# **NPort Z3150 Series User's Manual**

**First Edition, October 2011**

**www.moxa.com/product**

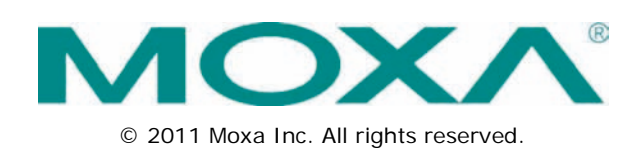

# **NPort Z3150 Series User's Manual**

The software described in this manual is furnished under a license agreement and may be used only in accordance with the terms of that agreement.

#### **Copyright Notice**

© 2011 Moxa Inc. All rights reserved.

#### **Trademarks**

The MOXA logo is a registered trademark of Moxa Inc. All other trademarks or registered marks in this manual belong to their respective manufacturers.

#### **Disclaimer**

Information in this document is subject to change without notice and does not represent a commitment on the part of Moxa.

Moxa provides this document as is, without warranty of any kind, either expressed or implied, including, but not limited to, its particular purpose. Moxa reserves the right to make improvements and/or changes to this manual, or to the products and/or the programs described in this manual, at any time.

Information provided in this manual is intended to be accurate and reliable. However, Moxa assumes no responsibility for its use, or for any infringements on the rights of third parties that may result from its use.

This product might include unintentional technical or typographical errors. Changes are periodically made to the information herein to correct such errors, and these changes are incorporated into new editions of the publication.

#### **Technical Support Contact Information**

#### **www.moxa.com/support**

#### **Moxa Americas**

Toll-free: 1-888-669-2872 Tel: +1-714-528-6777  $Fax: +1-714-528-6778$ 

#### **Moxa Europe**

Tel: +49-89-3 70 03 99-0 Fax: +49-89-3 70 03 99-99

#### **Moxa China (Shanghai office)**

Toll-free: 800-820-5036 Tel: +86-21-5258-9955  $Fax: +86-21-5258-5505$ 

#### **Moxa Asia-Pacific**

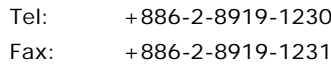

#### **Table of Contents**

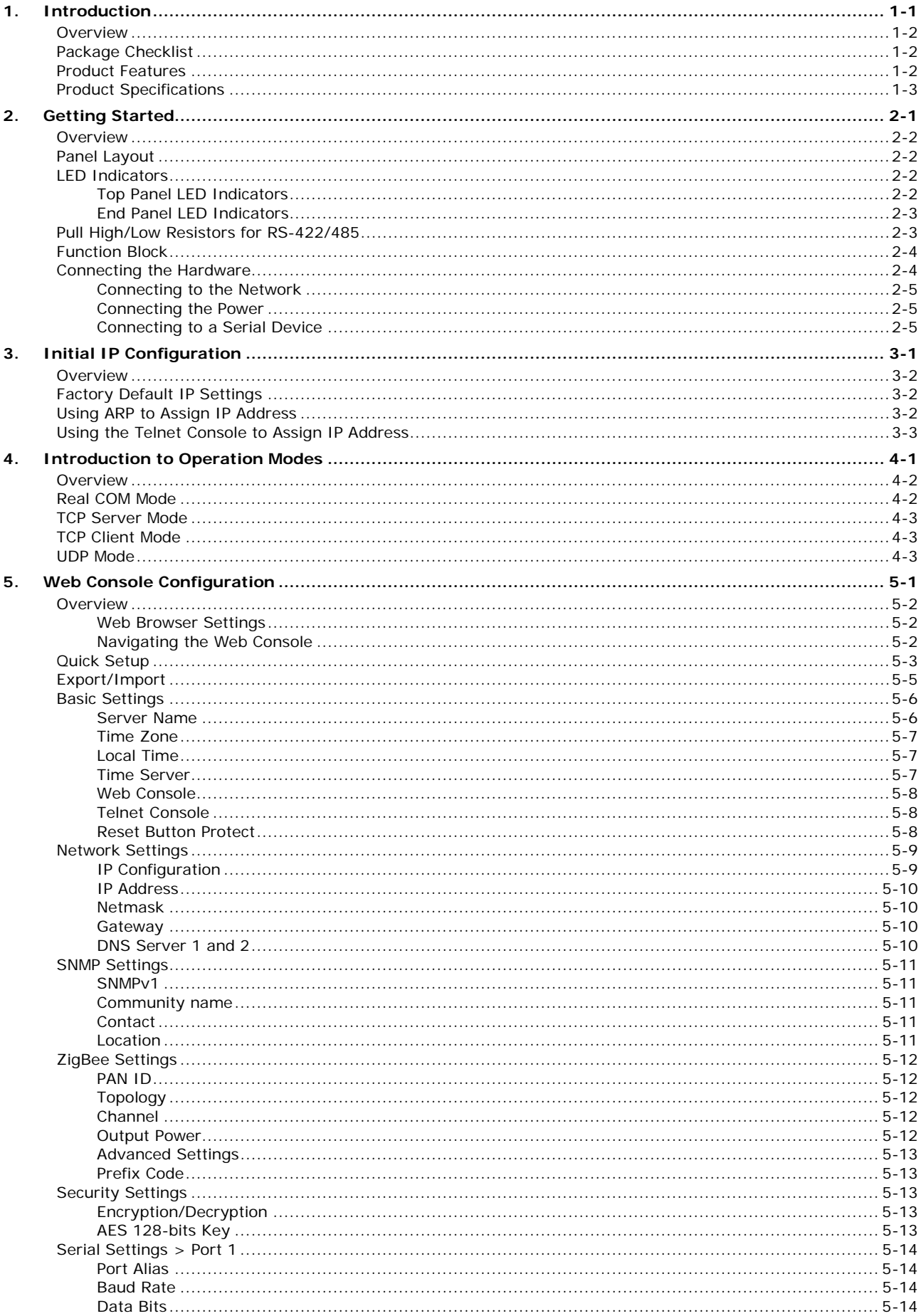

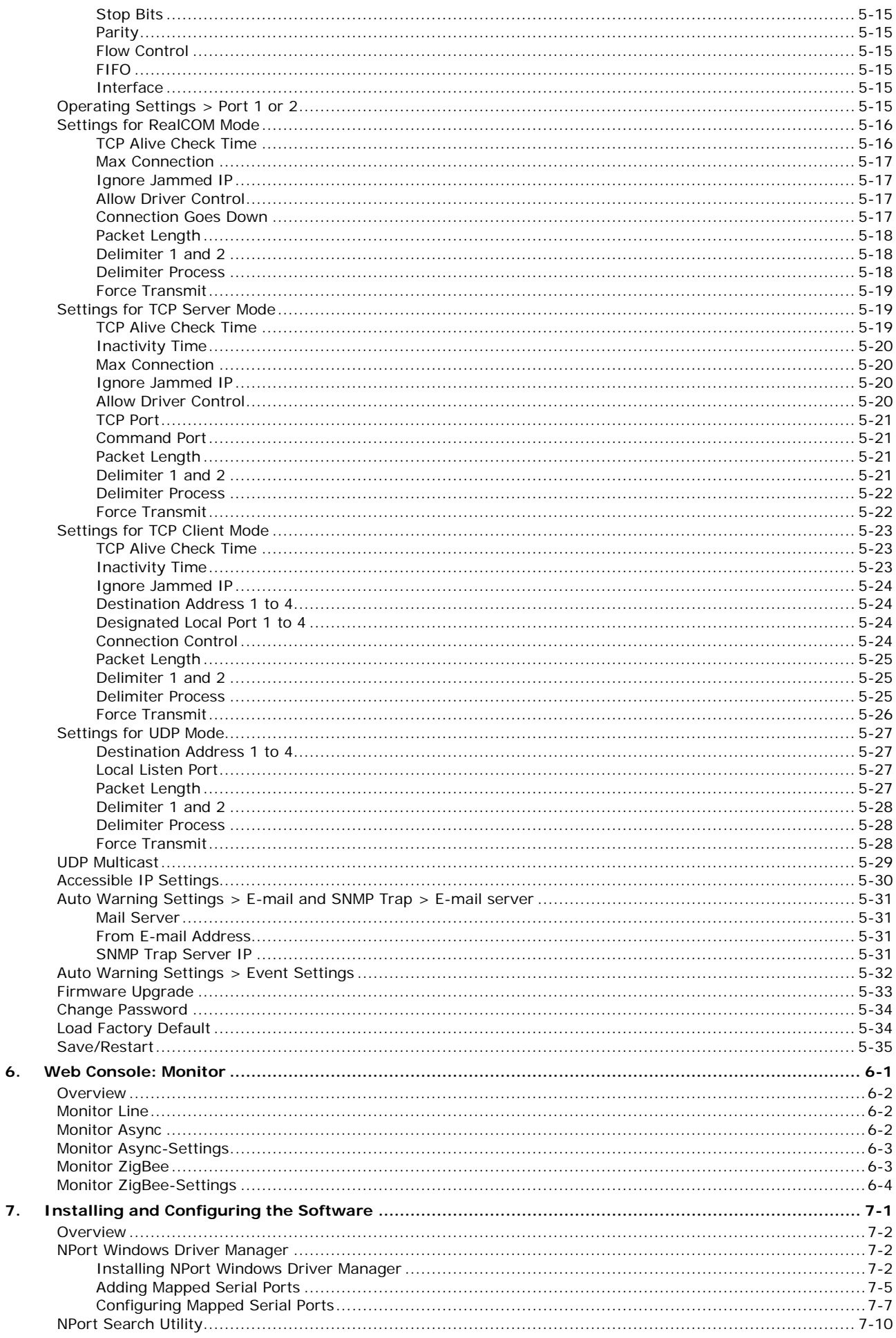

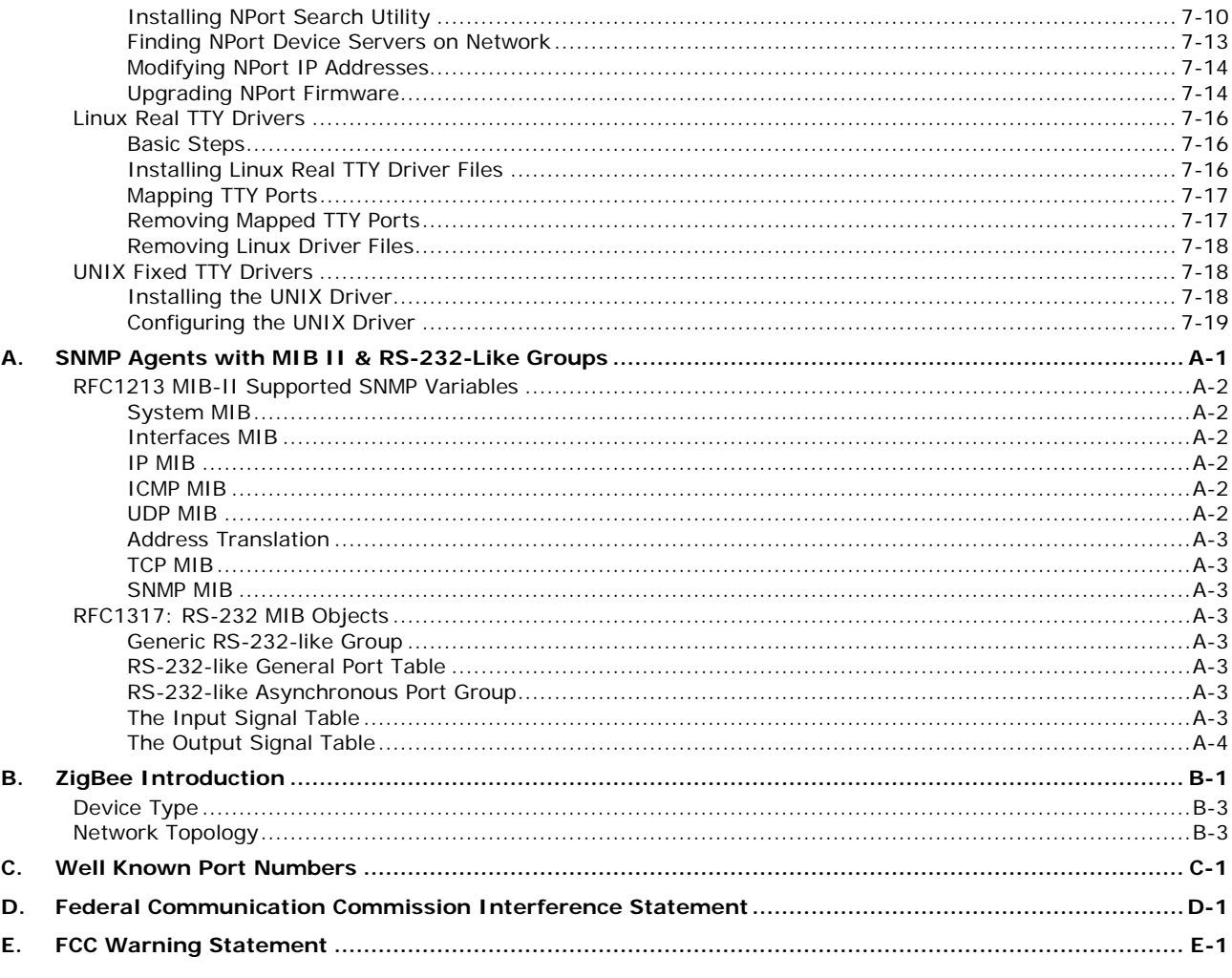

# **1 1. Introduction**

<span id="page-5-0"></span>The following topics are covered in this chapter:

- **[Overview](#page-6-0)**
- **[Package Checklist](#page-6-1)**
- **[Product Features](#page-6-2)**
- **[Product Specifications](#page-7-0)**

#### <span id="page-6-0"></span>**Overview**

The NPort Z3150 is a gateway that provides computers with an Ethernet interface to a ZigBee PAN. Unlike a bridge, which logically extends a PAN across an Internet connection, a gateway provides network services on behalf of a ZigBee PAN. Software on any computer can control or monitor any ZigBee device in the PAN via the NPort Z3150.

The following architecture is the application overview of the NPort Z3150. The NPort Z3150 can only act as the ZigBee Coordinator (ZC). Thus, a converter such as the NPort Z2150 will be the ZigBee Router (ZR) and ZigBee End Device (ZED).

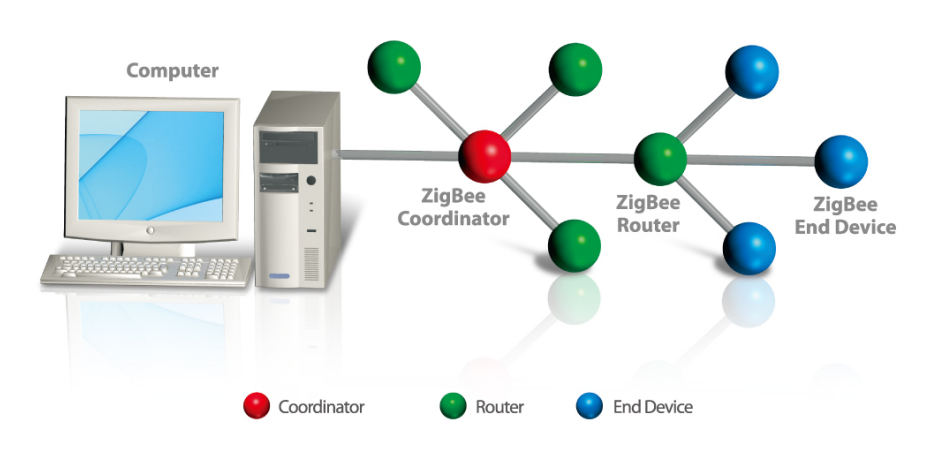

# <span id="page-6-1"></span>**Package Checklist**

Before installing the NPort Z3150, verify that the package contains the following items:

#### **Standard Accessories**

- NPort Z3150
- Document & Software CD
- RJ45 to RJ45 Ethernet cross-over cable
- Power adaptor (wide temperature models excluded)
- Warranty statement
- Quick Installation Guide
- 2.4 GHz, omni-directional antenna

#### **Optional Accessories**

• DK-35A: DIN-rail mounting kit (35 mm)

*NOTE: Please notify your sales representative if any of the above items are missing or damaged*

### <span id="page-6-2"></span>**Product Features**

- Instant connection of any Ethernet device to a ZigBee network
- RS-232/422/485 port supporting baudrates up to 921.6 Kbps
- Web-based configuration over Ethernet
- Secure data access with AES

• Dual power inputs (1 power jack and 1 terminal block)

### <span id="page-7-0"></span>**Product Specifications**

#### **ZigBee Interface**

RF Standard: 802.15.4 Frequency Band: 2.4 GHz Interface Immunity: DSSS RF Data Rate: 250 Kbps Rx sensitivity: -96 dBm Tx Power: 4.5 dBm (Max) Transmission Distance: Up tp 100m (in open areas) Antenna: 2dB PAN ID: 0x0000 – 0xFFFD Node ID: 0 - 99 RF Channel: 11-26 (16 channels) Device Type: Coordinator Network Topology: Star, Mesh, Tree Security: 128 bit AES encryption algorithms **Ethernet Interface** Number of Ports: 1 Speed: 10/100 Mbps, auto MDI/MDIX Connector: RJ45 Magnetic Isolation Protection: 1.5 KV built-in **Serial Interface** Number of Port: 1 Serial Standards: RS-232/422/485 Connector: DB9 male Serial Line Protection: 15KV ESD protection for all signals RS- 485 Data Direction Control: ADDC (Automatic Data Direction Control) **Serial Communication Parameters** Data Bits: 5, 6, 7, 8 Stop Bits: 1, 1.5, 2 Parity: None, Even, Odd, Space, Mark Flow Control: RTS/CTS, XON/XOFF, DTR/DSR Baudrate: 50 bps to 921.6Kbps **Serial Signals** RS-232: TxD, RxD, RTS, CTS, DTR, DSR, DCD, GND RS-422: TxD+, TxD-, RxD+, RxD-, GND RS-485-4w: TxD+, TxD-, RxD+, RxD-, GND RS-485-2w: Data+, Data-, GND **Software** Configuration Method: Web Console Firmware Upgrade: Web Console or Search Utility **Hardware** DIP Switch: (inside the box): SW1/2: Pull high/low resister SW3: Termination for RS-422/485 Reset Button: Reset to default **Physical Characteristics** Weight: 380g Dimension: Without ears: 67 x 100.4 x 22 mm (2.64 x 3.95 x 0.87 in) With ears: 90 x 100 x 22 mm (3.54 x 3.94 x 0.87 in)

#### **Environmental Limits**

Operating Temperature:

Standard Models: 0 to 55°C (32 to 131°F)

Wide Temp. Models: -40 to 75°C (-40 to 167°F)

Operating Humidity: 5 to 95% RH

Storage Temperature: -40 to 85°C (-40 to 185°F)

#### **Power Requirements**

Input Voltage: 12 to 48 VDC

Power Consumption: 120 mA @ 12 V

Connector: Power jack and terminal block

#### **Regulatory Approvals**

**EMC:** CE (EN55022 Class A, EN55024), FCC Part 15 Subpart B Class A

 $1, 2, 3, 4, 5$ 

**Safety:** UL (UL60950-1), LVD (EN60950-1)

#### **Reliability**

Automatic Reboot Trigger: Built-in WDT (watchdog timer)

MTBF (meantime between failures): 1109589 hrs

#### **Warranty**

Warranty Period: 5 years

Details: See www.moxa.com/warranty

#### **Pin Assignments and Cable Wiring**

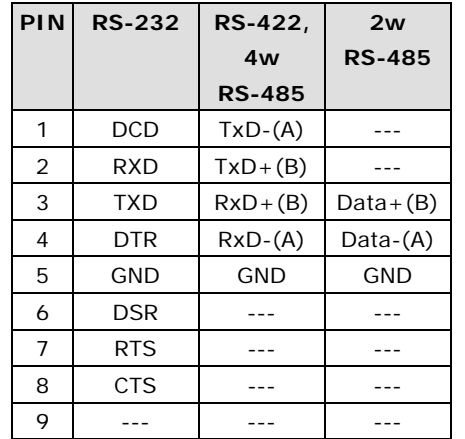

#### **Power Input Pinouts**

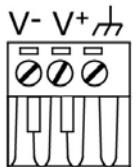

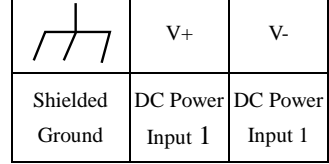

**2 2. Getting Started**

<span id="page-9-0"></span>The following topics are covered in this chapter:

- **[Overview](#page-10-0)**
- **[Panel Layout](#page-10-1)**
- **[LED Indicators](#page-10-2)**
	- > [Top Panel LED Indicators](#page-10-3)
	- [End Panel LED Indicators](#page-11-0)
- **[Pull High/Low Resistors for RS-422/485](#page-11-1)**
- **[Function Block](#page-12-0)**
- **[Connecting the Hardware](#page-12-1)**
	- ▶ [Connecting to the Network](#page-13-0)
	- [Connecting the Power](#page-13-1)
	- [Connecting to a Serial Device](#page-13-2)

### <span id="page-10-0"></span>**Overview**

This chapter presents the hardware features of the NPort Z3150 and explains how to connect the hardware.

# <span id="page-10-1"></span>**Panel Layout**

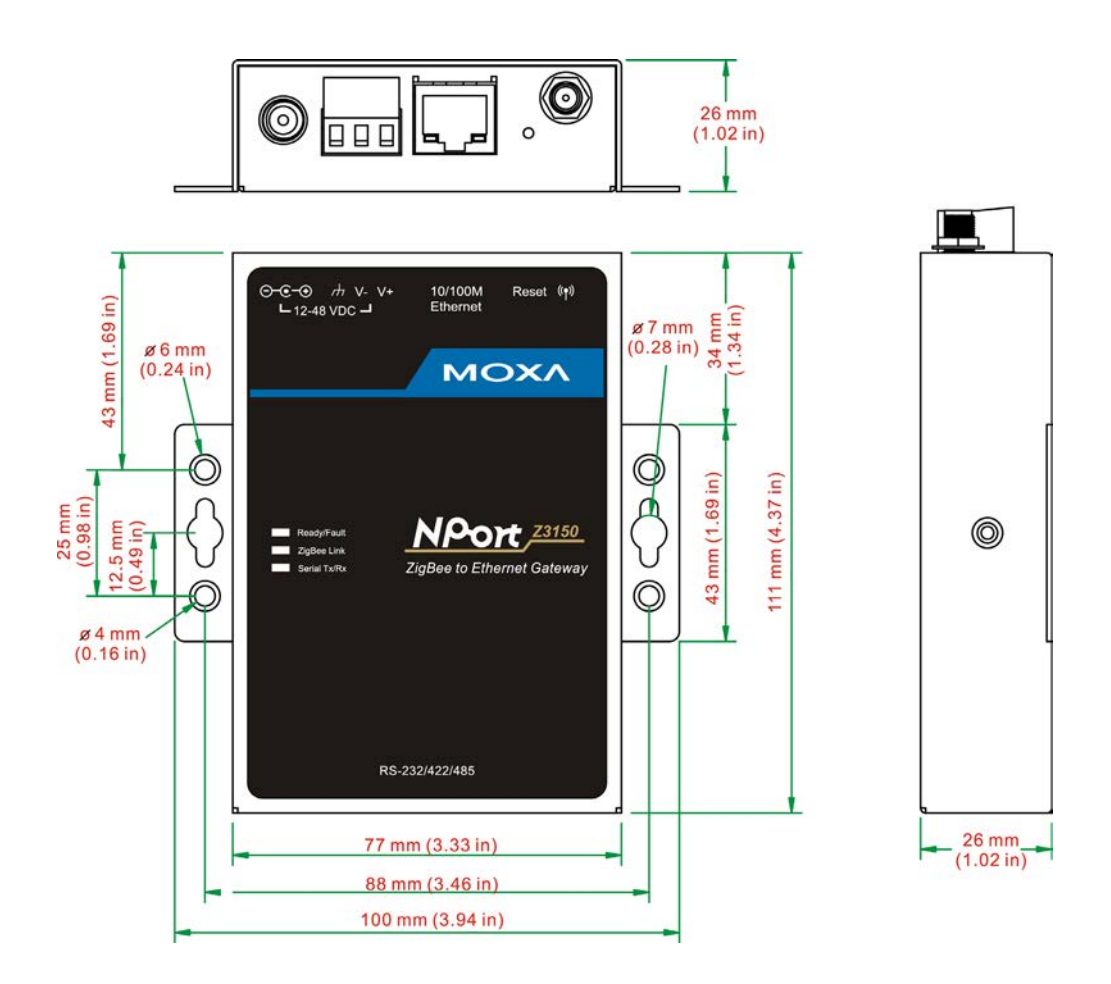

# <span id="page-10-2"></span>**LED Indicators**

### <span id="page-10-3"></span>**Top Panel LED Indicators**

There are three LEDs on NPort Z3150.

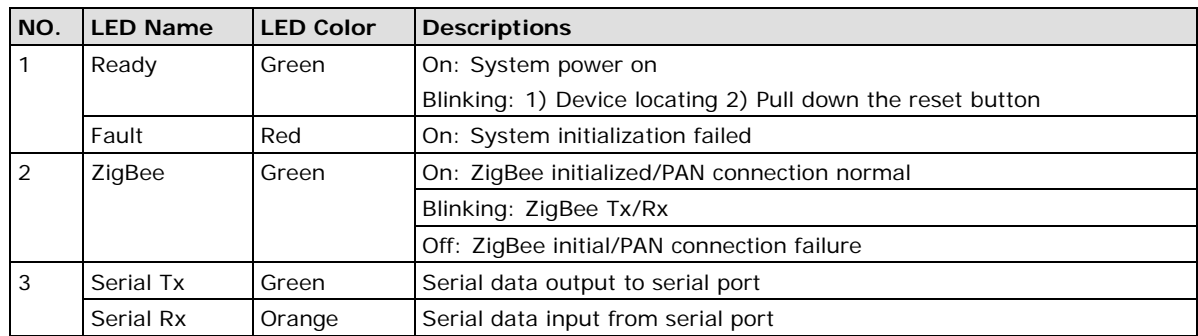

### <span id="page-11-0"></span>**End Panel LED Indicators**

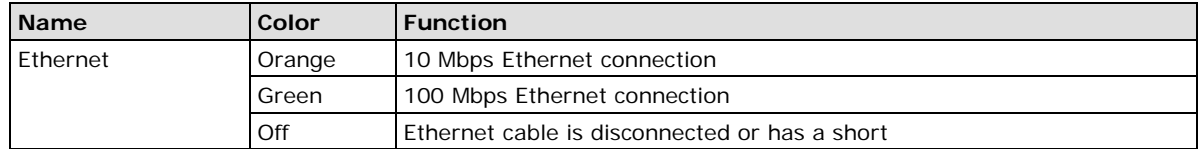

# <span id="page-11-1"></span>**Pull High/Low Resistors for RS-422/485**

You may need to set the pull high/low resistors when termination resistors are used for certain RS-422 or RS-485 environments.

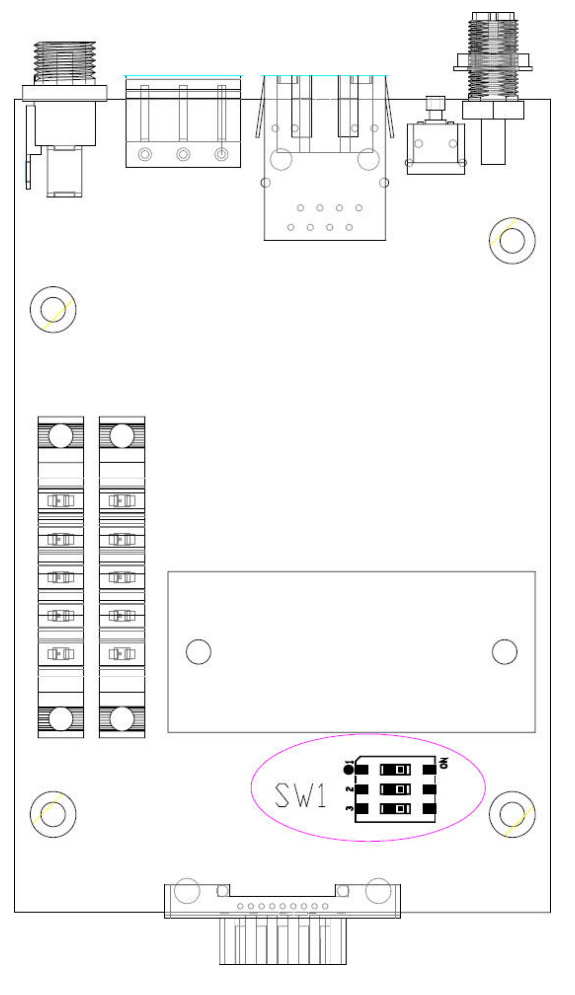

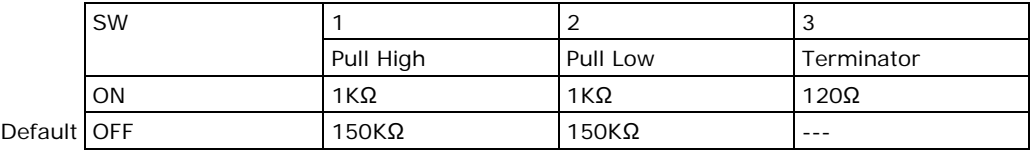

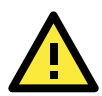

#### **ATTENTION**

Do not use the 1 KΩ setting while in RS-232 mode. Doing so will degrade the RS-232 signals and reduce the effective communication distance.

# <span id="page-12-0"></span>**Function Block**

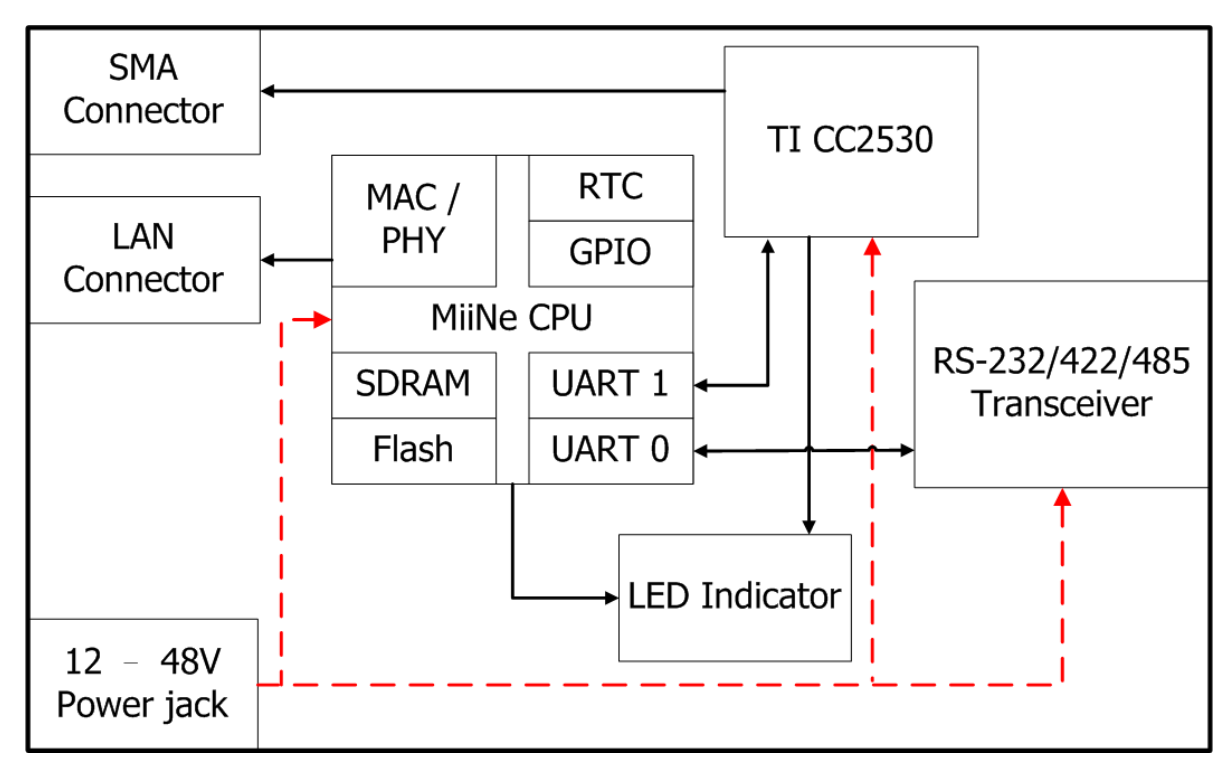

# <span id="page-12-1"></span>**Connecting the Hardware**

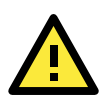

#### **ATTENTION**

Before connecting the hardware, follow these important wiring safety precautions:

#### **Disconnect power source**

Do not install or wire this unit or any attached devices with the power connected. Disconnect the power before installation by removing the power cord before installing and/or wiring your unit.

#### **Follow maximum current ratings**

Calculate the maximum possible current in each power wire and common wire. Observe all electrical codes dictating the maximum current allowable for each wire size.

If the current goes above the maximum ratings, the wiring could overheat, causing serious damage to your equipment.

#### **Use caution - unit may get hot**

The unit will generate heat during operation, and the casing may feel hot to the touch. Take care when handling unit. Be sure to leave adequate space for ventilation.

The following guidelines will help ensure trouble-free signal communication with the NPort.

- Use separate paths to route wiring for power and devices to avoid interference. Do not run signal or communication wiring and power wiring in the same wire conduit. The rule of thumb is that wiring that shares similar electrical characteristics can be bundled together.
- If power wiring and device wiring paths must cross, make sure the wires are perpendicular at the intersection point.
- Keep input wiring and output wiring separate.
- Label all wiring to each device in the system for easier testing and troubleshooting

#### <span id="page-13-0"></span>**Connecting to the Network**

Use the supplied Ethernet cable to connect the NPort to your Ethernet network. If the cable is properly connected, the NPort will indicate a valid connection to the Ethernet as follows:

- A green Ethernet LED indicates a valid connection to a 100 Mbps Ethernet network.
- An orange Ethernet LED indicates a valid connection to a 10 Mbps Ethernet network.
- A flashing Ethernet LED indicates that Ethernet packets are being transmitted or received.

#### <span id="page-13-1"></span>**Connecting the Power**

Connect the VDC power line (12 to 48 V) to the NPort's power jack or terminal block. If power is properly connected, the "Ready" LED will initially glow red. When the system is ready, the "Ready" LED will turn green.

#### <span id="page-13-2"></span>**Connecting to a Serial Device**

Use a serial cable to connect your serial device to a serial port on the NPort.

# **3. Initial IP Configuration**

<span id="page-14-0"></span>The following topics are covered in this chapter:

- **[Overview](#page-15-0)**
- **[Factory Default IP Settings](#page-15-1)**
- **[Using ARP to Assign IP Address](#page-15-2)**
- **[Using the Telnet Console to Assign IP Address](#page-16-0)**

### <span id="page-15-0"></span>**Overview**

This chapter presents several ways to assign the NPort's IP address for the first time. Please refer to Chapter 2 for instructions on connecting to the network.

The web console is the recommended method for configuring the NPort. Please refer to Chapter 5 and 6 for details on using the web console for configuration.

# <span id="page-15-1"></span>**Factory Default IP Settings**

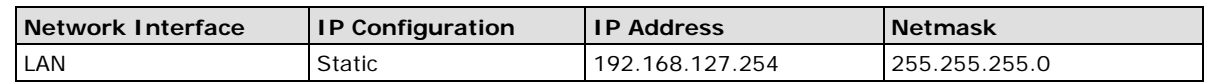

If your NPort is configured to obtain its IP settings from a DHCP or BOOTP server but is unable to get a response, it will use the factory default IP address and netmask.

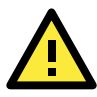

#### **ATTENTION**

If you forget the IP address of your NPort, you can look it up using the NPort Search Utility. After NPort Search Utility has found all NPorts on the network, each unit will be listed with its IP address. Please refer to Chapter 7 for additional information on using NPort Search Utility.

# <span id="page-15-2"></span>**Using ARP to Assign IP Address**

The ARP (Address Resolution Protocol) command can be used to assign an IP address to the NPort. The ARP command tells your computer to associate the NPort's MAC address with the specified IP address. You must then use Telnet to access the NPort, at which point the device server's IP address will be reconfigured. This method only works when the NPort is configured with default IP settings.

Select a valid IP address for your NPort. Consult with your network administrator if necessary. Obtain the NPort's MAC address from the label on its bottom panel.

From the DOS prompt, execute the **arp -s** command with the desired IP address and the NPort's MAC address, as in the following example:

#### **arp -s 192.168.200.100 00-90-E8-xx-xx-xx**

In this example 192.168.200.100 is the new IP address that will be assigned to the NPort, and 00-90-E8-xx-xx-xx is the NPort's MAC address.

From the DOS prompt, execute a special Telnet command using port 6000, as in the following example:

#### **telnet 192.168.200.100 6000**

In this example, 192.168.200.100 is the new IP address that will be assigned to the NPort.

You should see a message indicating that the connection failed.

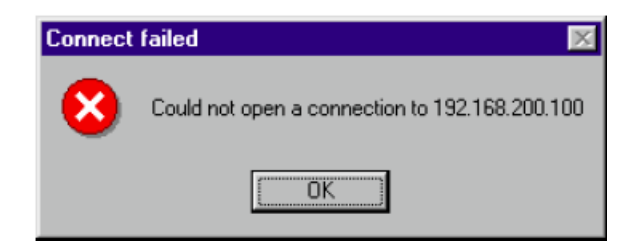

The NPort will automatically reboot with the new IP address. You can verify that the configuration was successful by connecting to the new IP address with Telnet, ping, the web console, or NPort Search Utility.

### <span id="page-16-0"></span>**Using the Telnet Console to Assign IP Address**

1. Select **Command Prompt** from **Accessories**

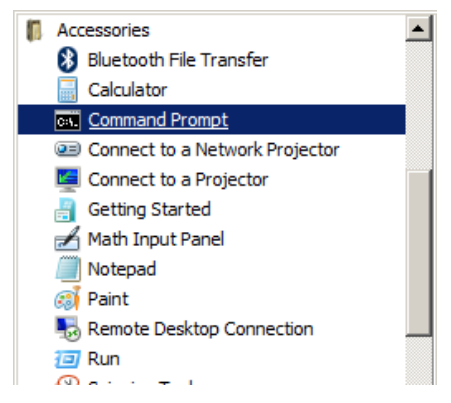

2. Enter **telnet 192.168.127.254** (the NPort's default IP address) and click **[OK]**.

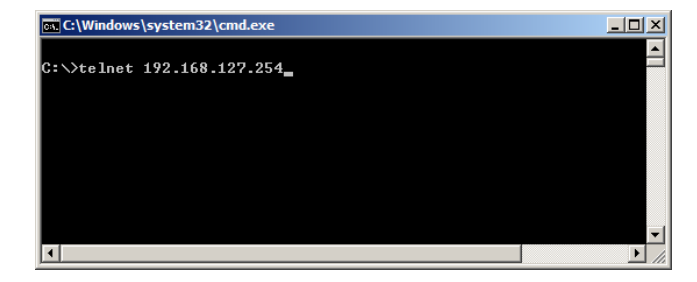

3. Select 2 to select Network settings and press Enter

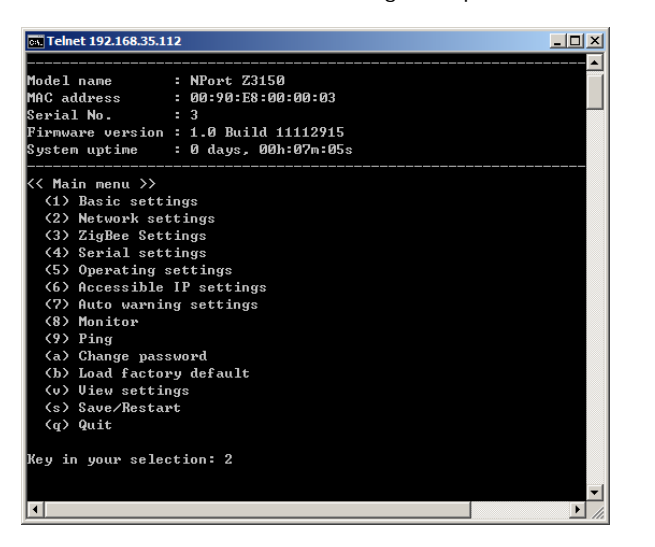

4. Input 1 to select IP address and press Enter

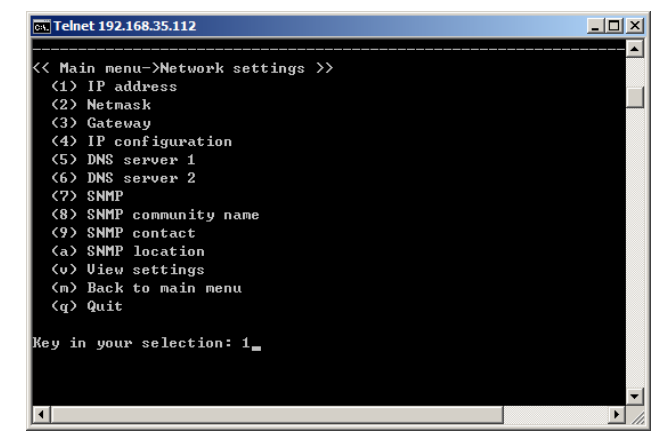

5. Key in your desired IP address and press Enter

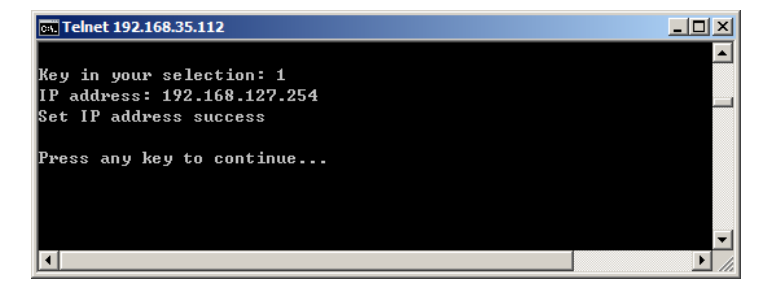

6. Input m to go back main menu and press Enter

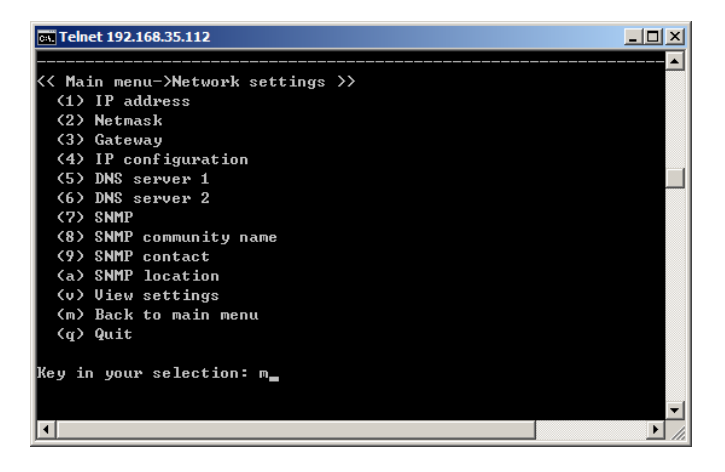

7. Input s to save and restart configuration and press Enter

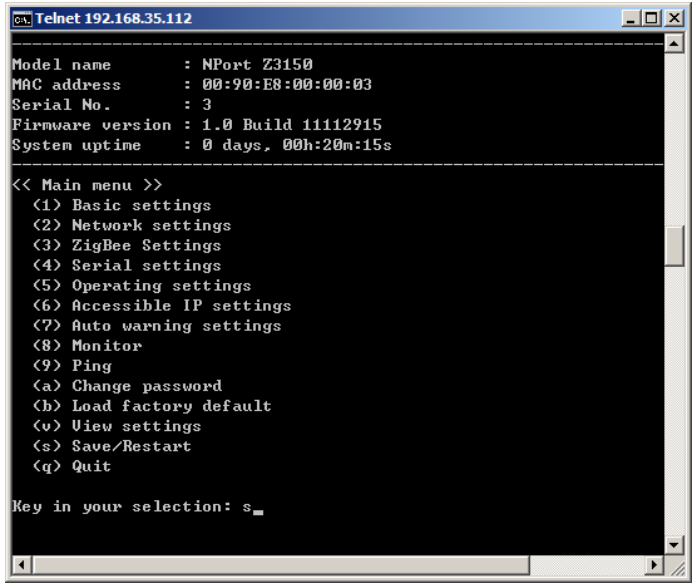

8. Press y to confirm action for save and restart configuration and press Enter. The NPort will reboot with the new IP settings.

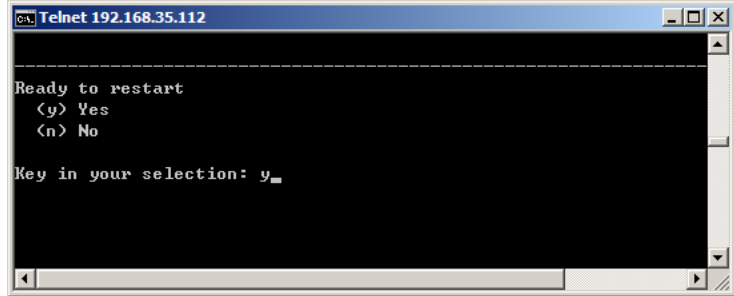

# **4. Introduction to Operation Modes**

<span id="page-18-0"></span>The following topics are covered in this chapter:

- **[Overview](#page-19-0)**
- **[Real COM Mode](#page-19-1)**
- **[TCP Server Mode](#page-20-0)**
- **[TCP Client Mode](#page-20-1)**
- **[UDP Mode](#page-20-2)**

### <span id="page-19-0"></span>**Overview**

This chapter introduces the different serial port operation modes that are available on the NPort Z3150. Each serial port on the NPort is configured independently of the other ports, with its own serial communication parameters and operation mode. The serial port's operation mode determines how it interacts with the network, and different modes are available to encompass a wide variety of applications and devices.

**Real COM** mode allows serial-based software to access the NPort serial port as if it were a local serial port on a PC. This mode is appropriate when your application relies on Windows or Linux software that was originally designed for locally attached COM or TTY devices. With this mode, you can access your devices from the network using your existing COM/TTY-based software, without investing in additional software.

Three different socket modes are available for user-developed socket programs: **TCP Server**, **TCP Client**, and **UDP Server/Client**. For TCP applications, the appropriate mode depends on whether the connection will be hosted or initiated from the NPort serial port or from the network. The main difference between the TCP and UDP protocols is that TCP guarantees delivery of data by requiring the recipient to send an acknowledgement to the sender. UDP does not require this type of verification, making it possible to offer speedier delivery. UDP also allows multicasting of data to groups of IP addresses and would be suitable for streaming media or non-critical messaging applications such as LED message boards.

# <span id="page-19-1"></span>**Real COM Mode**

Real COM mode is designed to work with NPort drivers that are installed on a network host. COM drivers are provided for Windows systems, and TTY drivers are provided for Linux and UNIX systems. The driver establishes a transparent connection to the attached serial device by mapping a local serial port to the NPort serial port. Real COM mode supports up to four simultaneous connections, so multiple hosts can collect data from the attached device at the same time.

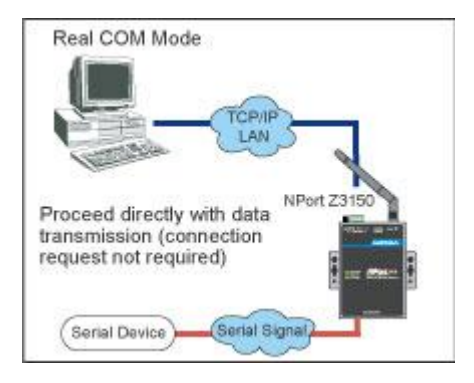

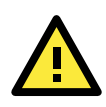

#### **ATTENTION**

Real COM drivers are installed and configured through NPort Windows Driver Manager.

Real COM mode allows you to continue using your serial communications software to access devices that are now attached to your NPort device server. On the host, the NPort Real COM driver automatically intercepts data sent to the COM port, packs it into a TCP/IP packet, and redirects it to the network. At the other end of the connection, the NPort device server accepts the Ethernet frame, unpacks the TCP/IP packet, and sends the serial data to the appropriate device.

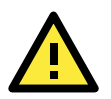

#### **ATTENTION**

In Real COM mode, several hosts can have simultaneous access control over the NPort serial port. If necessary, you can limit access by using the NPort's Accessible IP settings. Please refer to Chapter 5 for additional information on Accessible IP settings.

# <span id="page-20-0"></span>**TCP Server Mode**

In TCP Server mode, the NPort serial port is assigned an IP:port address that is unique on your TCP/IP network. It waits for the host computer to establish a connection to the attached serial device. This operation mode also supports up to four simultaneous connections, so multiple hosts can collect data from the attached device at the same time.

Data transmission proceeds as follows:

- 1. A host requests a connection to the NPort serial port.
- 2. Once the connection is established, data can be transmitted in both directions—from the host to the device, and from the device to the host.

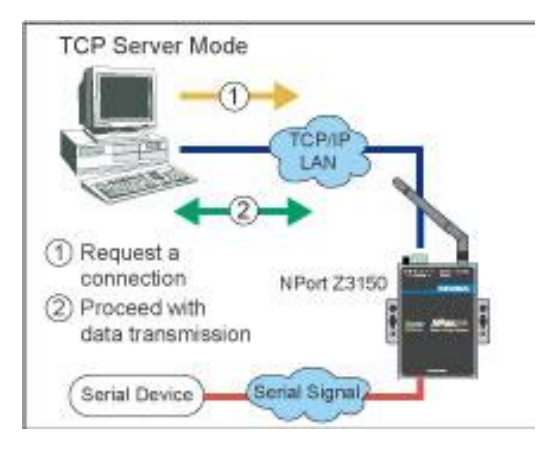

# <span id="page-20-1"></span>**TCP Client Mode**

In TCP Client mode, the NPort actively establishes a TCP connection to a specific network host when data is received from the attached serial device. After the data has been transferred, the NPort can automatically disconnect from the host computer through the **Inactivity time** settings. Please refer to Chapter 7 for details on these parameters.

Data transmission proceeds as follows:

- 1. The NPort requests a connection from the host.
- 2. The connection is established and data can be transmitted in both directions between the host and device.

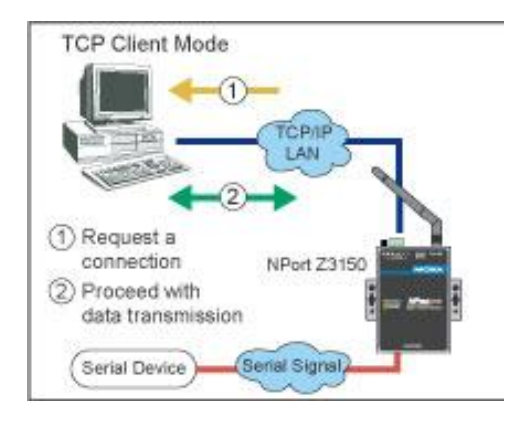

# <span id="page-20-2"></span>**UDP Mode**

UDP is similar to TCP but is faster and more efficient. Data can be broadcast to or received from multiple network hosts. However, UDP does not support verification of data and would not be suitable for applications where data integrity is critical. It is ideal for message display applications.

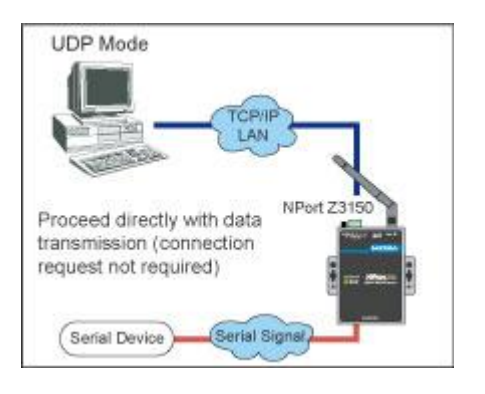

# **5. Web Console Configuration**

<span id="page-21-0"></span>The Web Console is the most user-friendly method available to configure NPort Z3150. In this chapter, we introduce the Web Console function groups and function definitions.

The following topics are covered in this chapter:

- **[Overview](#page-22-0)**
- **[Quick Setup](#page-23-0)**
- **[Export/Import](#page-25-0)**
- **[Basic Settings](#page-26-0)**
- **[Network Settings](#page-29-0)**
- **[SNMP Settings](#page-31-0)**
- **[ZigBee Settings](#page-32-0)**
- **[Security Settings](#page-33-2)**
- **[Serial Settings](#page-34-0) > Port 1**
- **[Operating Settings](#page-35-5) > Port 1 or 2**
- $\Box$  [Settings for RealCOM Mode](#page-36-0)
- $\Box$  [Settings for TCP Server Mode](#page-39-1)
- **[Settings for TCP Client Mode](#page-43-0)**
- $\Box$  [Settings for UDP Mode](#page-47-0)
- **[UDP Multicast](#page-49-0)**
- **[Accessible IP Settings](#page-50-0)**
- **Auto Warning Settings [> E-mail and SNMP Trap > E-mail server](#page-51-0)**
- **[Auto Warning Settings > Event Settings](#page-52-0)**
- **[Firmware Upgrade](#page-53-0)**
- **[Change Password](#page-54-0)**
- **[Load Factory Default](#page-54-1)**
- **[Save/Restart](#page-55-0)**

### <span id="page-22-0"></span>**Overview**

This chapter introduces the NPort Web Console and explains how to configure the basic settings.

The NPort can be configured from anywhere on the network through its Web Console. Simply point the browser to the device server's IP address to open the web console. Network settings, operation mode, and other items can all be configured through the browser.

### <span id="page-22-1"></span>**Web Browser Settings**

In order to use the web console, you will need to have cookies enabled for your browser. Please note that the web console uses cookies only for password transmission. For Internet Explorer, cookies can be enabled by right-clicking the Internet Explorer icon on your desktop and selecting Properties from the context menu.

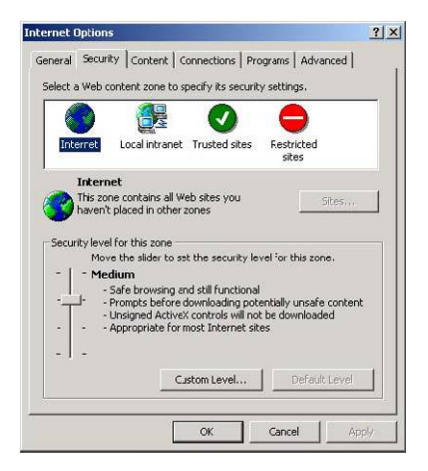

On the Security tab, click "Custom Level…" and enable these two items:

Allow cookies that are stored on your computer. Allow per-session cookies (not stored).

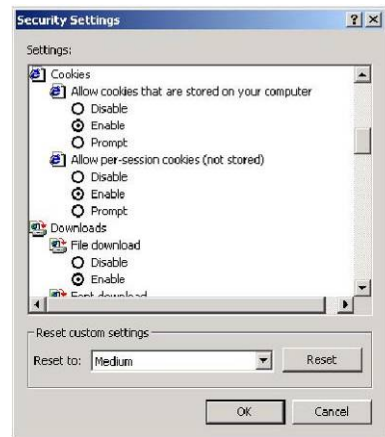

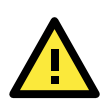

#### **ATTENTION**

If you are not using Internet Explorer, cookies are usually enabled through a web browser setting such as "allow cookies that are stored on your computer" or "allow per-session cookies."

#### <span id="page-22-2"></span>**Navigating the Web Console**

To open the web console, enter your device server's IP address in the website address line. If you are configuring the NPort for the first time over an Ethernet cable, you will use the default IP address, **192.168.127.254**.

If prompted, enter the console password. You will only be prompted for a password if you have enabled password protection on the device server. The password will be transmitted with MD5 encryption over the Ethernet.

Password:

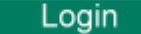

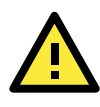

#### **ATTENTION**

If you have forgotten the password, you can use the reset button to load factory defaults, but this will erase all previous configuration information.

The web console will appear as shown below.

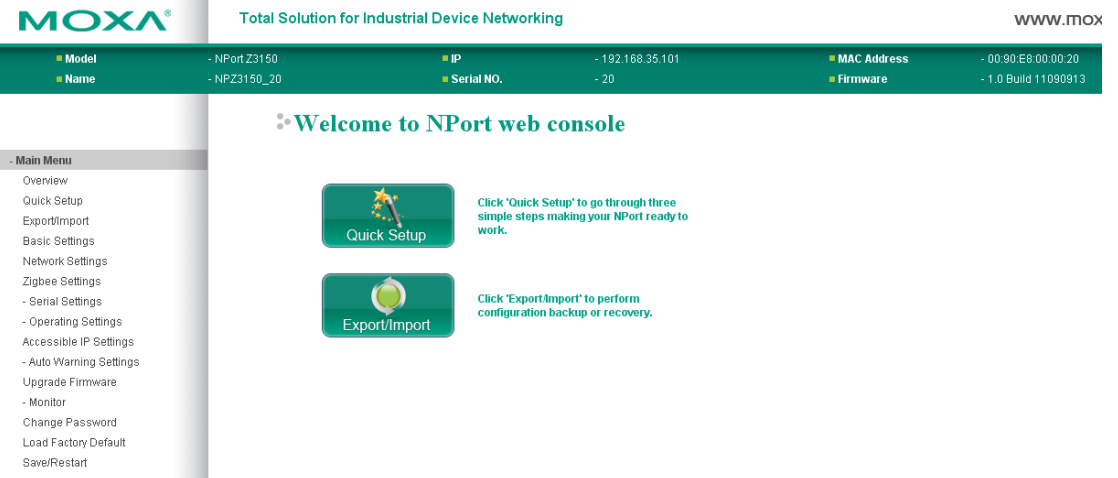

Settings are presented on pages that are organized by folder. Select the desired folder in the left navigation panel to open that page. The page will be displayed in the main window on the right. Certain folders can be expanded by clicking the adjacent "-" symbol.

For example, if you click **Serial Settings** in the navigation panel, the main window will show a page of basic settings that you can configure.

After you have made changes on a page, you must click **[Submit]** in the main window before jumping to another page. Your changes will be lost if you do not click **[Submit]**.

After you have finished modifying the desired pages, you must save and restart the device server for the new settings to take effect. You may complete this in one step by clicking **[Save/Restart]** after you submit a change. Changes will not take effect until they are saved and the NPort is restarted. If you restart the NPort without saving your configuration, all configuration changes will be lost.

# <span id="page-23-0"></span>**Quick Setup**

**Quick Setup** streamlines configuration of your NPort into three basic and quick steps that covers the most commonly-used settings. At any time while in Quick Setup you may click the **Back** button to return to the previous step, or the **Cancel** button to reverse all settings. For more detailed settings, please refer to the "Basic Settings," "Network Settings," "ZigBee Settings," and "Operating Settings" sections later in this chapter.

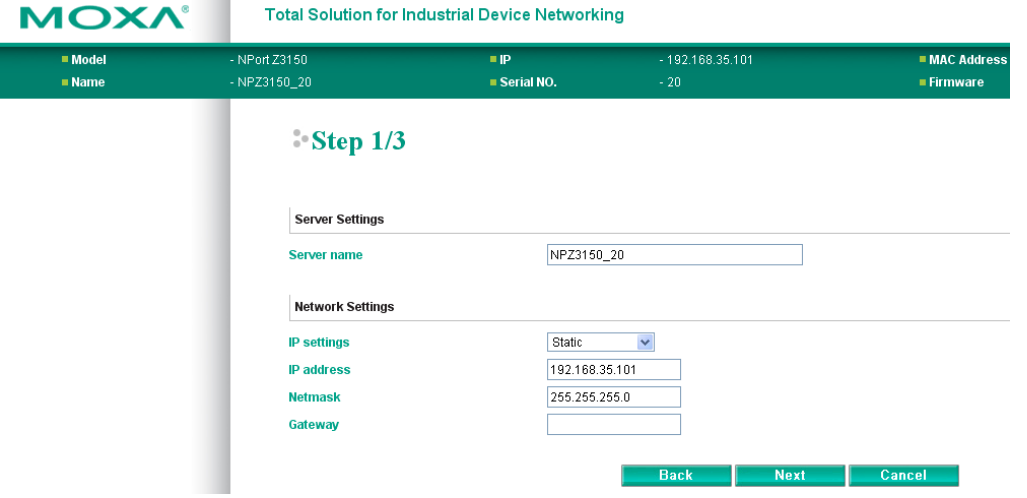

In Step 1/3, you must assign a valid IP address to the NPort Z3150 before it will work in your network environment. Your network system administrator should provide you with an IP address and related settings for your network. In addition, the server name field is a useful way to specify the location or application of different NPort Z3150s.

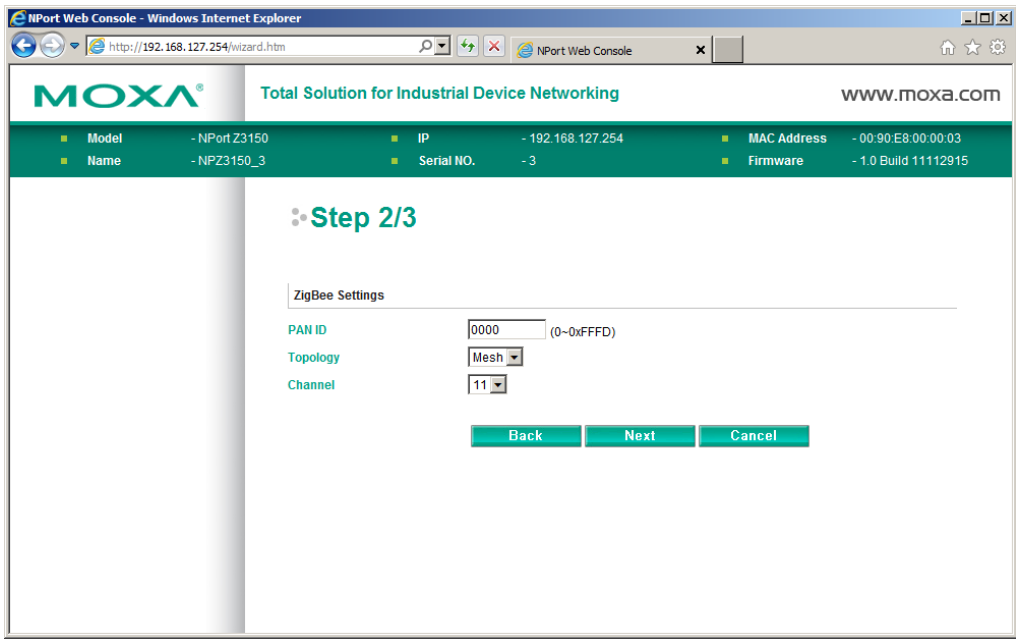

In the Step 2/3, you can modify the ZigBee settings.

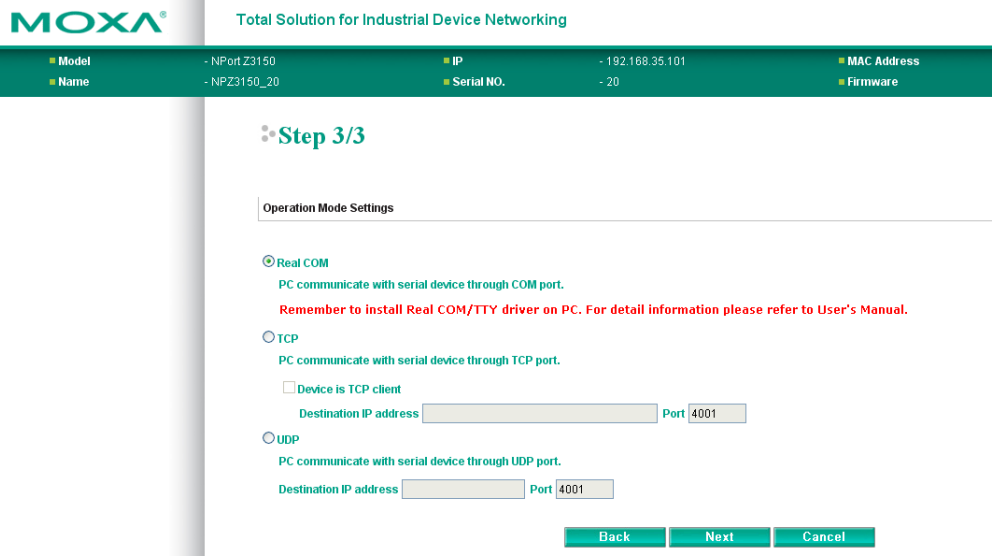

In the Step 3/3, you must specify which operation mode you will use.

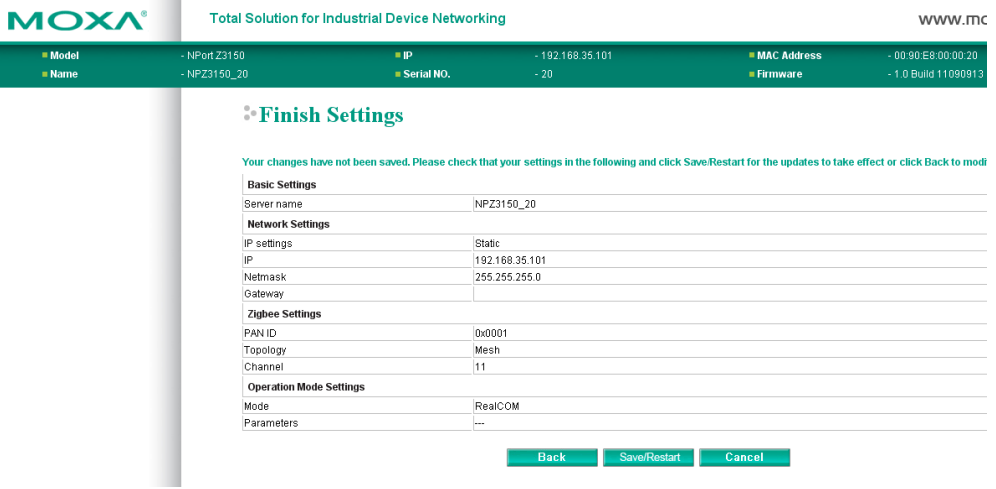

Review your settings at the **Finish Settings** page to confirm that they are correct, and then click the **Save/Restart** button to restart the device with the new settings.

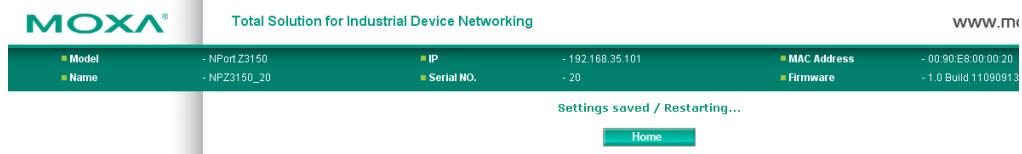

Note that if you changed the IP address, you will not be able to return to the Home Page with the **Home** button.

# <span id="page-25-0"></span>**Export/Import**

**Export/Import** allows you to back up and recover your settings.

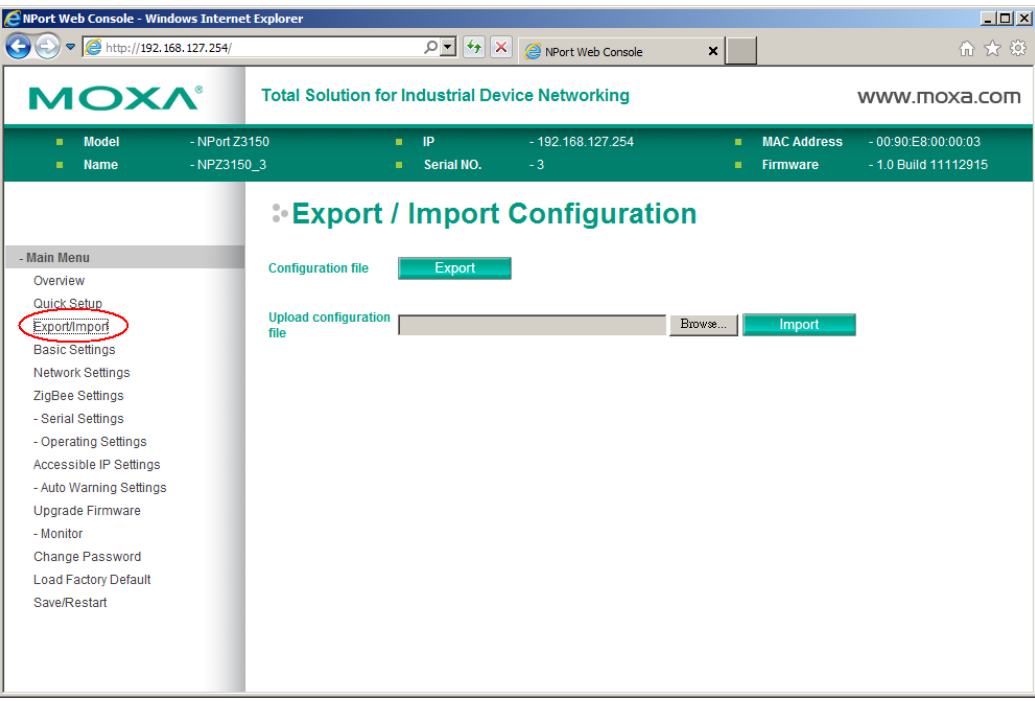

Click **Export**, to store all configuration data into a default file, **<Servername>.txt**. Click the **Import** button to upload a configuration file to the NPort Z3150.

# <span id="page-26-0"></span>**Basic Settings**

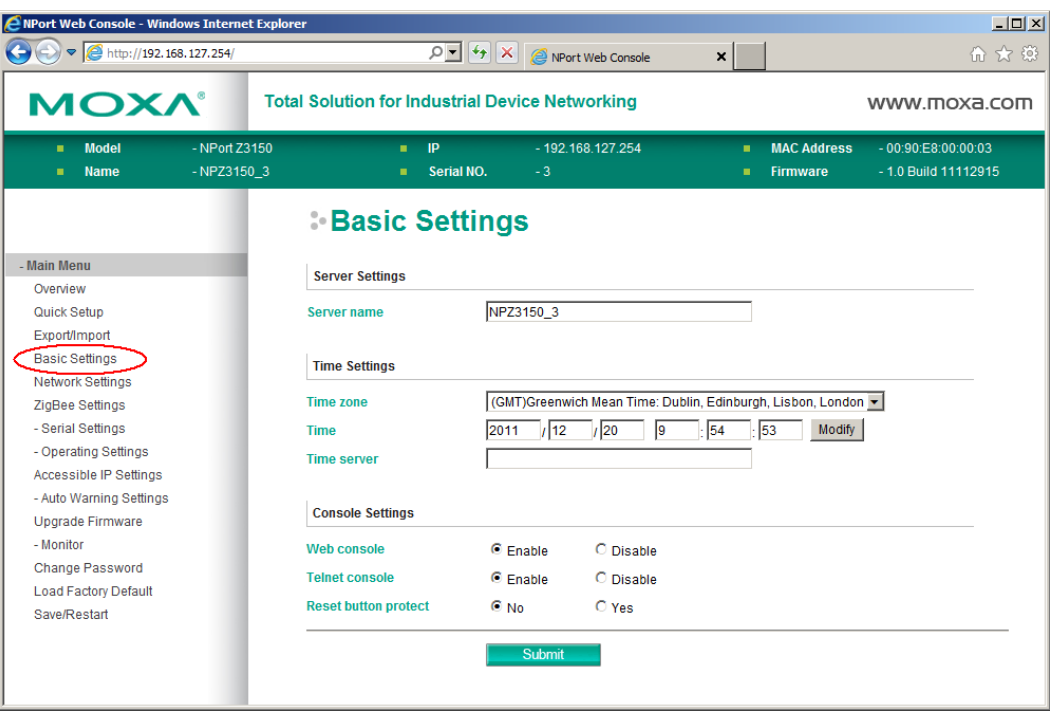

On the **Basic Settings** page, you can configure **Server name**, **Server location**, **Time zone (24-hour**), **Local time**, **Time server**, and **Console** Settings.

#### <span id="page-26-1"></span>**Server Name**

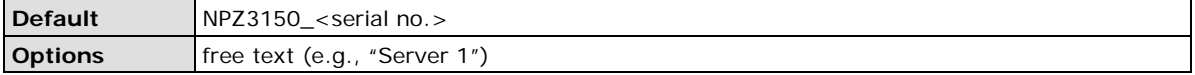

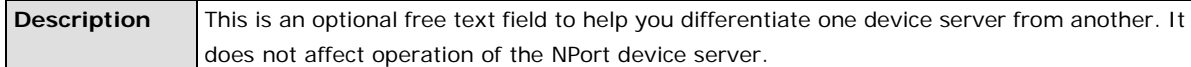

### <span id="page-27-0"></span>**Time Zone**

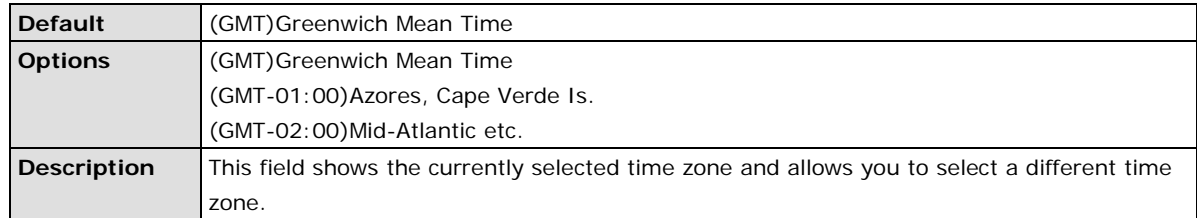

### <span id="page-27-1"></span>**Local Time**

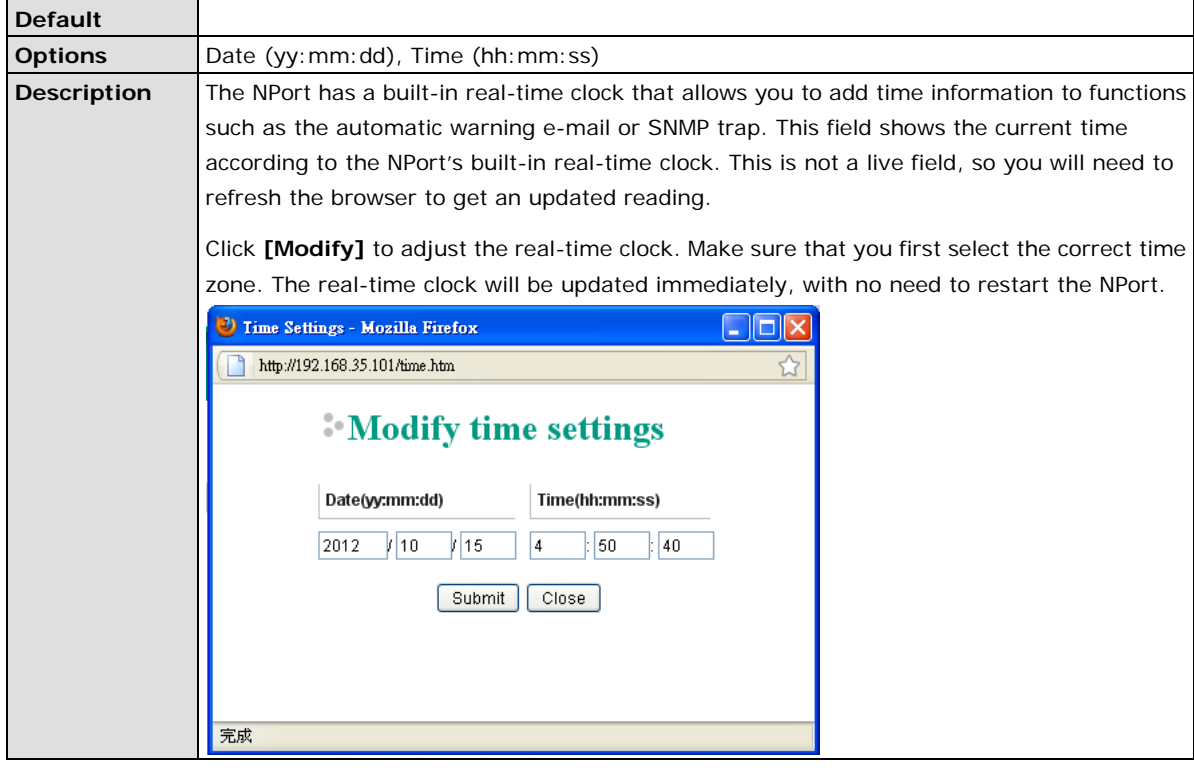

![](_page_27_Picture_7.jpeg)

#### **ATTENTION**

#### **There is a risk of explosion if the real-time clock battery is replaced incorrectly!**

The real time clock is powered by a lithium battery. We strongly recommend that you obtain assistance from a Moxa support engineer before replacing the battery. Please contact the Moxa RMA service team if you need to change the battery.

### <span id="page-27-2"></span>**Time Server**

![](_page_27_Picture_141.jpeg)

#### <span id="page-28-0"></span>**Web Console**

![](_page_28_Picture_119.jpeg)

### <span id="page-28-1"></span>**Telnet Console**

![](_page_28_Picture_120.jpeg)

![](_page_28_Picture_6.jpeg)

#### **ATTENTION**

If you disable both the "Web console" and "Telnet console," you can still use NPort Administrator to configure NPort Z3150 device servers either locally or remotely over the network. Refer to Chapter 7 for more details.

### <span id="page-28-2"></span>**Reset Button Protect**

![](_page_28_Picture_121.jpeg)

# <span id="page-29-0"></span>**Network Settings**

![](_page_29_Picture_106.jpeg)

You can modify **IP configuration**, **IP address**, **Netmask**, **Gateway**, **Speed**, and **SNMP** settings.

You must assign a valid IP address to the NPort before it will work in your network environment. Your network system administrator should provide you with an IP address and related settings for your network. The IP address must be unique within the network; otherwise the NPort will not have a valid connection to the network. First-time users should refer to Chapter 3, "Initial IP Address Configuration," for more information.

#### <span id="page-29-1"></span>**IP Configuration**

![](_page_29_Picture_107.jpeg)

![](_page_29_Picture_8.jpeg)

#### **ATTENTION**

In Dynamic IP environments, the firmware will retry 3 times every 30 seconds until network settings are assigned by the DHCP or BOOTP server. The Timeout for each try increases from 1 second, to 3 seconds, to 5 seconds.

If the DHCP/BOOTP Server is unavailable, the firmware will use the default IP address (192.168.127.254), Netmask, and Gateway for IP settings.

### <span id="page-30-0"></span>**IP Address**

![](_page_30_Picture_173.jpeg)

### <span id="page-30-1"></span>**Netmask**

![](_page_30_Picture_174.jpeg)

### <span id="page-30-2"></span>**Gateway**

![](_page_30_Picture_175.jpeg)

### <span id="page-30-3"></span>**DNS Server 1 and 2**

![](_page_30_Picture_176.jpeg)

# <span id="page-31-0"></span>**SNMP Settings**

### <span id="page-31-1"></span>**SNMPv1**

![](_page_31_Picture_109.jpeg)

### <span id="page-31-2"></span>**Community name**

![](_page_31_Picture_110.jpeg)

### <span id="page-31-3"></span>**Contact**

![](_page_31_Picture_111.jpeg)

### <span id="page-31-4"></span>**Location**

![](_page_31_Picture_112.jpeg)

# <span id="page-32-0"></span>**ZigBee Settings**

![](_page_32_Picture_105.jpeg)

On the **ZigBee** page is used to modify ZigBee settings, such as PAN ID, Channel and Topology.

### <span id="page-32-1"></span>**PAN ID**

![](_page_32_Picture_106.jpeg)

### <span id="page-32-2"></span>**Topology**

![](_page_32_Picture_107.jpeg)

### <span id="page-32-3"></span>**Channel**

![](_page_32_Picture_108.jpeg)

### <span id="page-32-4"></span>**Output Power**

![](_page_32_Picture_109.jpeg)

### <span id="page-33-0"></span>**Advanced Settings**

![](_page_33_Picture_105.jpeg)

### <span id="page-33-1"></span>**Start Byte**

![](_page_33_Picture_106.jpeg)

# <span id="page-33-2"></span>**Security Settings**

### <span id="page-33-3"></span>**Encryption/Decryption**

![](_page_33_Picture_107.jpeg)

### <span id="page-33-4"></span>**AES 128-bits Key**

![](_page_33_Picture_108.jpeg)

# <span id="page-34-0"></span>**Serial Settings > Port 1**

![](_page_34_Picture_113.jpeg)

The **Serial Settings** page for the serial port is where serial communication settings are specified, such as **Baud rate**, **Data bits**, and **Stop bits**.

### <span id="page-34-1"></span>**Port Alias**

![](_page_34_Picture_114.jpeg)

![](_page_34_Picture_7.jpeg)

#### **ATTENTION**

Serial communication settings should match the attached serial device. Check the communication settings in the user's manual for your serial device.

#### <span id="page-34-2"></span>**Baud Rate**

![](_page_34_Picture_115.jpeg)

#### <span id="page-34-3"></span>**Data Bits**

![](_page_34_Picture_116.jpeg)

### <span id="page-35-0"></span>**Stop Bits**

![](_page_35_Picture_126.jpeg)

### <span id="page-35-1"></span>**Parity**

![](_page_35_Picture_127.jpeg)

### <span id="page-35-2"></span>**Flow Control**

![](_page_35_Picture_128.jpeg)

### <span id="page-35-3"></span>**FIFO**

![](_page_35_Picture_129.jpeg)

### <span id="page-35-4"></span>**Interface**

![](_page_35_Picture_130.jpeg)

# <span id="page-35-5"></span>**Operating Settings > Port 1 or 2**

![](_page_35_Picture_131.jpeg)
Click **Operating Settings**, located under **Main Menu**, to display the operating settings for both of NPort Z3150's serial ports. Port 1 is for serial port, beside, port 2 is for ZigBee port.

# **Settings for RealCOM Mode**

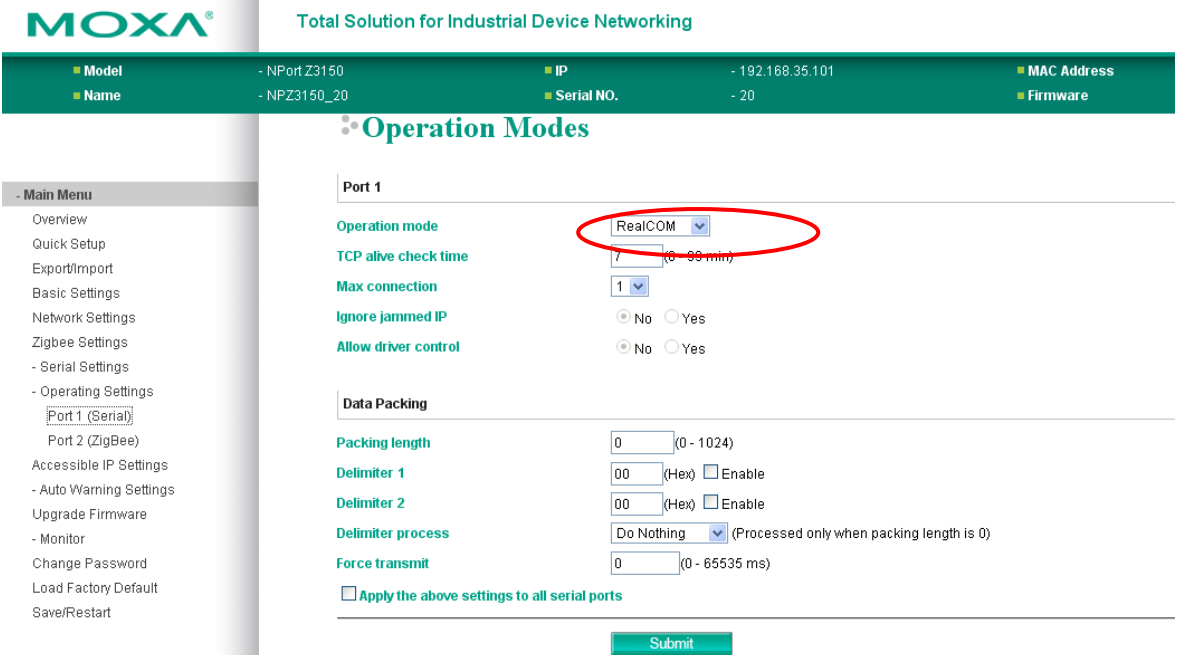

When **Mode** is set to RealCOM on a serial port's **Operation Modes** page, you will be able to configure additional settings such as **TCP alive check time**, **Max connection**, and **Ignore jammed IP**.

## **TCP Alive Check Time**

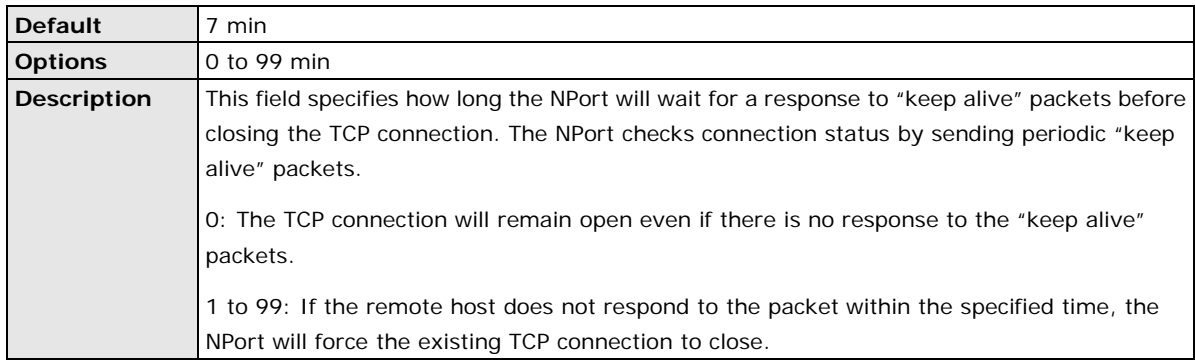

### **Max Connection**

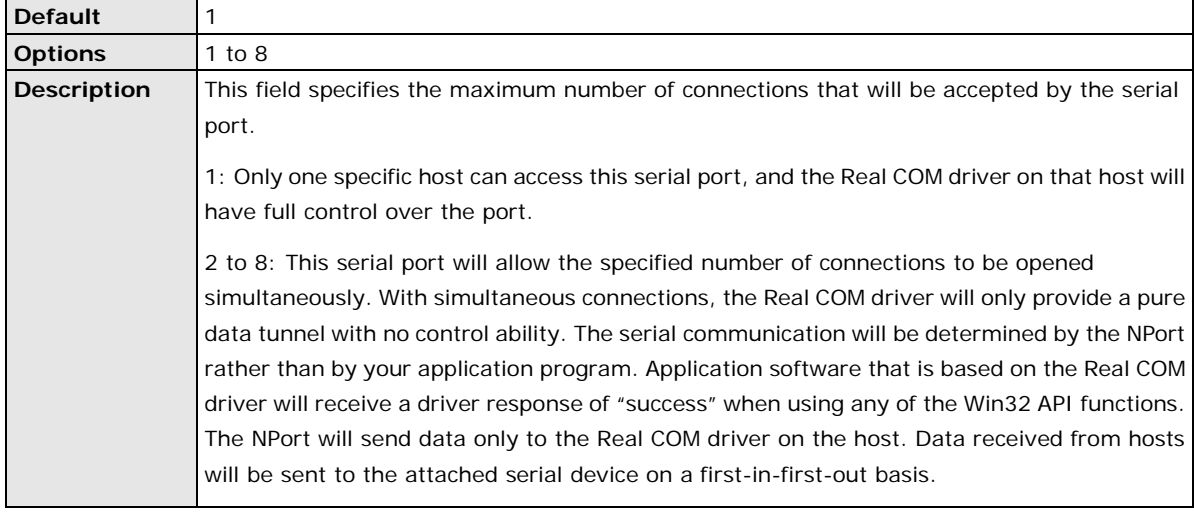

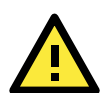

#### **ATTENTION**

When Max connection is 2 or greater, the serial port's communication settings (i.e., baudrate, parity, data bits, etc.) will be determined by the NPort. Any host that opens the COM port connection must use identical serial communication settings.

# **Ignore Jammed IP**

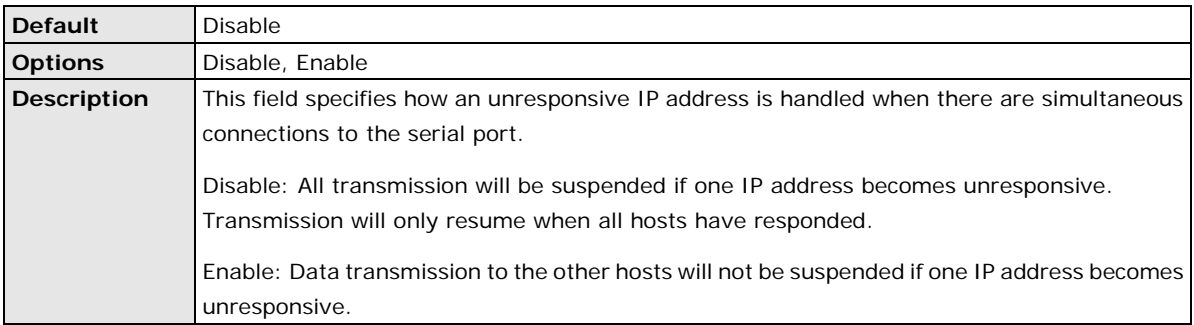

### **Allow Driver Control**

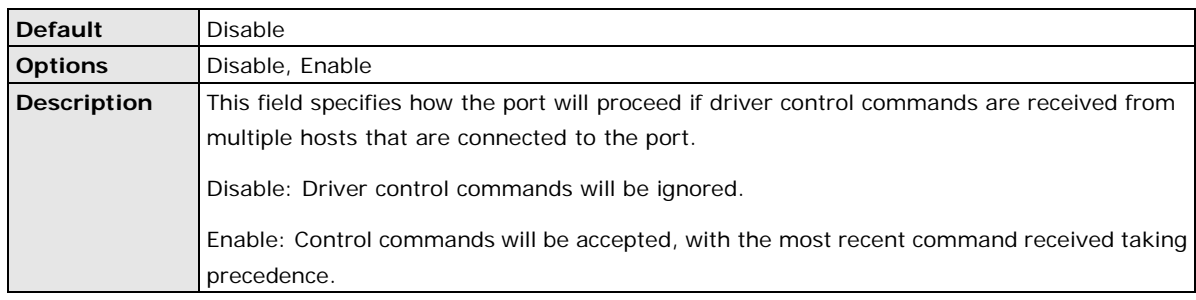

### **Connection Goes Down**

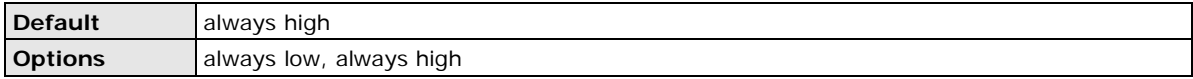

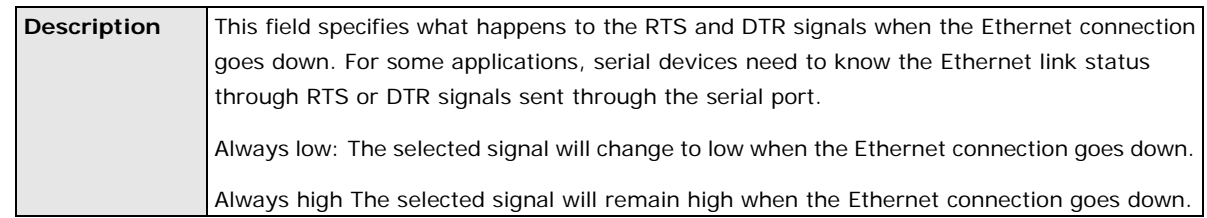

# **Packet Length**

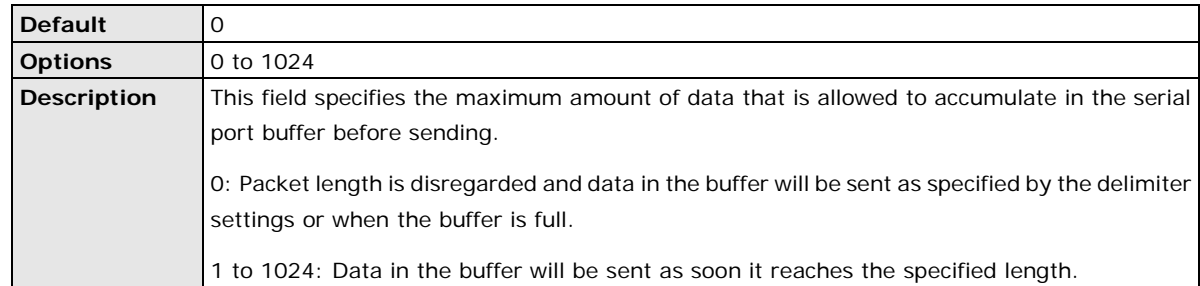

## **Delimiter 1 and 2**

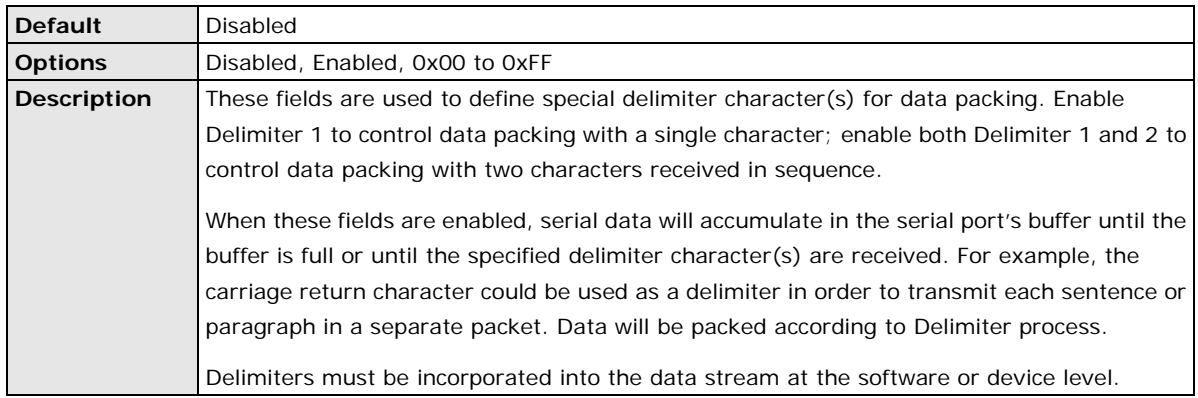

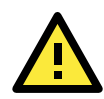

### **ATTENTION**

When **Delimiter 1** is enabled, **Packet length** must be set to 0.

## **Delimiter Process**

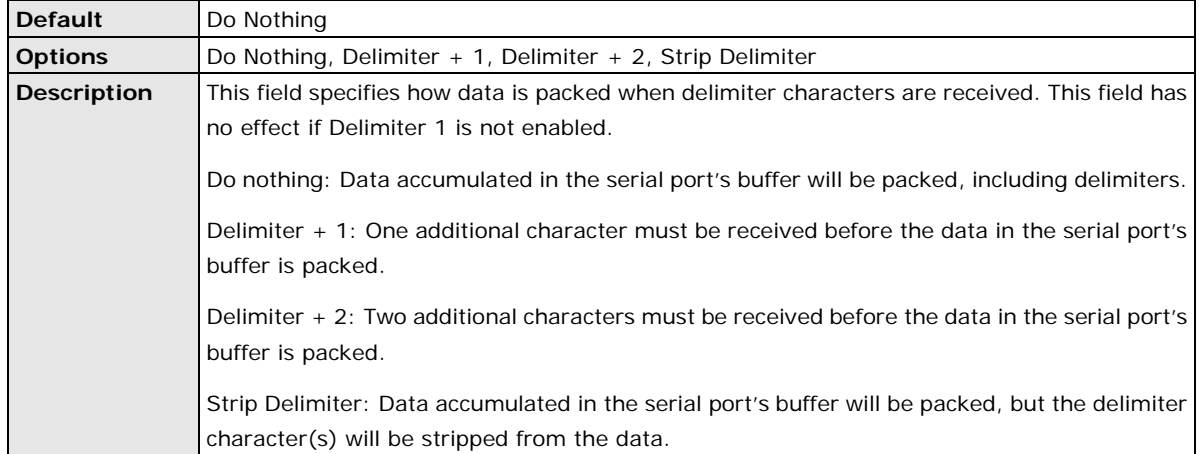

### **Force Transmit**

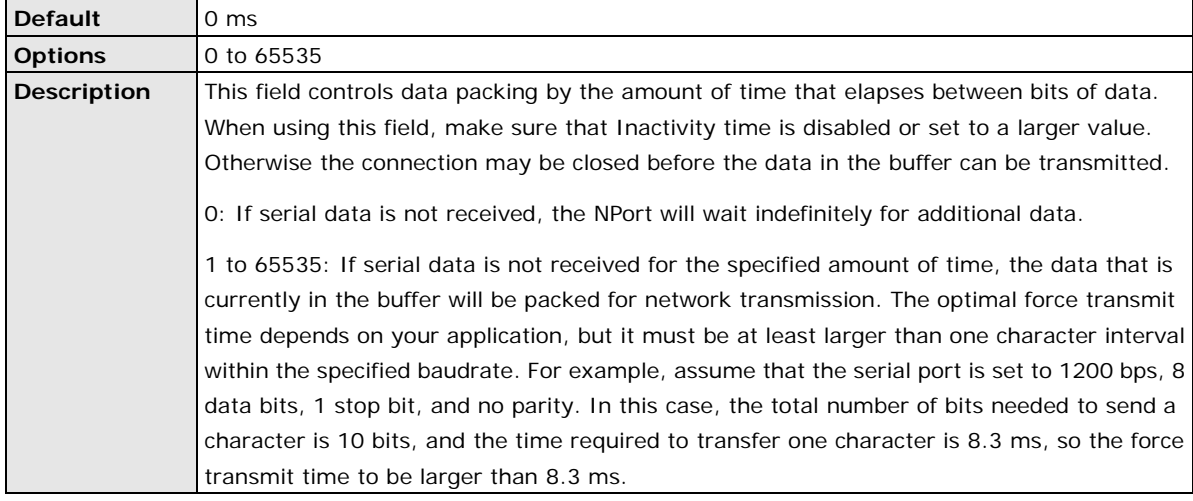

# **Settings for TCP Server Mode**

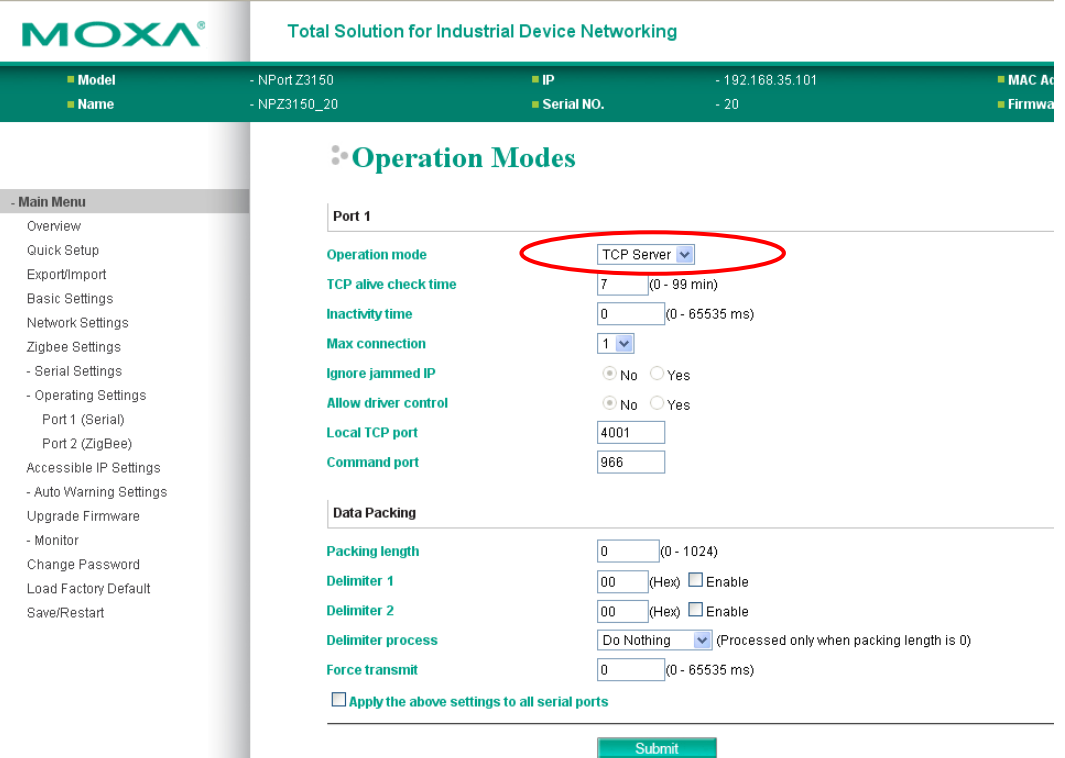

When **Mode** is set to **TCP Server** on a serial port's **Operation Modes** page, you will be able to configure additional settings such as **TCP alive check time**, **Inactivity time**, and **Max connection**.

### **TCP Alive Check Time**

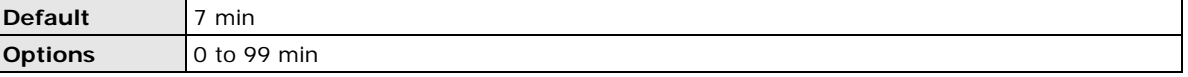

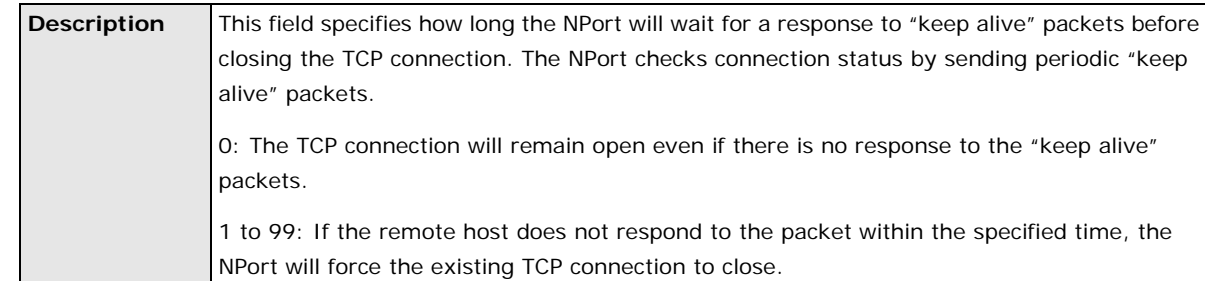

# **Inactivity Time**

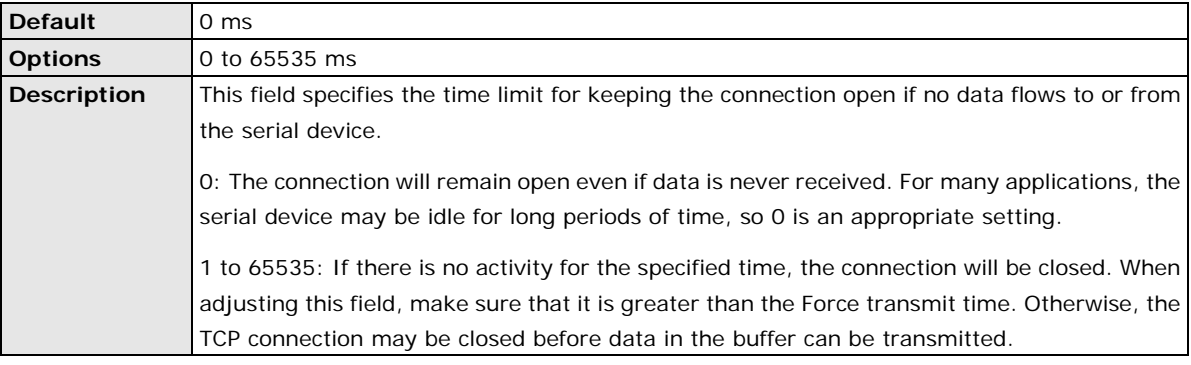

## **Max Connection**

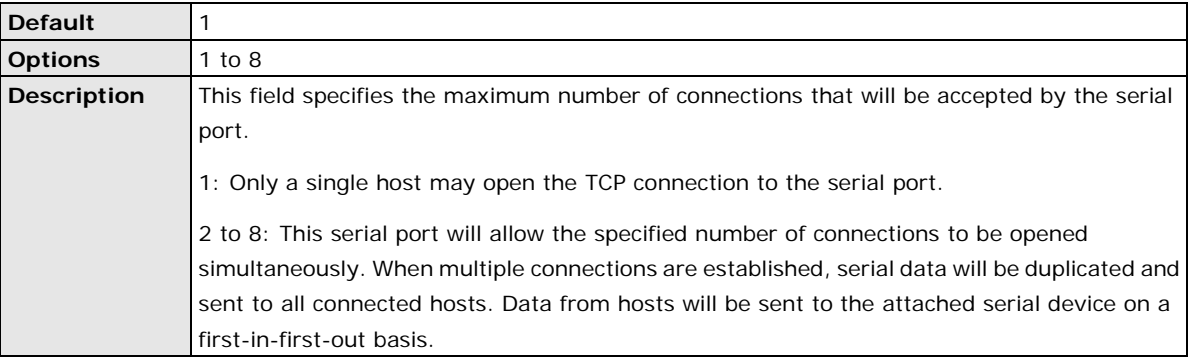

# **Ignore Jammed IP**

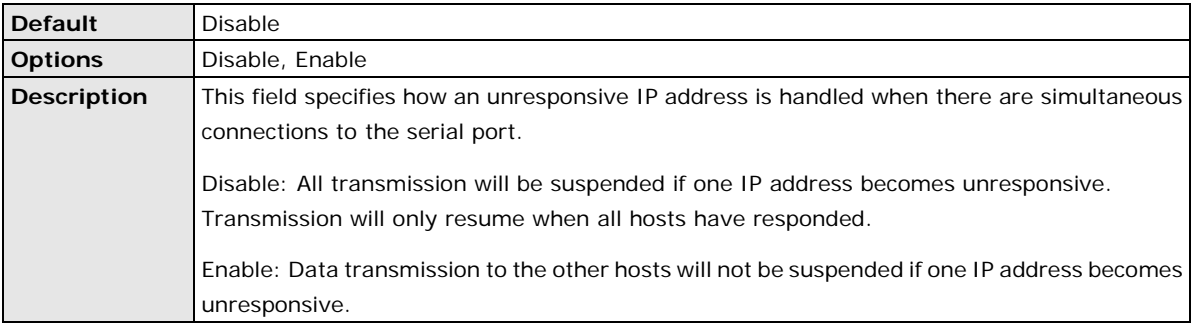

## **Allow Driver Control**

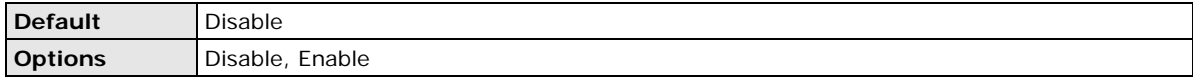

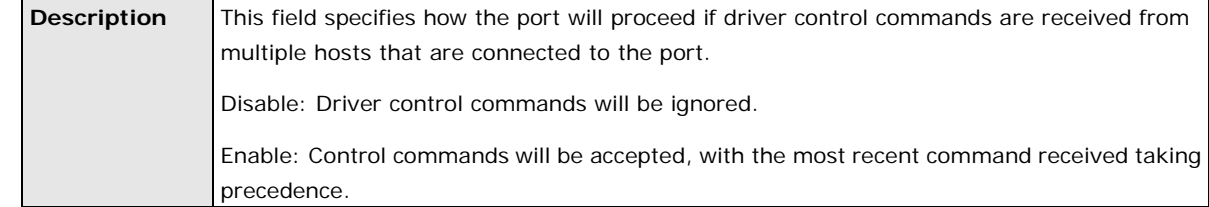

## **TCP Port**

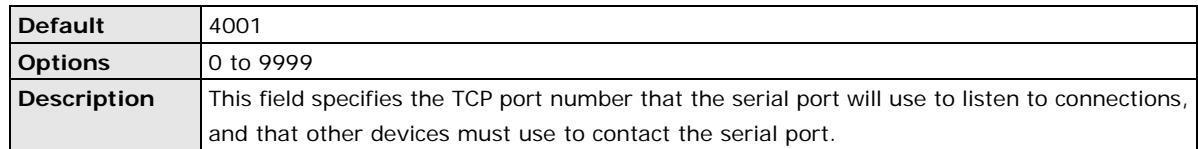

## **Command Port**

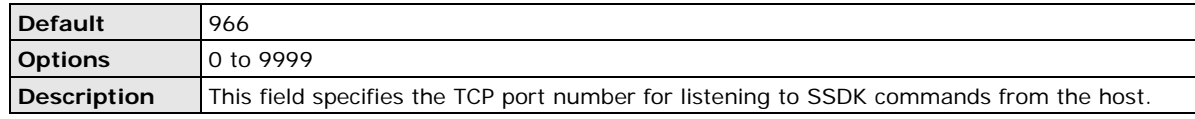

# **Packet Length**

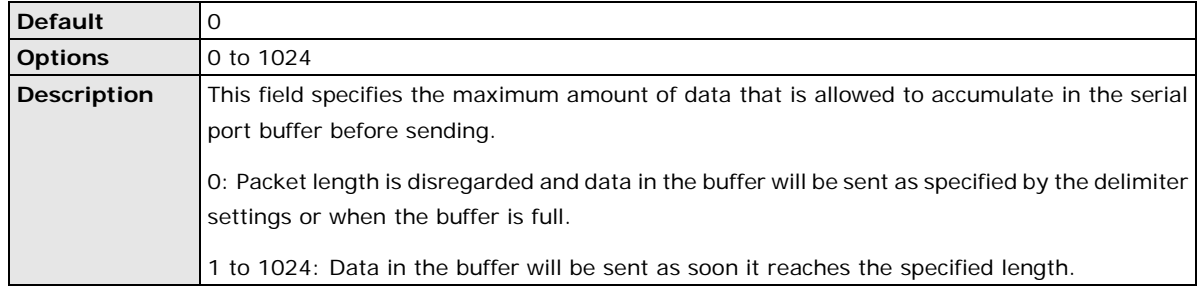

## **Delimiter 1 and 2**

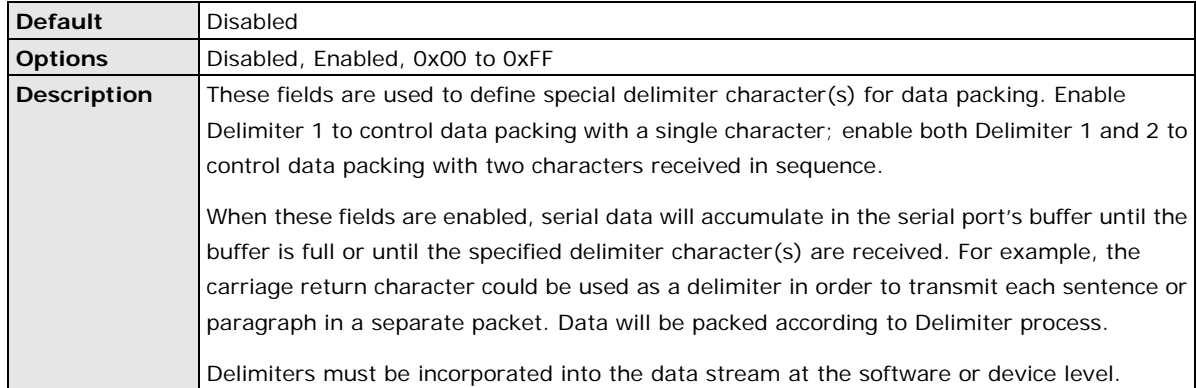

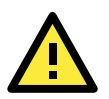

### **ATTENTION**

When **Delimiter 1** is enabled, **Packet length** must be set to 0.

## **Delimiter Process**

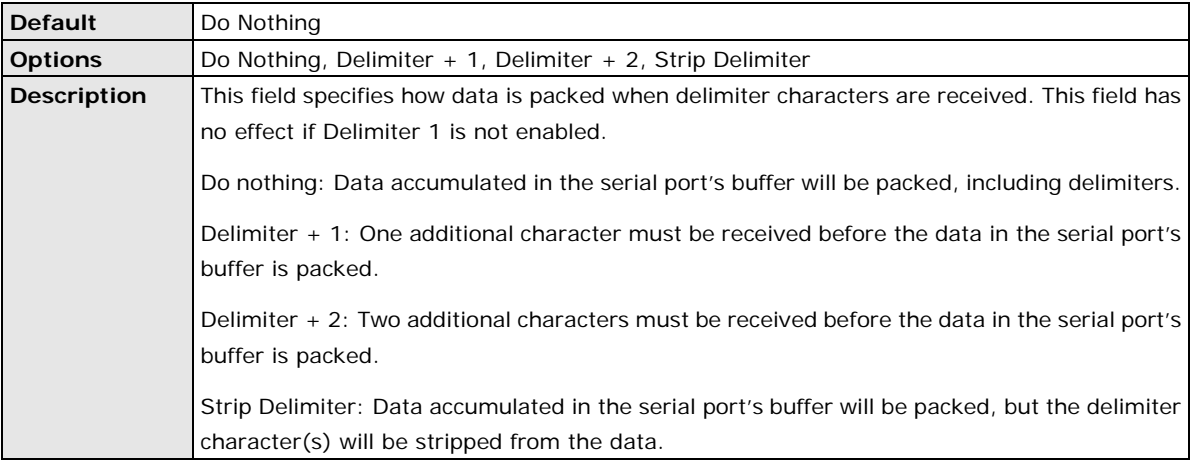

# **Force Transmit**

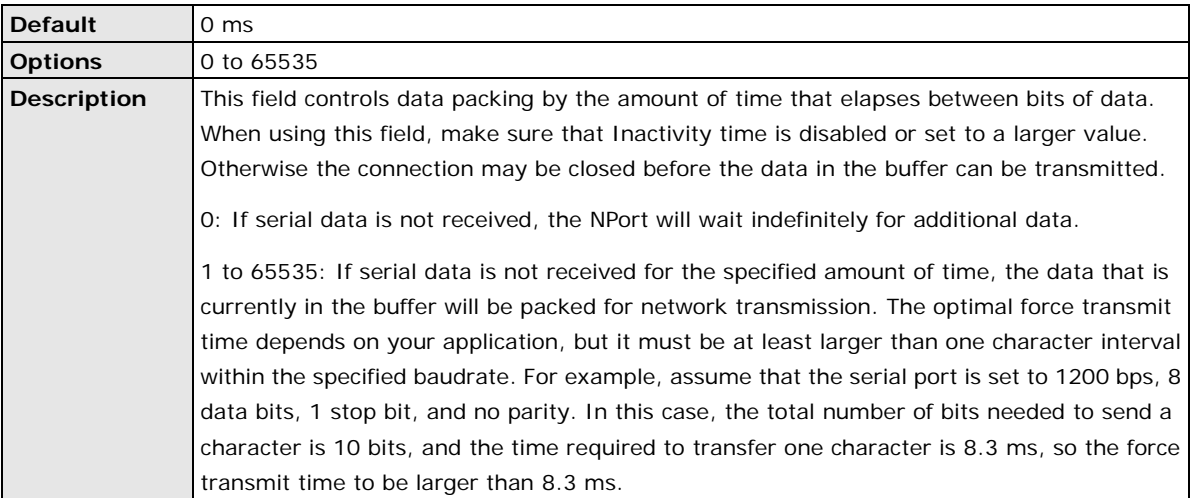

# **Settings for TCP Client Mode**

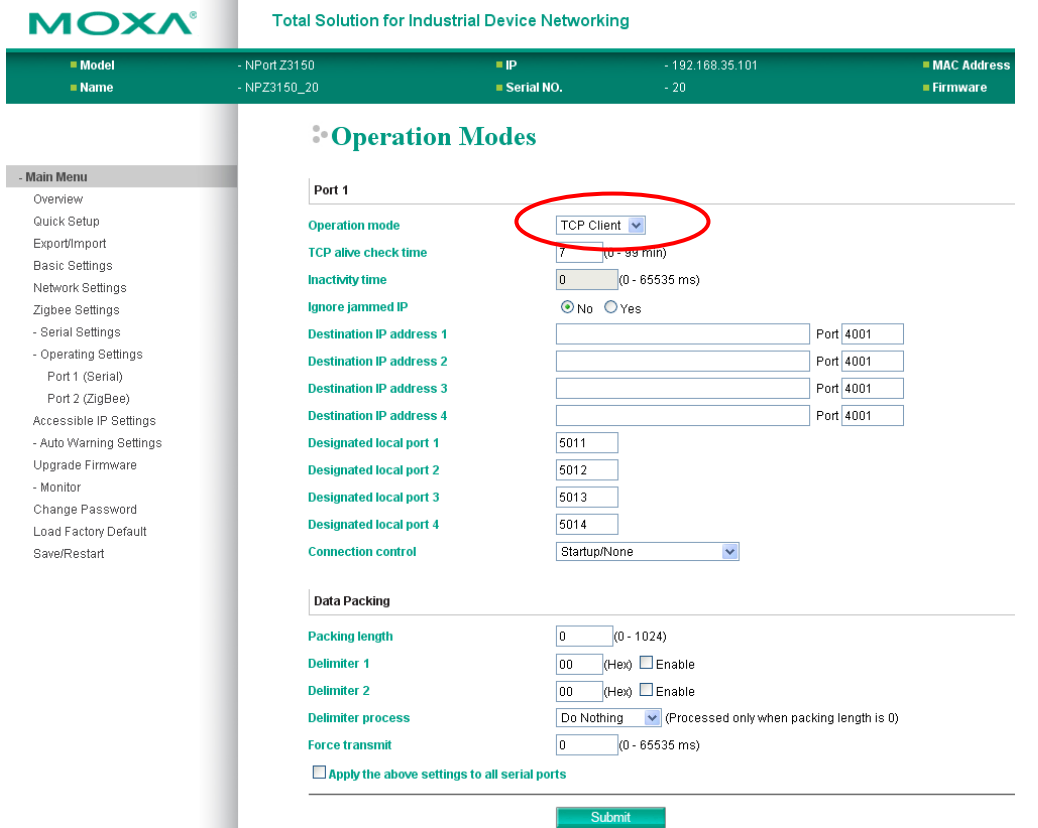

When **Mode** is set to **TCP Client** on a serial port's **Operation Modes** page, you will be able to configure additional settings such as **TCP alive check time**, **Inactivity time**, and **Ignore jammed IP**.

## **TCP Alive Check Time**

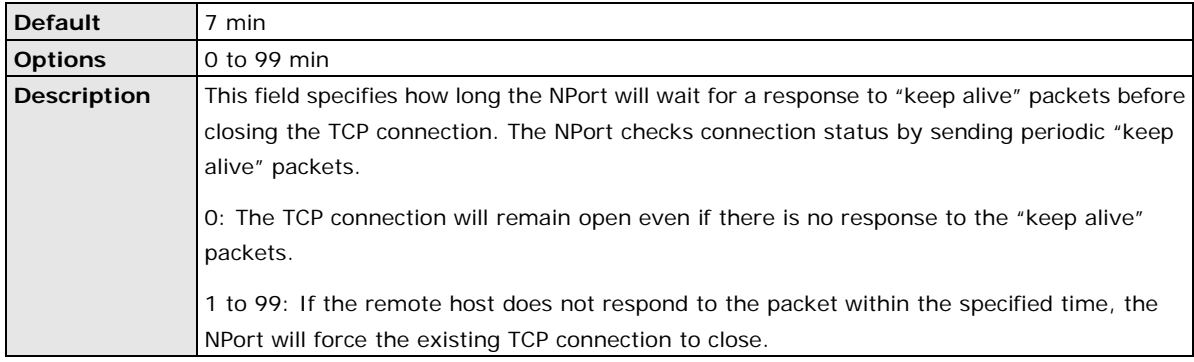

# **Inactivity Time**

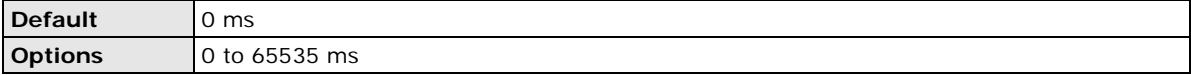

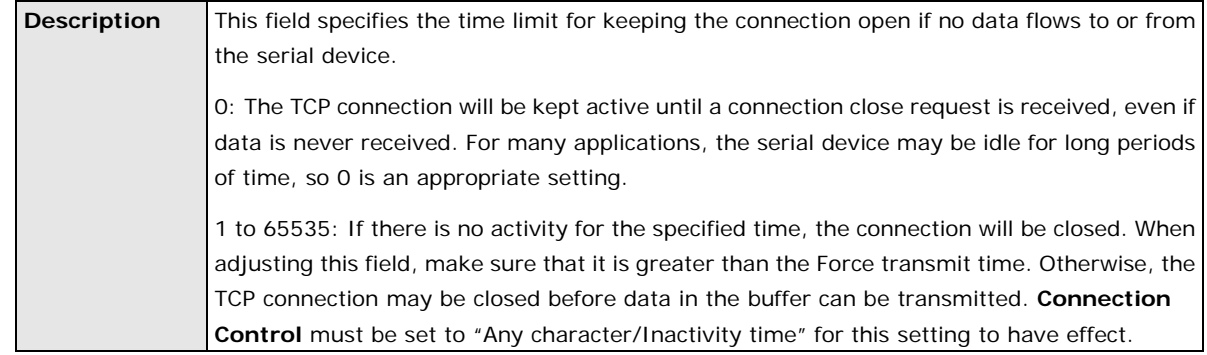

## **Ignore Jammed IP**

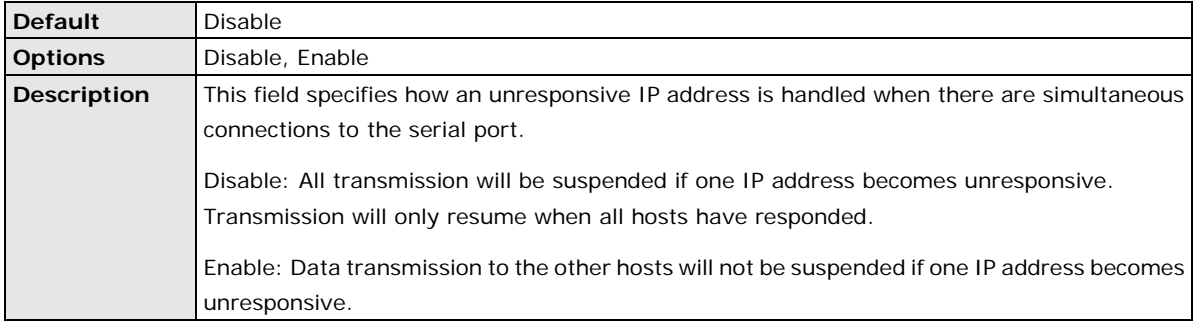

## **Destination Address 1 to 4**

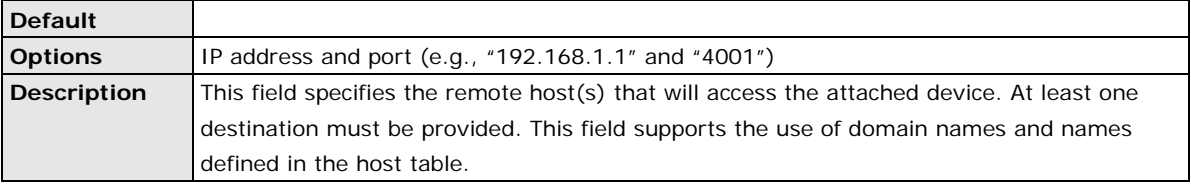

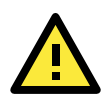

#### **ATTENTION**

In TCP Client mode, up to 4 connections can be established between the serial port and TCP hosts. The connection speed or throughput may be low if any one of the four connections is slow, since the one slow connection will slow down the other 3 connections.

# **Designated Local Port 1 to 4**

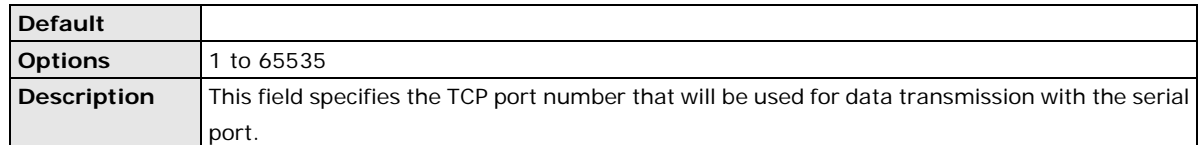

# **Connection Control**

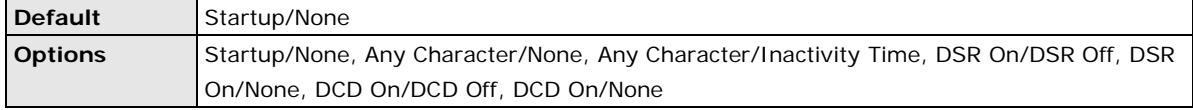

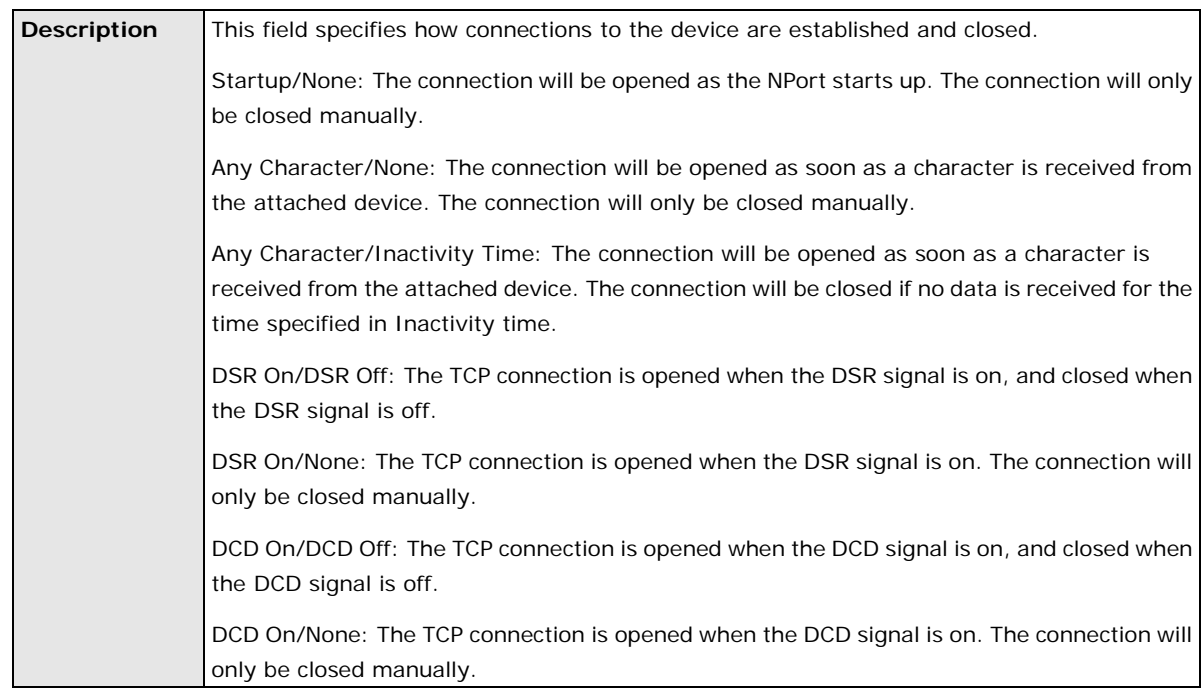

# **Packet Length**

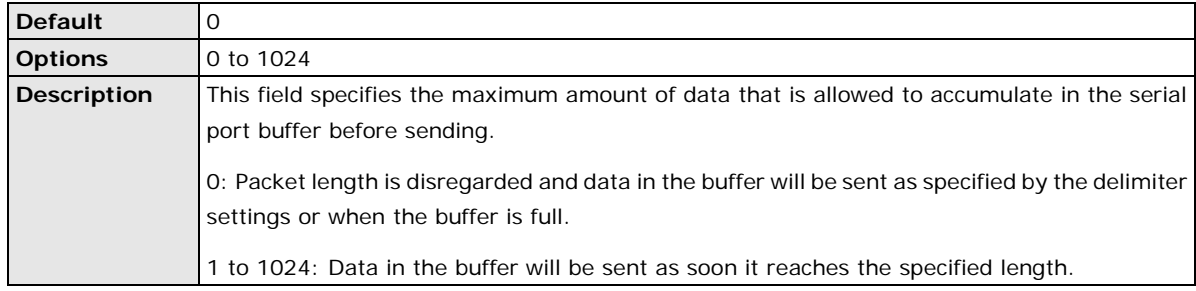

## **Delimiter 1 and 2**

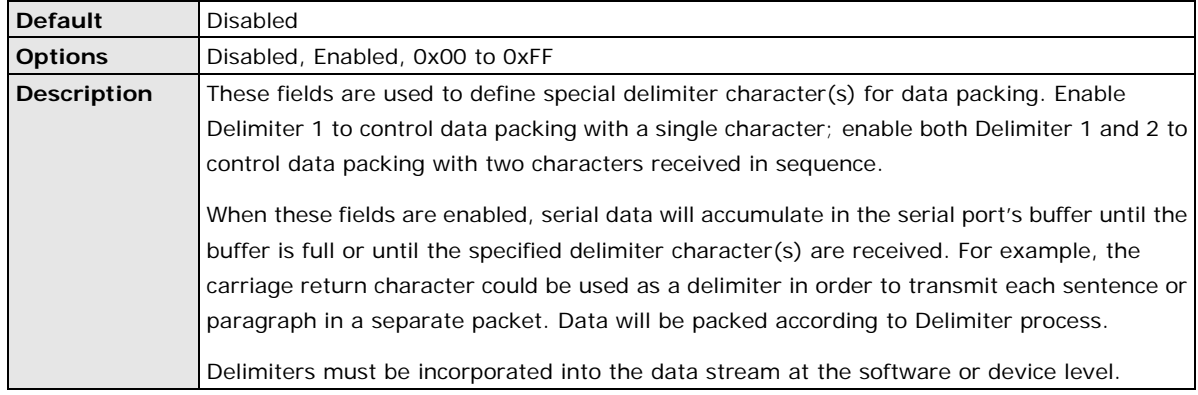

### **ATTENTION**

When **Delimiter 1** is enabled, **Packet length** must be set to 0.

## **Delimiter Process**

**Default** Do Nothing

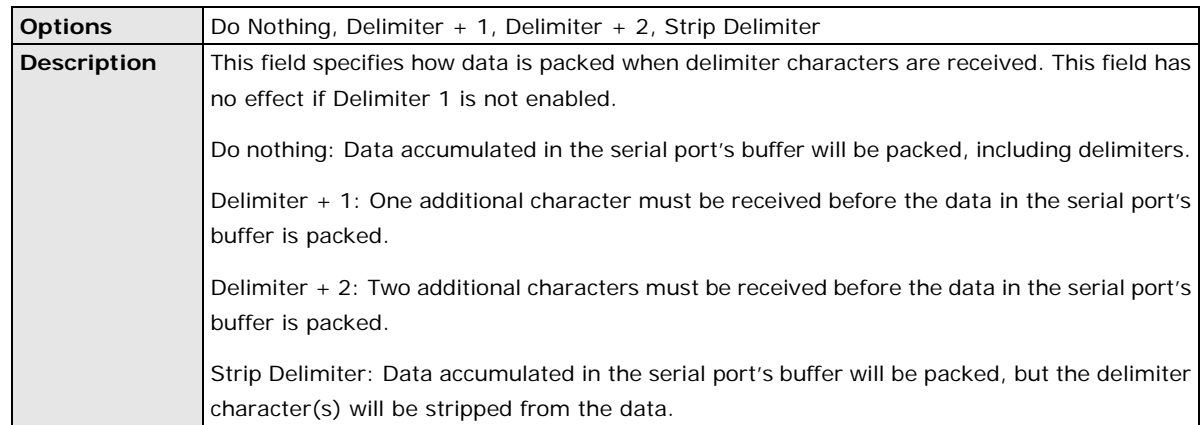

# **Force Transmit**

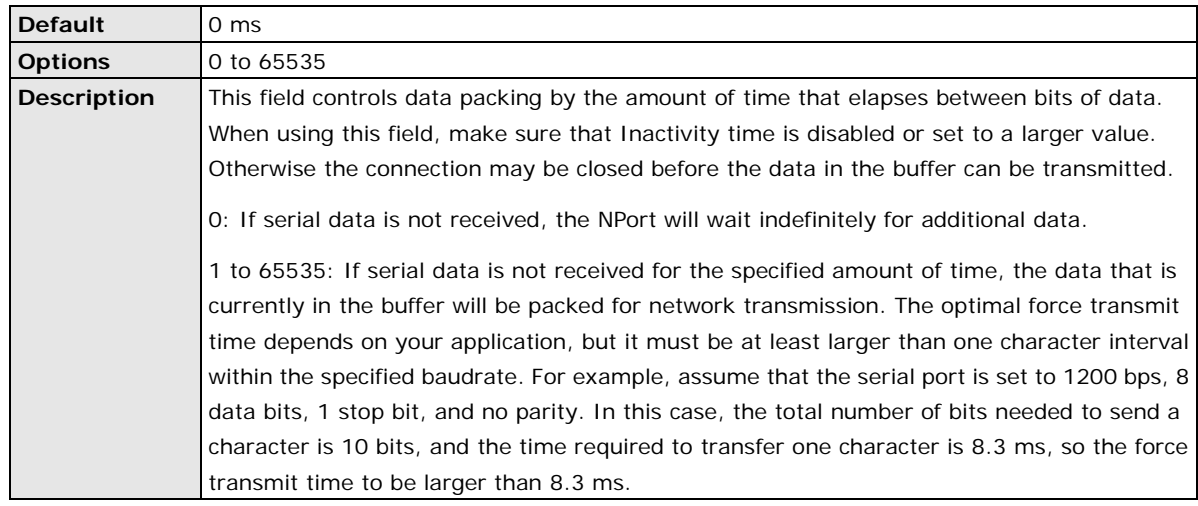

# **Settings for UDP Mode**

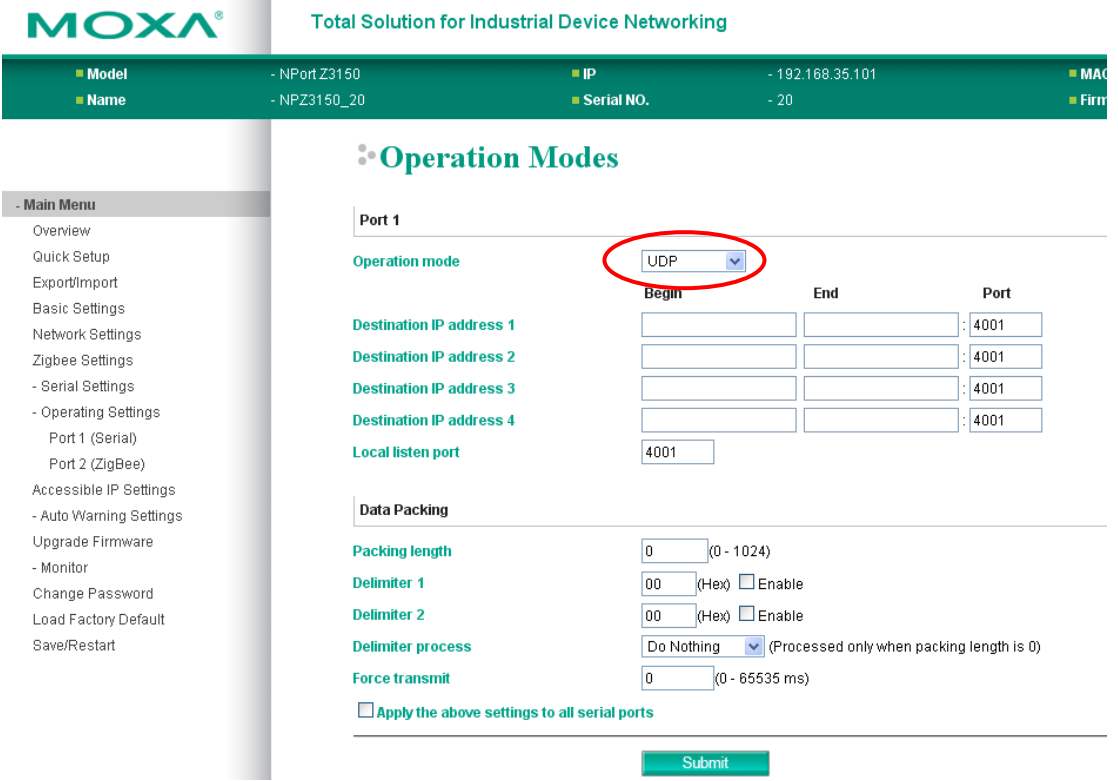

When **Mode** is set to **UDP** on a serial port's **Operation Modes** page, you will be able to configure additional settings such as **Destination address 1** through **4**, **Local listen port**, and **Packet length**.

### **Destination Address 1 to 4**

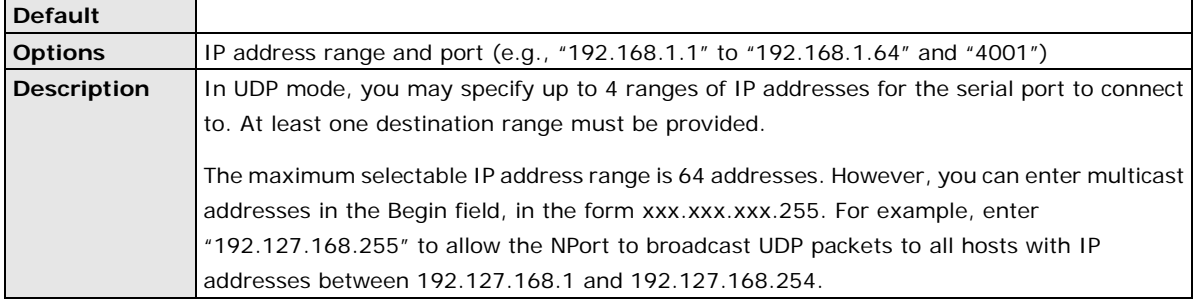

## **Local Listen Port**

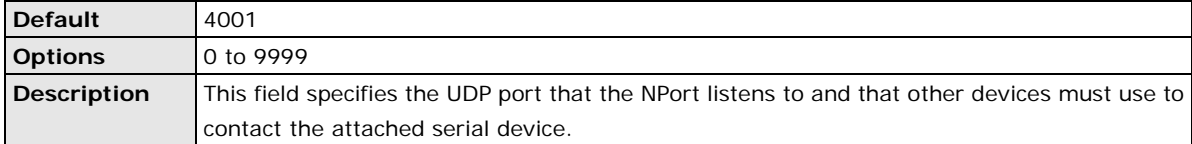

# **Packet Length**

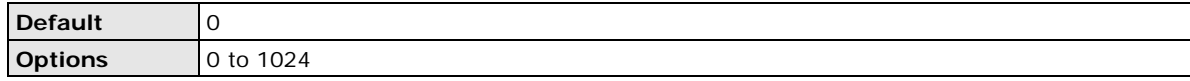

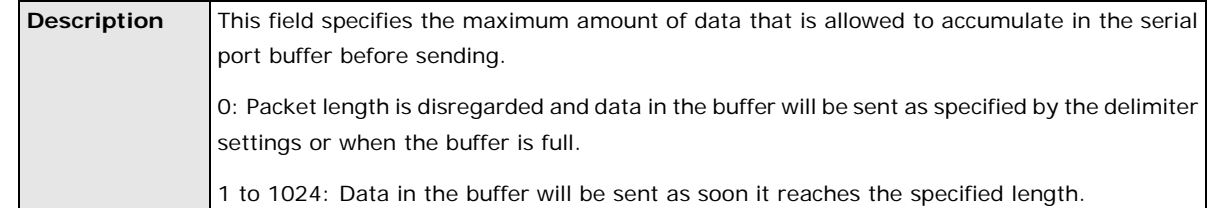

## **Delimiter 1 and 2**

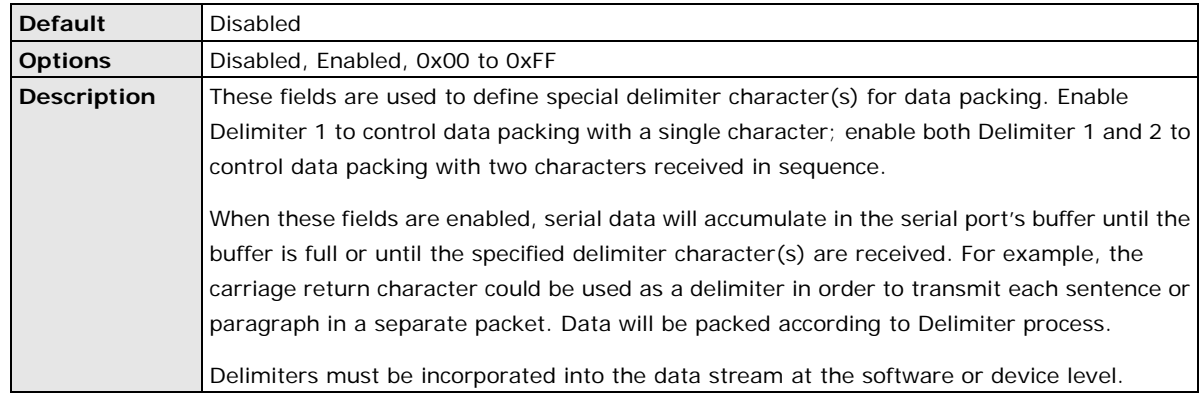

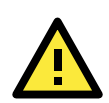

#### **ATTENTION**

When **Delimiter 1** is enabled, **Packet length** must be set to 0.

# **Delimiter Process**

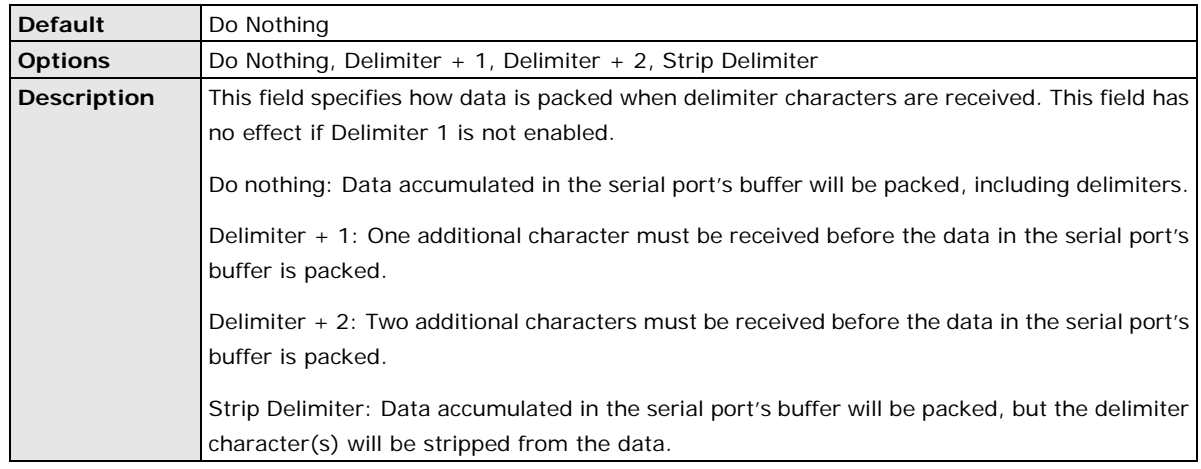

## **Force Transmit**

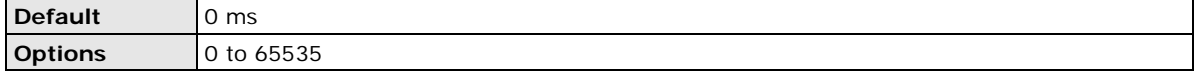

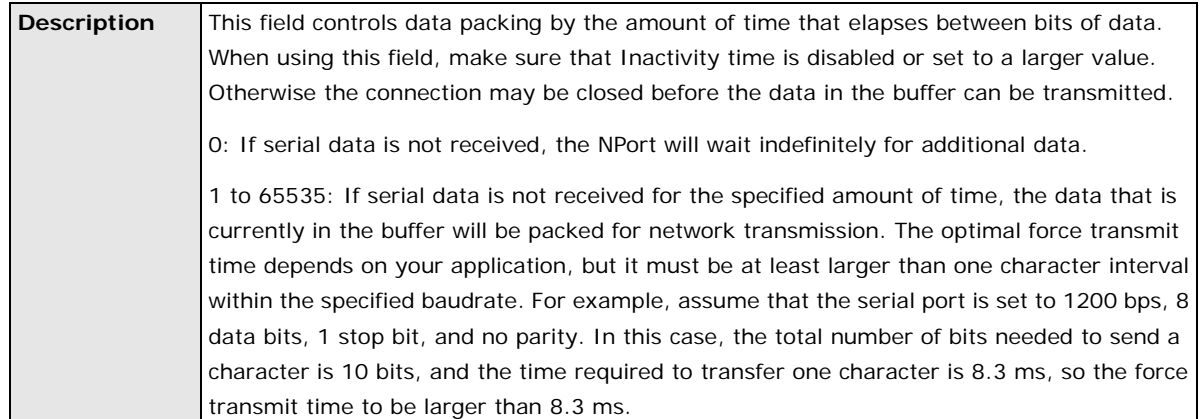

# **UDP Multicast**

A multicast is a packet sent by one host to multiple hosts. In multicast, each host that belongs to a specific multicast group will receive multicast packets for that group. To configure a host as a multicast receiver over the Internet, it must inform the routers on its LAN. The Internet Group Management Protocol (IGMP) is used to communicate group membership information between hosts and routers on a LAN. The NPort Z3150 supports IGMP version 2.

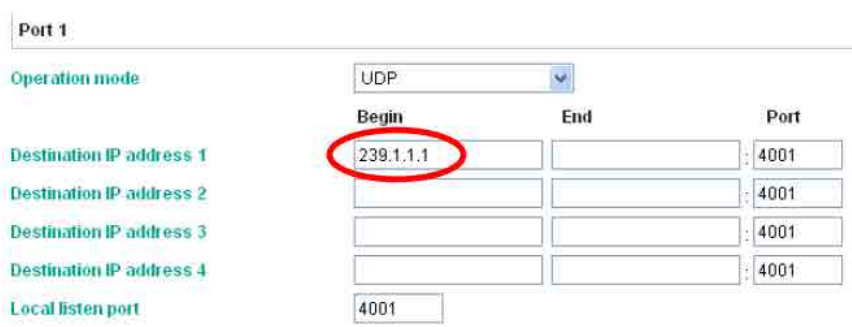

You could key in the IP (ex. 239.1.1.1) that multicast group assigned into the column of Destination IP address, and next, NPort would automatically add the Group, receiving all packets from this group in order to fulfill the function of multicast.

# **Accessible IP Settings**

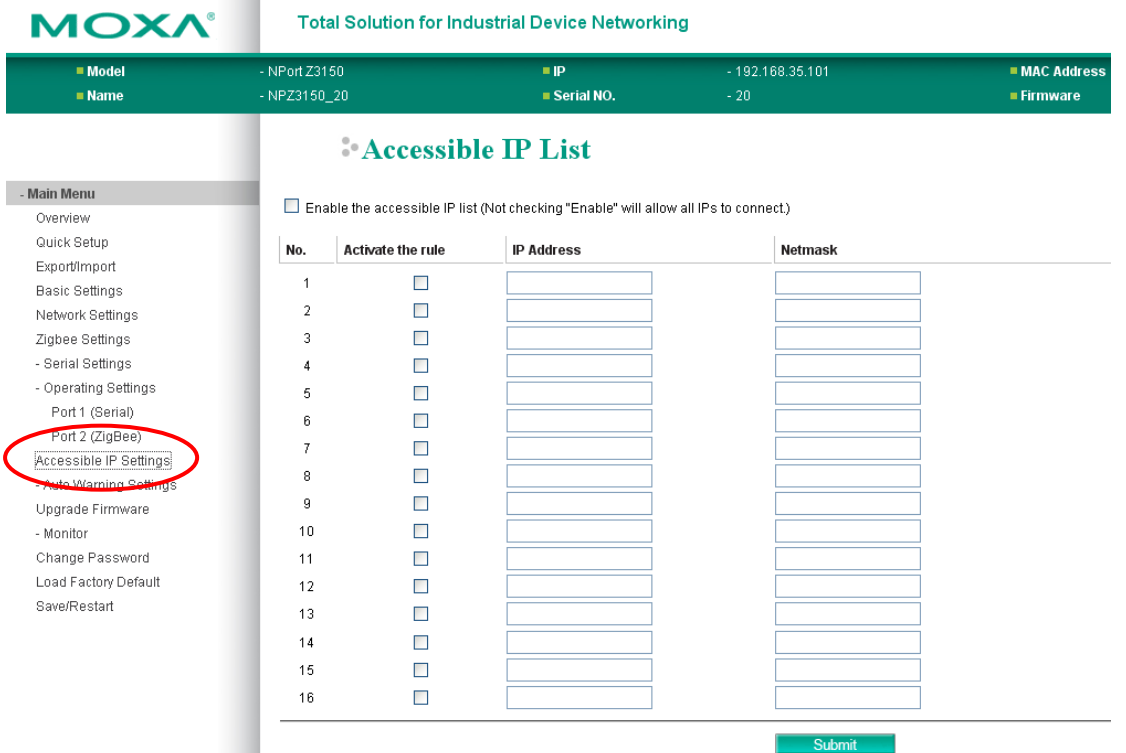

The NPort Z3150 uses an IP address based filtering method to control access to itself.

Accessible IP Settings allows you to add or block remote host IP addresses to prevent unauthorized access. Access to NPort Z3150 is controlled by IP address. That is, if a host's IP address is in the accessible IP table, then the host will be allowed to access the NPort Z3150. You can allow one of the following cases by setting the parameter.

#### • **Only one host with a specific IP address can access the NPort Z3150**

Enter "IP address/255.255.255.255" (e.g., "192.168.1.1/255.255.255.255").

• **Hosts on a specific subnet can access the NPort Z3150** Enter "IP address/255.255.255.0" (e.g., "192.168.1.0/255.255.255.0").

#### • **Any host can access the NPort Z3150**

Disable this function by un-checking the "Enable the accessible IP list" checkbox. Refer to the following table for more configuration examples.

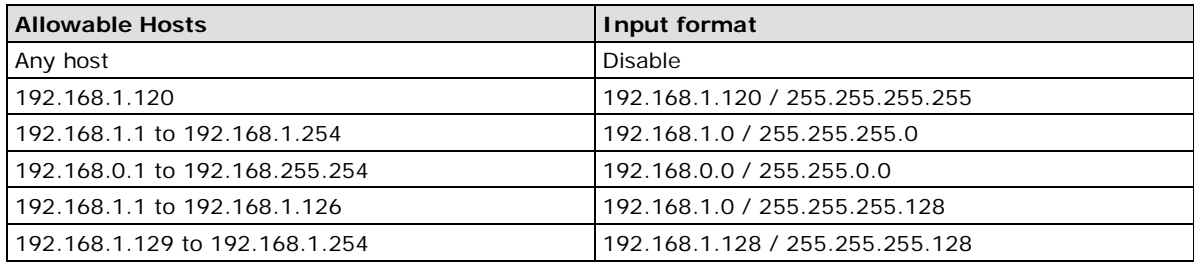

# **Auto Warning Settings > E-mail and SNMP Trap > E-mail server**

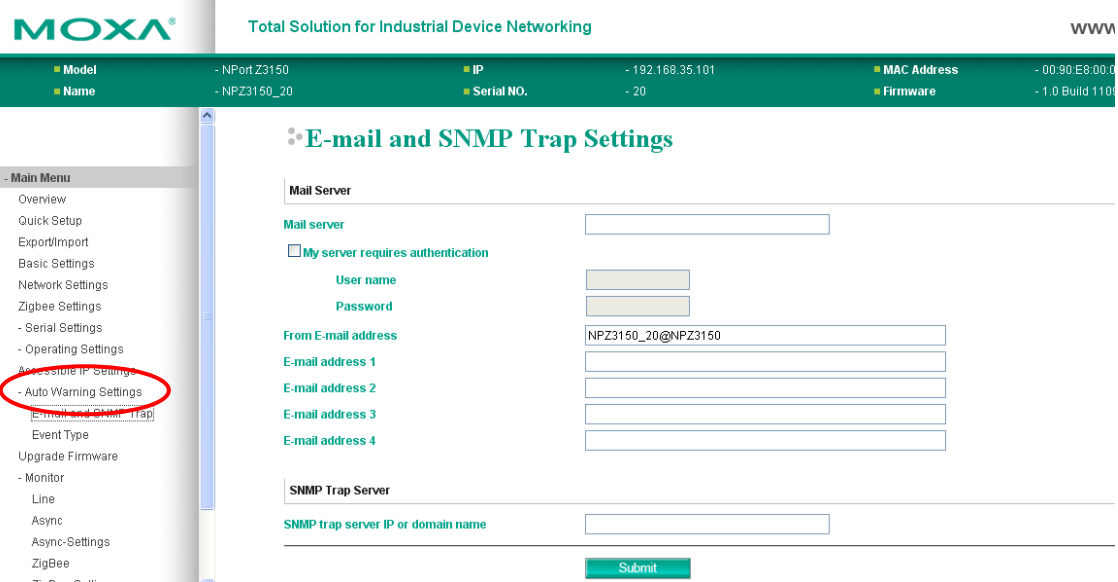

The **E-mail Alert** page is located under **E-mail and SNMP Trap** in the **Auto Warning Settings** folder. This is where you specify how and where e-mail is sent when e-mail is used for automatic notification of system and serial port events.

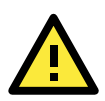

#### **ATTENTION**

Consult your network administrator or ISP for the mail server settings to use for your network. If these settings are not configured correctly, e-mail notification may not work properly.

### **Mail Server**

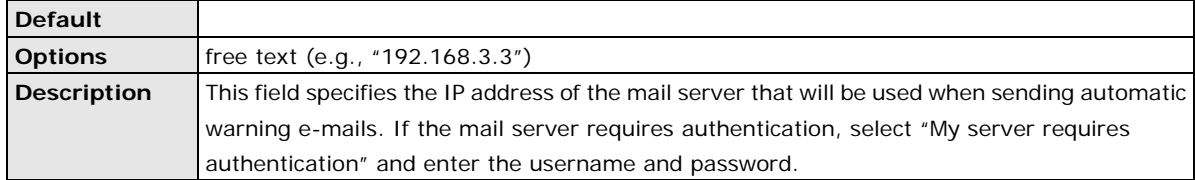

### **From E-mail Address**

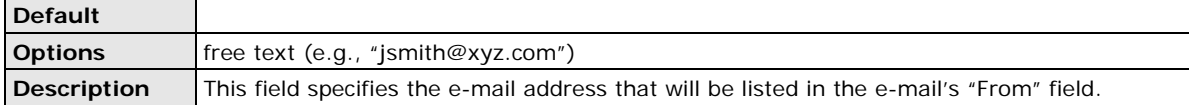

### **SNMP Trap Server IP**

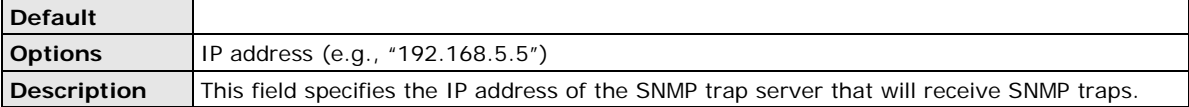

# **Auto Warning Settings > Event Settings**

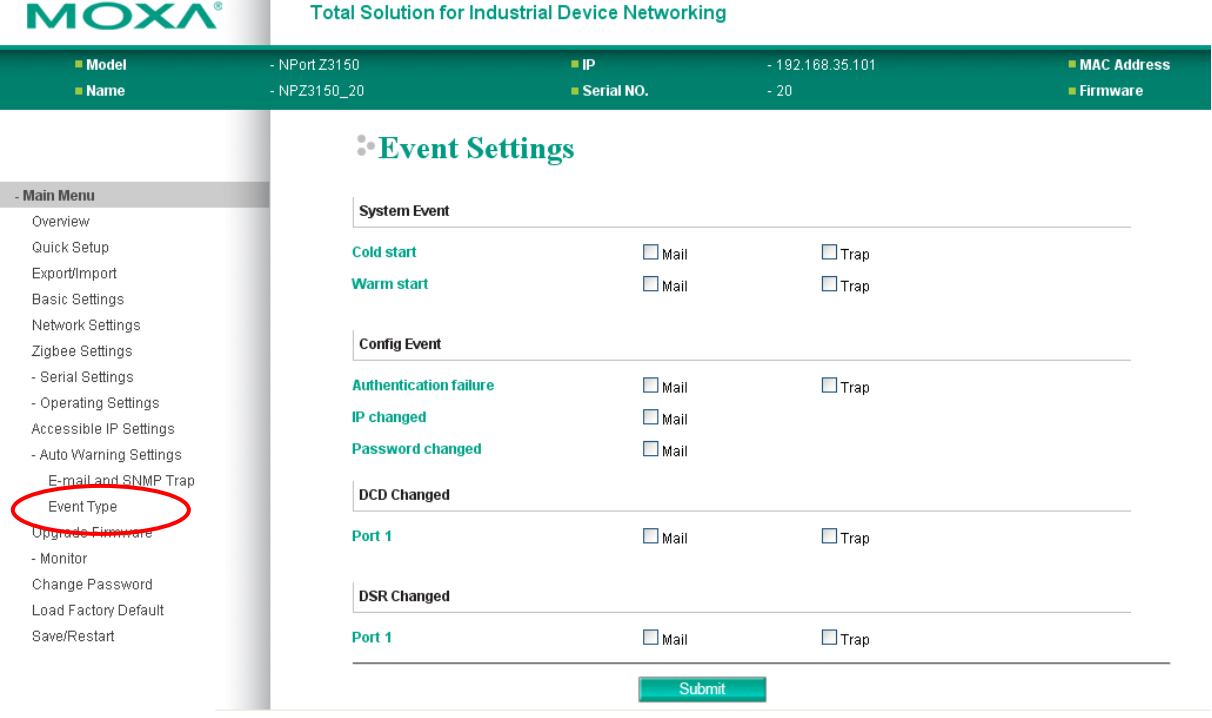

The **Event Settings** page is located under **Event Settings** in the **Auto Warning Settings** folder. This is where you specify how the NPort will notify you of system and configuration events. Depending on the event, different options for notification are available, as shown above. **Mail** refers to sending an e-mail to a specified address. **Trap** refers to sending an SNMP trap.

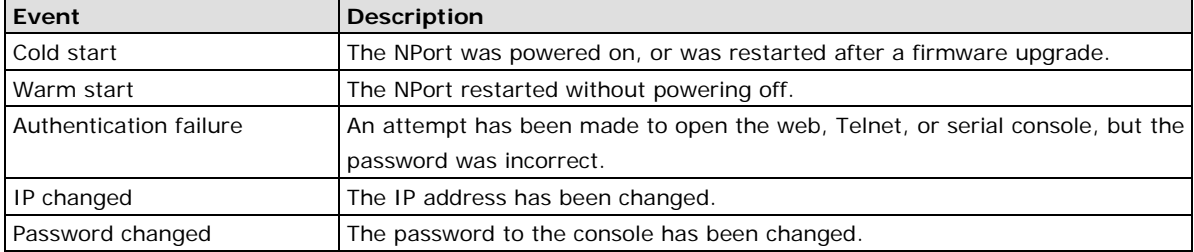

#### **DCD changed**

The DCD (Data Carrier Detect) signal has changed, also indicating that the modem connection status has changed. For example, a DCD change to high also means "Connected" between local modem and remote modem. If the DCD signal changes to low, it also means that the connection line is down.

When the DCD changes, the NPort Z3150 will immediately send an e-mail or send an SNMP trap.

#### **DSR changed**

The DSR (Data Set Ready) signal has changed, also indicating that the data communication equipment's power is off. For example, a DSR change to high also means that the DCE is powered ON. If the DSR signal changes to low, it also means that the DCE is powered off.

When the DSR changes, the NPort Z3150 will immediately send an e-mail or send an SNMP trap.

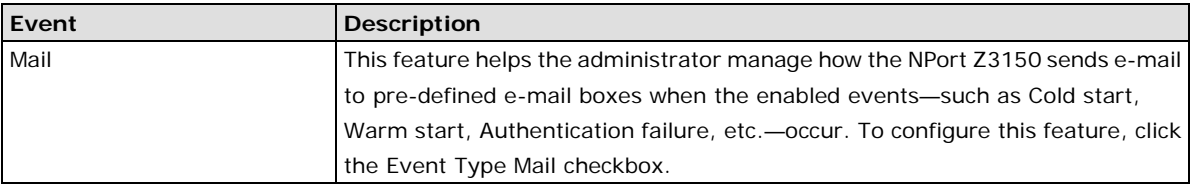

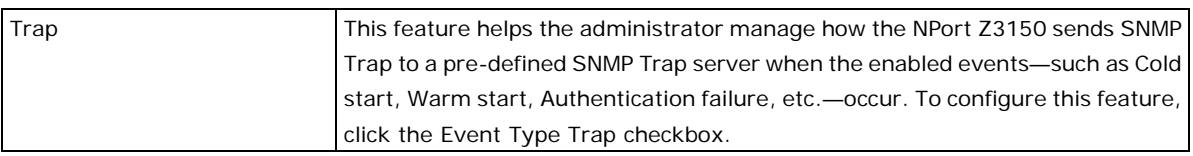

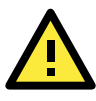

#### **ATTENTION**

SNMP indicates a change in DCD or DSR signals but does not differentiate between the two. A change in either signal from "-" to "+" is indicated by "link up" and a change in either signal from "+" to "-" is indicated by "link down."

# **Firmware Upgrade**

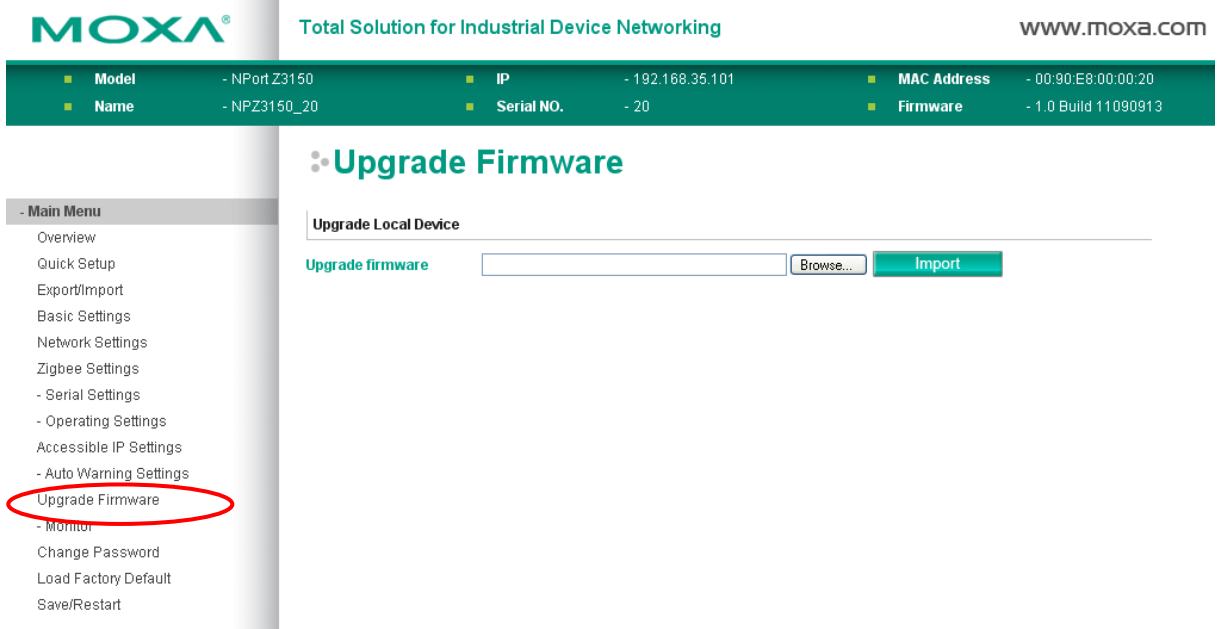

The **Firmware Upgrade** page is where you can update the NPort firmware. After obtaining the latest firmware from www.moxa.com, select or browse for the firmware file in the **Select firmware file** field. Before clicking **[Import]**, it is a good idea to save the NPort configuration using the **Import/Export** page, since the firmware upgrade process may cause all settings to revert to factory defaults.

# **Change Password**

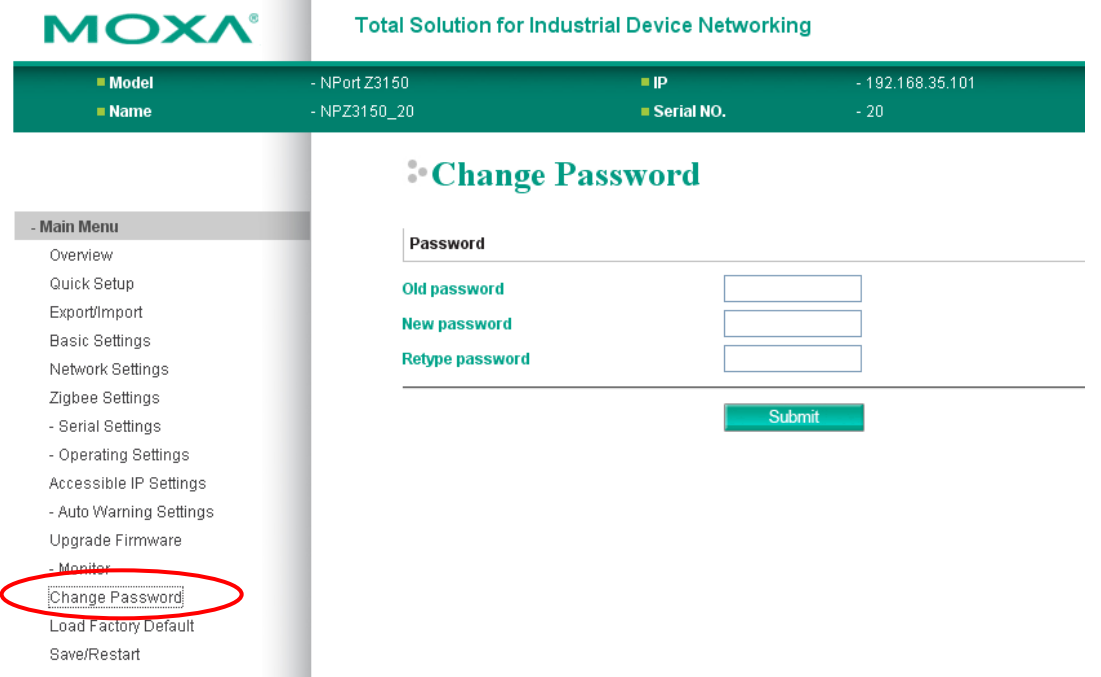

The **Change Password** page is used to change the password, first enter the old password in the **Old password** field. Leave this blank if the NPort is not currently password-protected. Enter the new password twice, once in the **New password** field and once in the **Retype password**. Leave these fields blank to remove password protection.

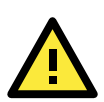

#### **ATTENTION**

If you forget the password, the ONLY way to configure the NPort is by loading the factory defaults with the reset button. All settings will be lost.

Before setting the password, you may want to first export the configuration to a file. Your configuration can then be easily imported back into the NPort if necessary.

# **Load Factory Default**

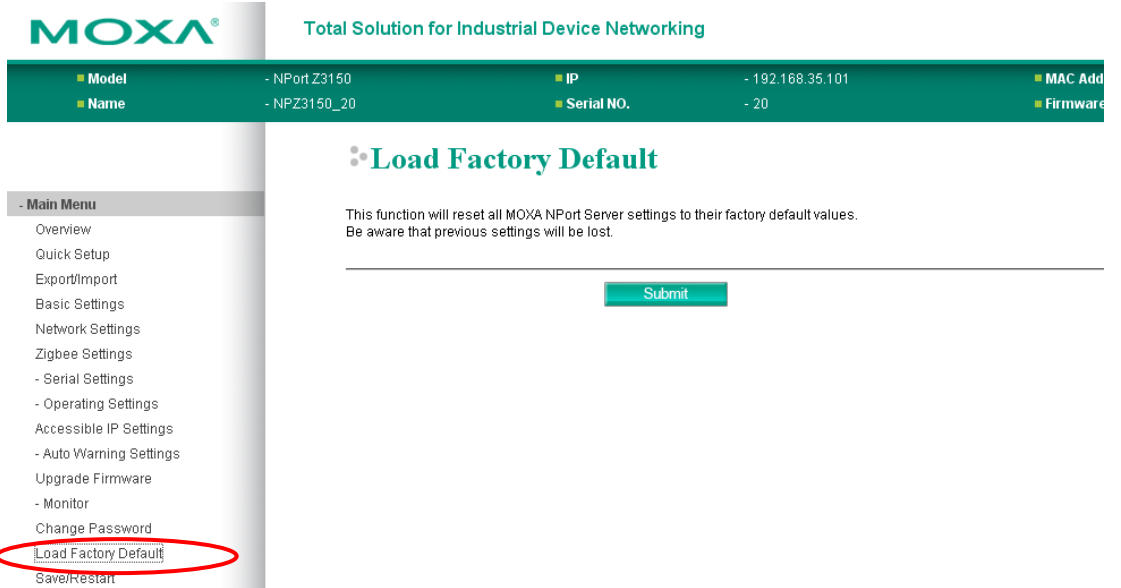

The **Load Factory Default** page is used to recovery default settings. Click **[Submit]** to reset all settings to the factory defaults.

# **Save/Restart**

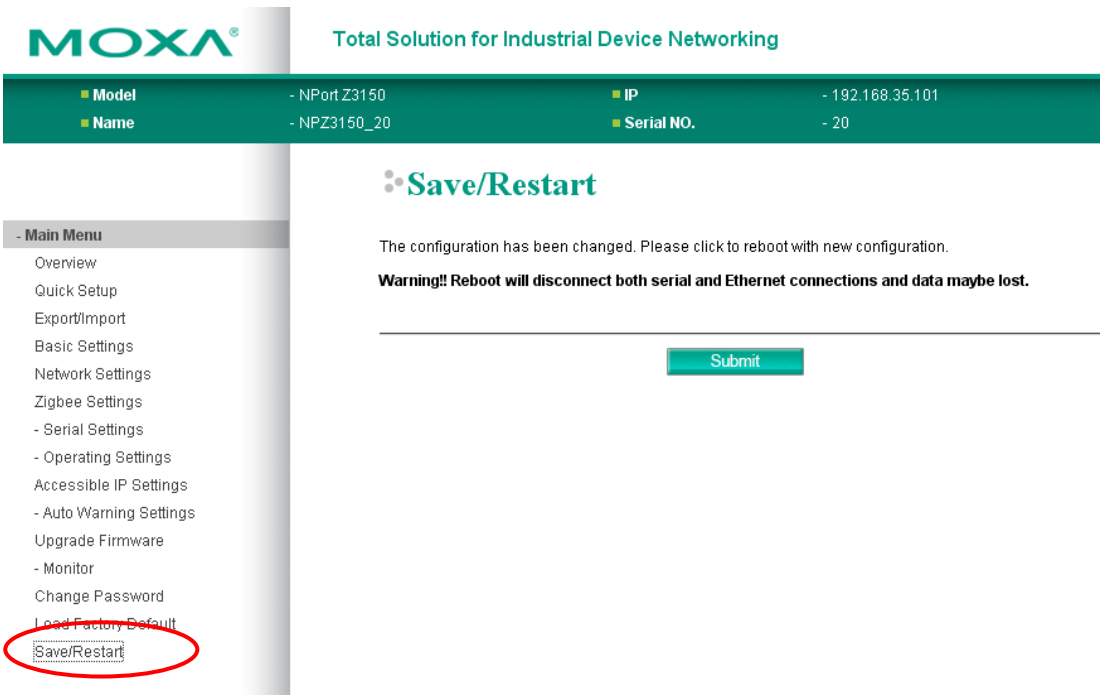

The **Save/Restart** page is used to save configuration settings and then reboot device. Click **[Submit]** to save configuration settings into device and then restart the NPort. All new settings will be applied after device restarts.

**6**

# **6. Web Console: Monitor**

The following topics are covered in this chapter:

- **[Overview](#page-57-0)**
- **[Monitor Line](#page-57-1)**
- **[Monitor Async](#page-57-2)**
- **[Monitor Async-Settings](#page-58-0)**
- **[Monitor ZigBee](#page-58-1)**
- **[Monitor ZigBee-Settings](#page-59-0)**

## <span id="page-57-0"></span>**Overview**

This chapter explains how to use the **Monitor** functions on the NPort web console. These functions allow you to monitor many different aspects of operation.

# <span id="page-57-1"></span>**Monitor Line**

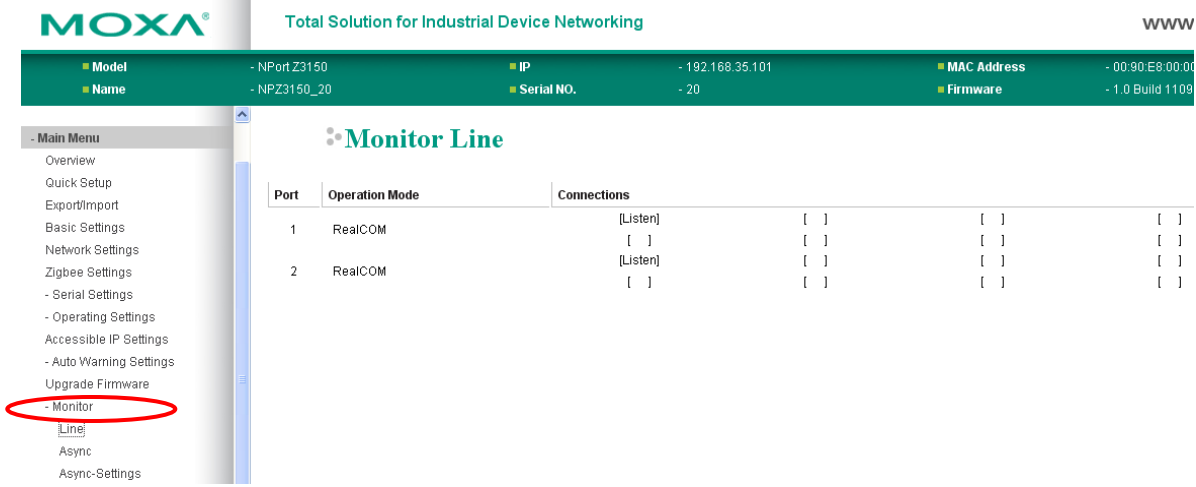

The **Monitor Line** page is used to monitor the current operation mode and host connection status for each port.

# <span id="page-57-2"></span>**Monitor Async**

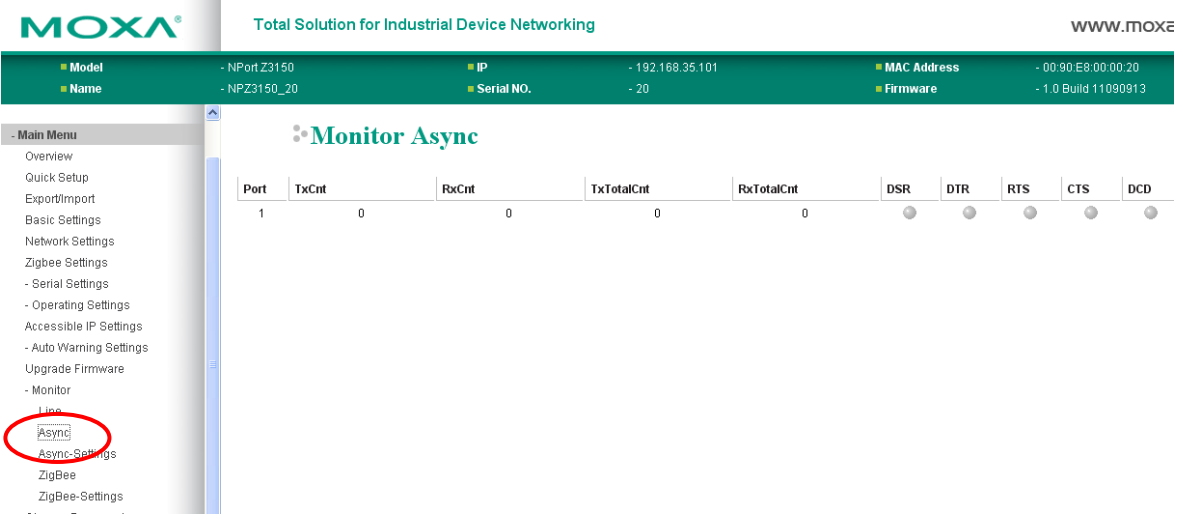

The **Monitor Async** is used to monitor the signal and data transmission status for the serial port.

**TxCnt**: number of Tx packets (to device) for the current connection

**RxCnt**: number of Rx packets (from device) for the current connection

**TxTotalCnt**: number of Tx packets since the NPort was powered on

**RxTotalCnt**: number of Rx packets since the NPort was powered on

# <span id="page-58-0"></span>**Monitor Async-Settings**

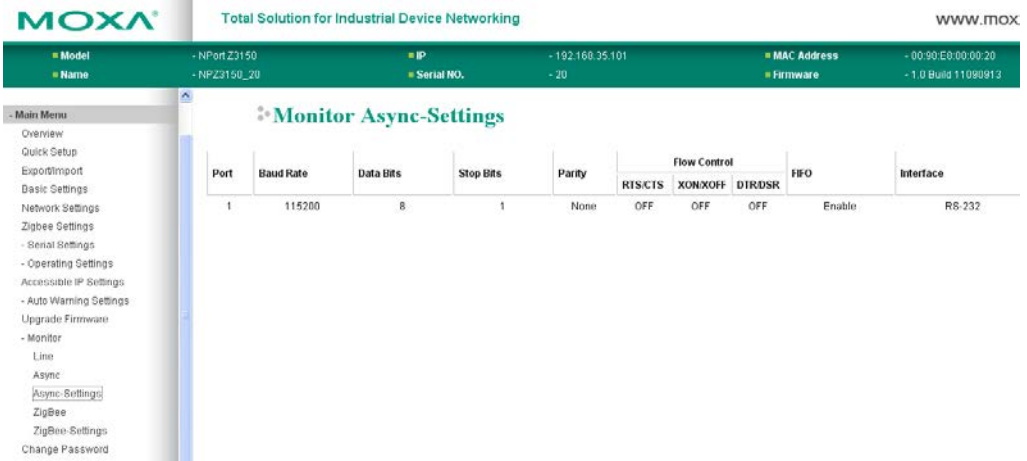

The **Monitor Async-Settings** page is used to view the current communication settings for the serial port.

# <span id="page-58-1"></span>**Monitor ZigBee**

The **ZigBee** page is used to view the current status of ZigBee network connection.

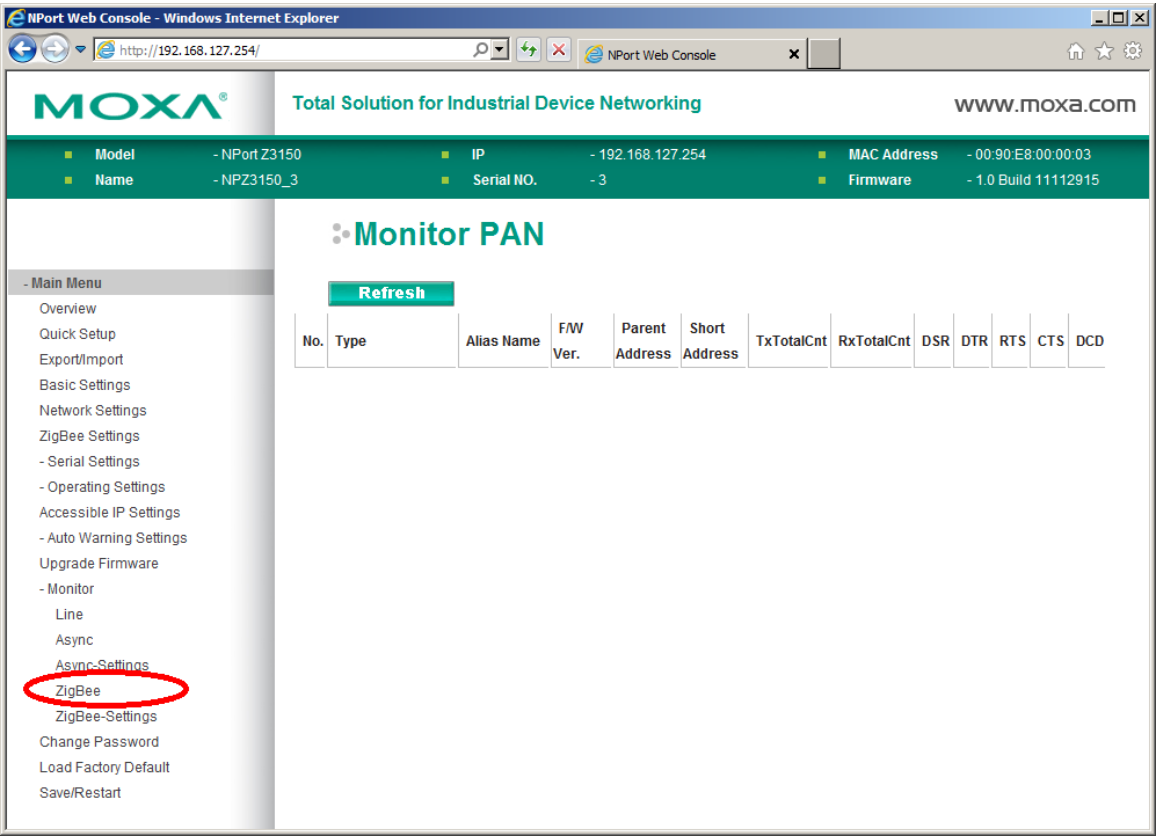

# <span id="page-59-0"></span>**Monitor ZigBee-Settings**

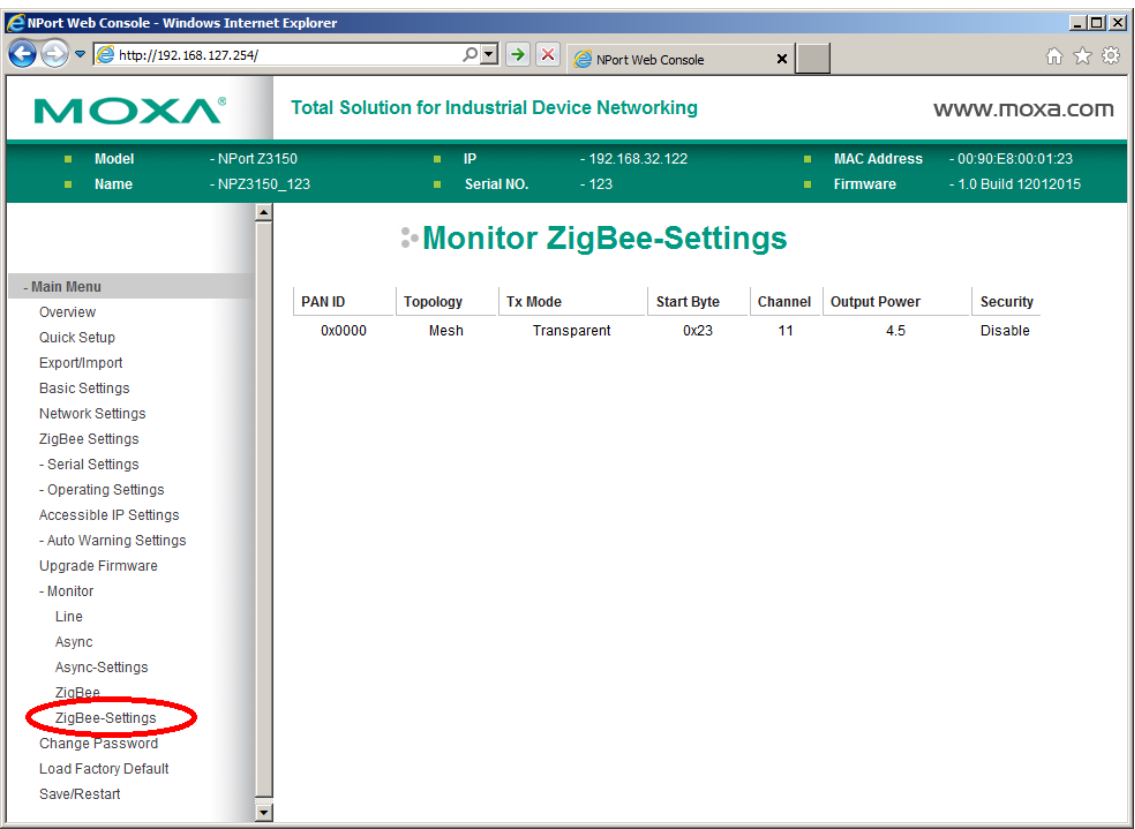

The **ZigBee-Settings** page is used to view the current status of the NPort Z3150 itself.

# **7. Installing and Configuring the Software**

The following topics are covered in this chapter:

#### **[Overview](#page-61-0)**

#### **[NPort Windows Driver Manager](#page-61-1)**

- > [Installing NPort Windows Driver Manager](#page-61-2)
- > [Adding Mapped Serial Ports](#page-64-0)
- [Configuring Mapped Serial Ports](#page-66-0)

#### **[NPort Search Utility](#page-69-0)**

- > [Installing NPort Search Utility](#page-69-1)
- [Finding NPort Device Servers on Network](#page-72-0)
- > [Modifying NPort IP Addresses](#page-73-0)
- [Upgrading NPort Firmware](#page-73-1)

#### **[Linux Real TTY Drivers](#page-75-0)**

- > [Basic Steps](#page-75-1)
- > [Installing Linux Real TTY Driver Files](#page-75-2)
- > [Mapping TTY Ports](#page-76-0)
- ▶ [Removing Mapped TTY Ports](#page-76-1)
- [Removing Linux Driver Files](#page-77-0)

#### **[UNIX Fixed TTY Drivers](#page-77-1)**

- $\triangleright$  [Installing the UNIX Driver](#page-77-2)
- [Configuring the UNIX Driver](#page-78-0)

## <span id="page-61-0"></span>**Overview**

This chapter describes how to install and use NPort Windows Driver Manager, NPort Search Utility, and NPort Linux and UNIX drivers. These items are located on the Document & Software CD that is provided with the NPort Z3150.

**NPort Windows Driver Manager** is a utility that installs and manages NPort COM drivers for COM mapping. **NPort Search Utility** is a utility for the management of NPort device servers over the network. You may also use NPort Search Utility to upgrade the firmware.

# <span id="page-61-1"></span>**NPort Windows Driver Manager**

NPort Windows Driver Manager installs remote NPort serial ports as new COM ports on your Windows PC. When the drivers are installed and configured, devices that are attached to serial ports on the NPort will be treated as if they were attached to your PC's own COM ports. The NPort serial port must be configured for Real COM mode when being mapped to a COM port.

### <span id="page-61-2"></span>**Installing NPort Windows Driver Manager**

- 1. The main installation window will open when you insert the Document & Software CD. Click **[INSTALL COM Driver]** to proceed. Once the installation program starts running, click **[Yes]** to proceed.
- 2. The installation wizard will open. Click **[Next]** to proceed.

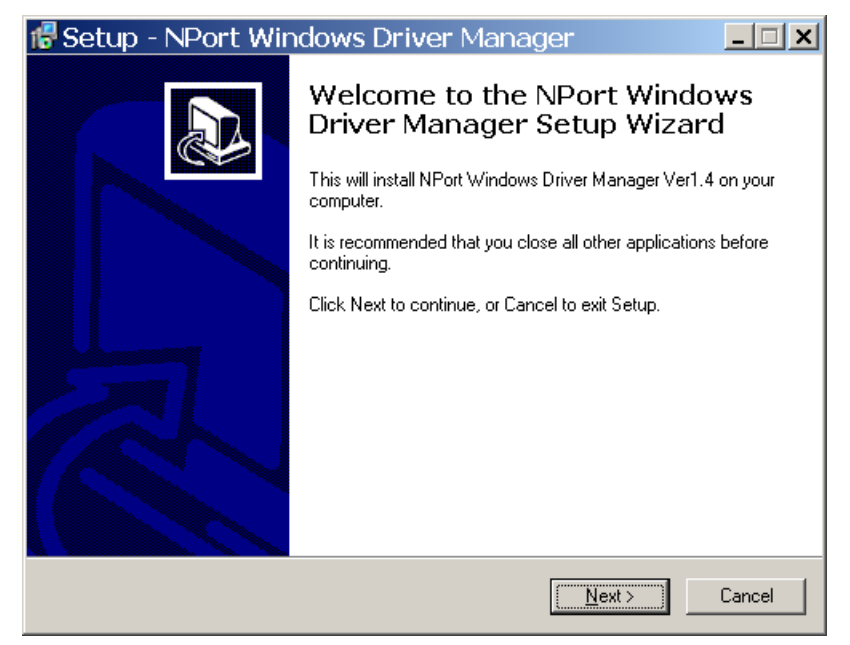

3. Select a destination directory and click **[Next]** to proceed.

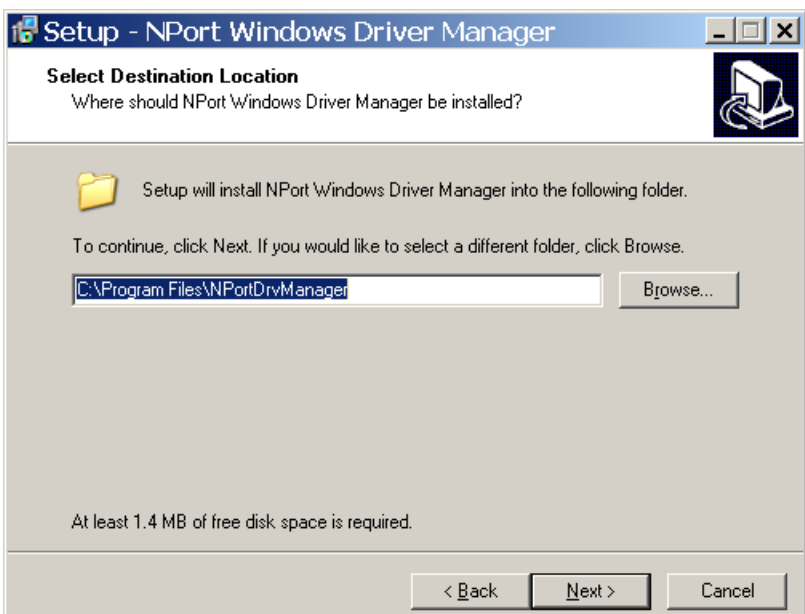

4. Select a folder for the program shortcuts and click **[Next]** to proceed.

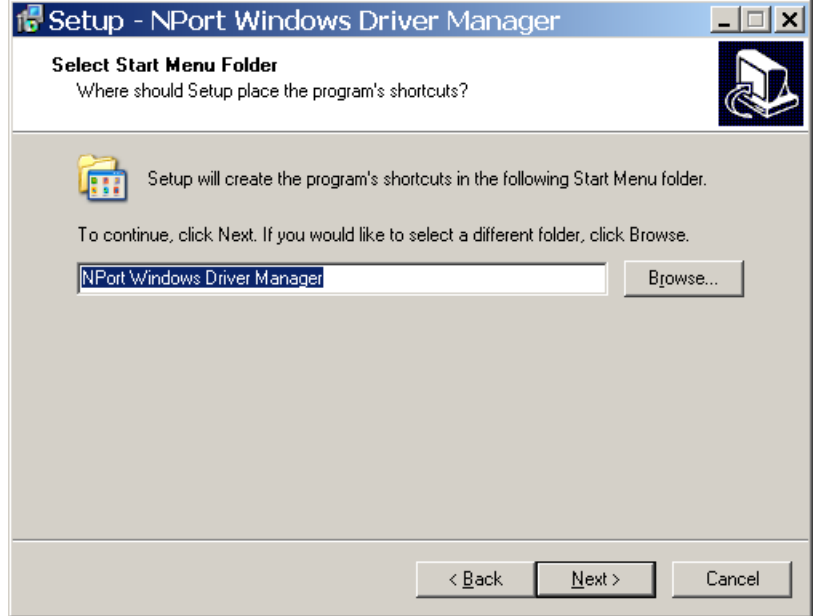

5. Verify the installation parameters and click **Install** to proceed.

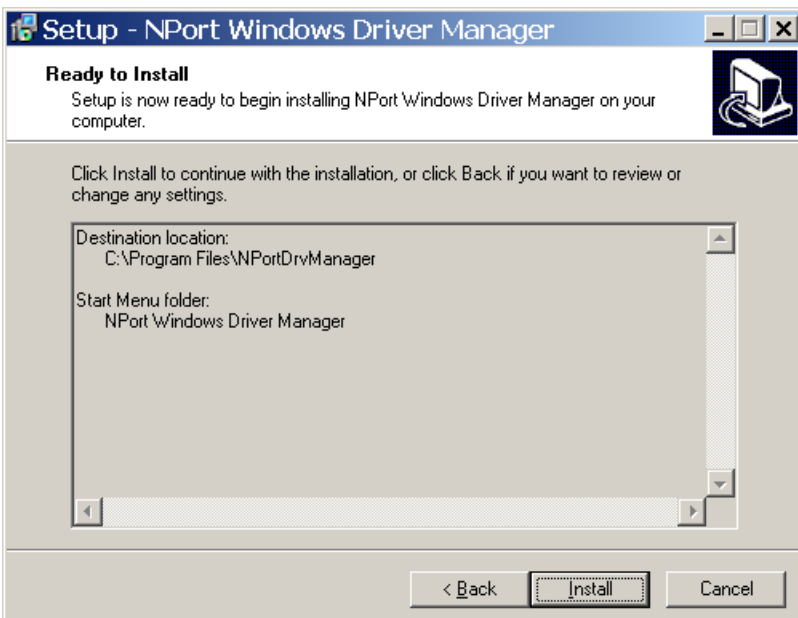

6. If you see a warning that the software has not passed Windows Logo testing, click **[Continue Anyway]** to proceed.

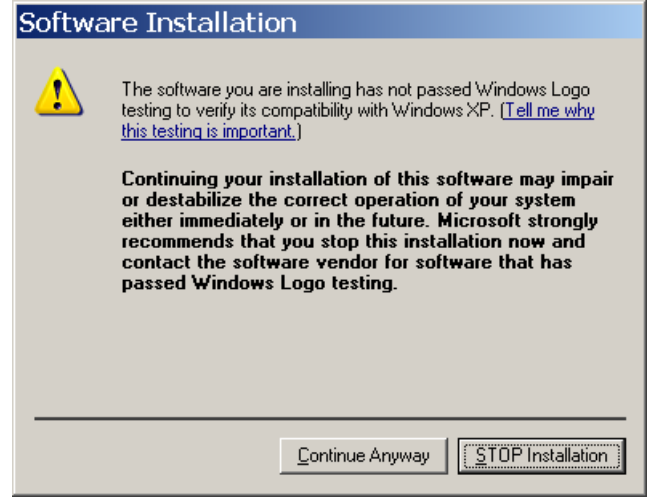

7. The wizard will begin installing the files. When the files have been installed, click **[Finish]** to complete the installation.

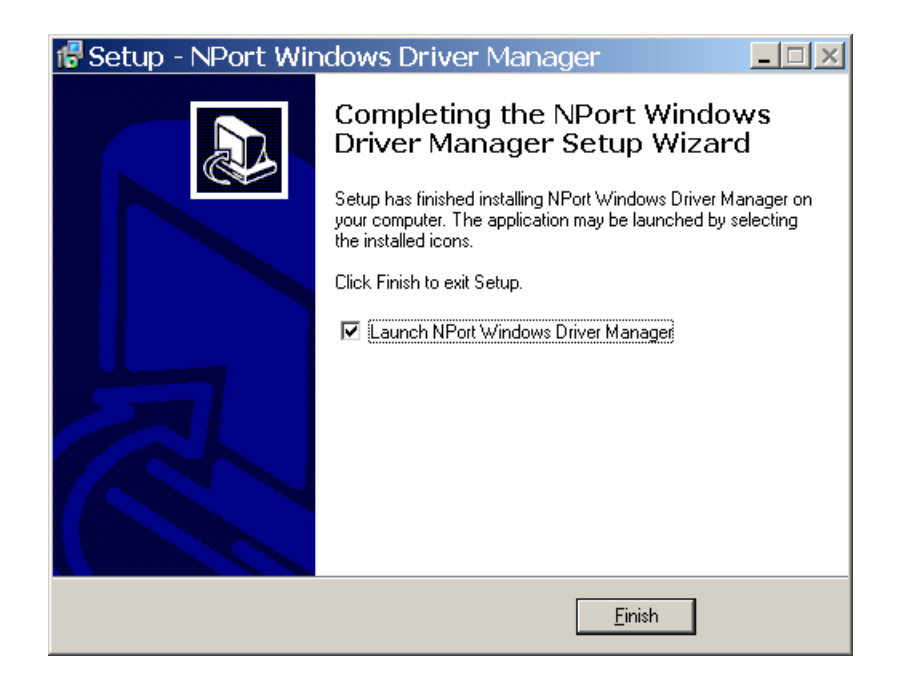

### <span id="page-64-0"></span>**Adding Mapped Serial Ports**

NPort Windows Driver Manager adds a COM port to your PC that is mapped to an NPort serial port. The destination NPort serial port must be set to Real COM mode.

1. In **NPort Windows Driver Manager**, click **[Add]** on the main toolbar.

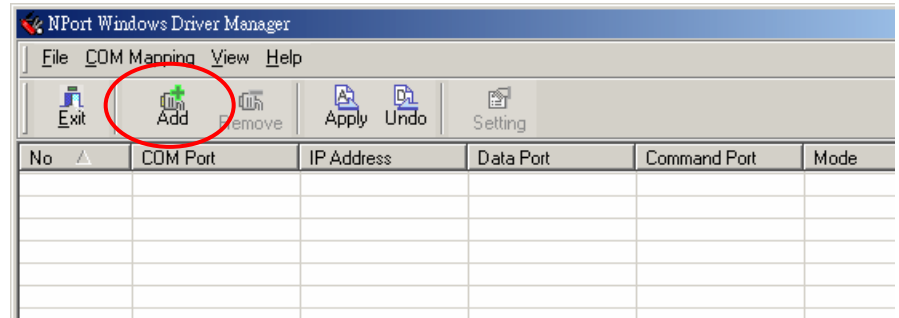

2. Click **[Search]** to search the network for NPort device servers. In the list of NPort device servers that are found, select the unit(s) that you will use for COM mapping and click **[OK]**.

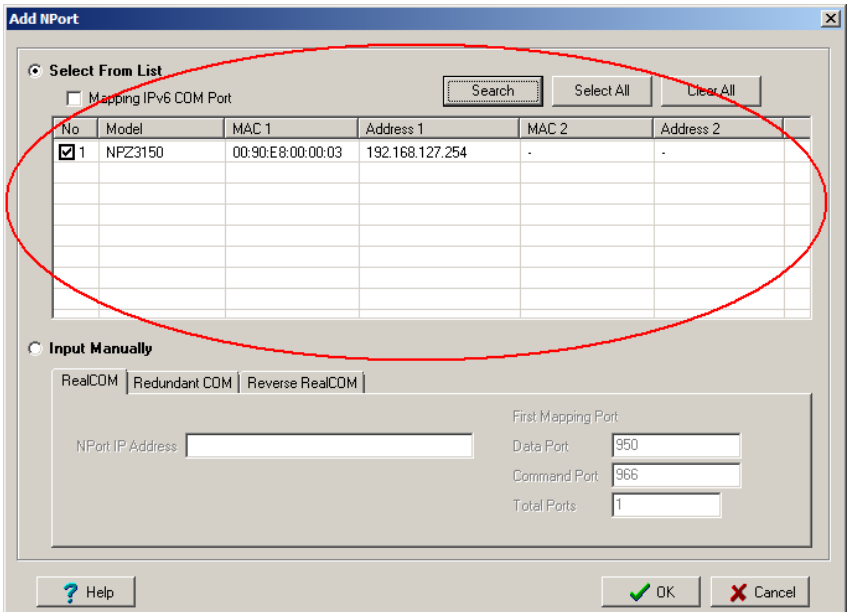

Alternatively, you can select **Input Manually** and manually enter the **NPort IP Address**, **1st Data Port**, **1st Command Port**, and **Total Ports** for the desired NPort unit. Click **[OK]** to proceed.

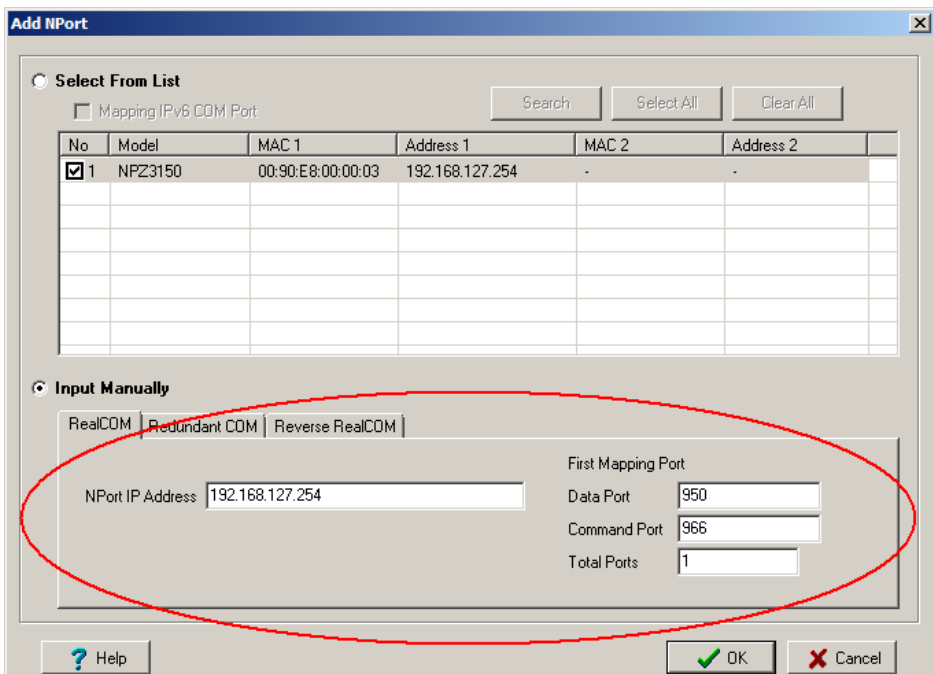

3. NPort Windows Driver Manager will list each available serial port and will automatically assign a new COM port to each one. The new COM port will not be accessible by the host system until it has been activated in NPort Windows Driver Manager. Activating a mapped COM port saves the information in the host system registry and makes the COM port available for use. Click **[Yes]** to activate the COM port(s) at this time; click **[No]** to activate the COM port(s) later.

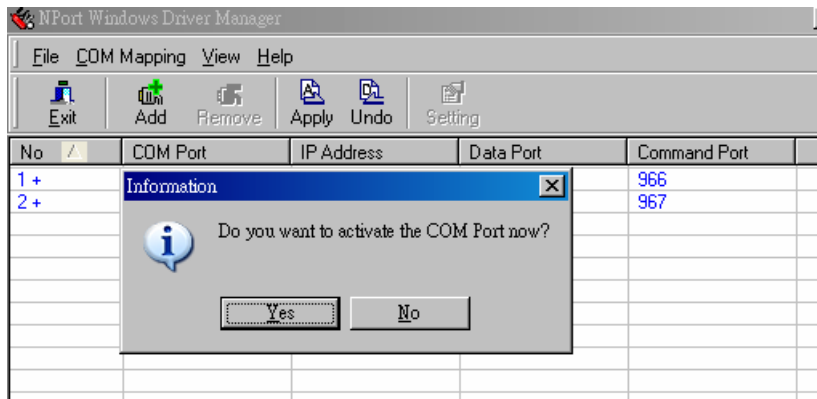

4. For each mapped COM port that is activated, you may see a message indicating that the software has not passed Windows Logo certification. Click **[Continue Anyway]** to proceed.

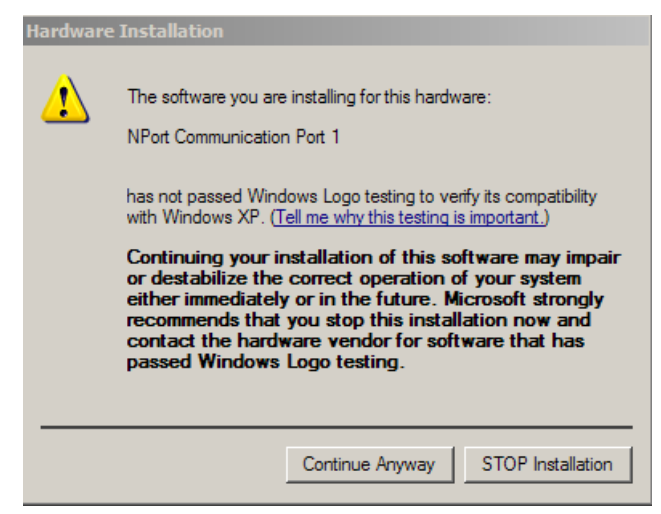

5. Activated COM ports will be listed in black; COM ports that have not been activated will be listed in blue. Once a COM port has been activated, the host computer will be able to communicate with the new COM port as if it were physically attached. Since the COM mappings are stored in the host system registry, they will still be in effect if the PC is restarted or if NPort Windows Driver Manager is closed.

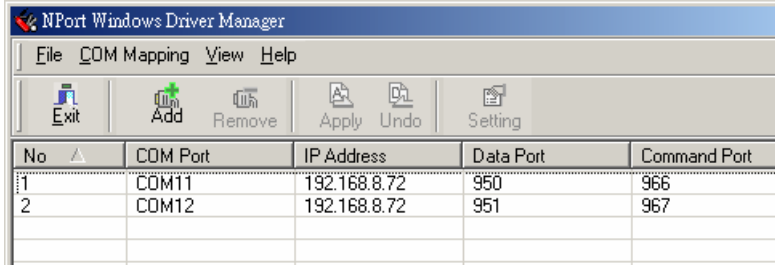

## <span id="page-66-0"></span>**Configuring Mapped Serial Ports**

1. To modify the settings of a mapped serial port, select the desired port(s) and click **[Setting]** on the main toolbar.

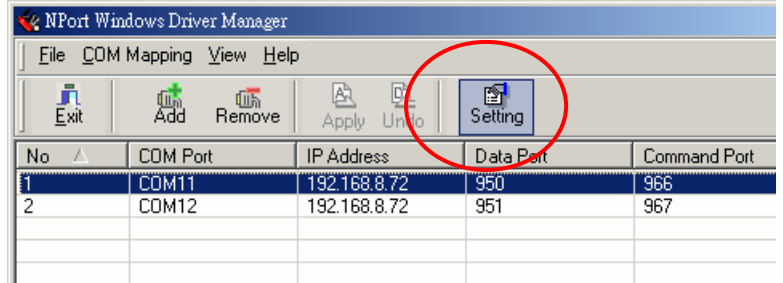

2. On the **Basic Setting** tab, select the **COM Number** that will be assigned to the serial port. If you have selected multiple ports, you can assign COM numbers automatically in sequential order by selecting the "Auto Enumerating" function.

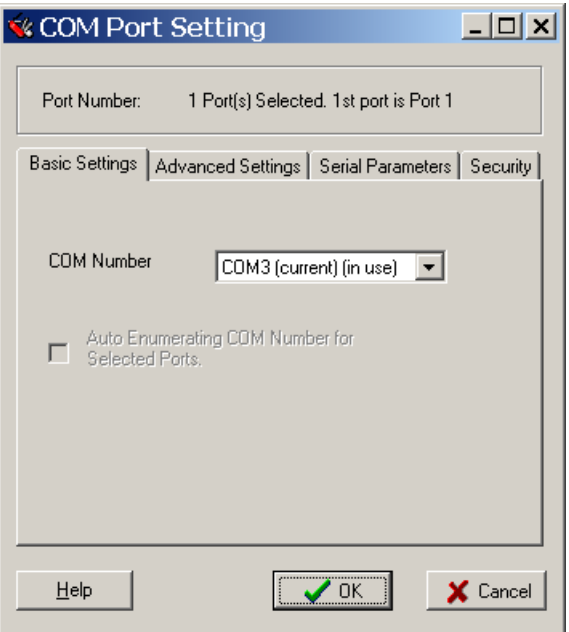

3. On the **Advanced Setting** tab, configure **Tx Mode**, **FIFO**, and **Fast Flush**.

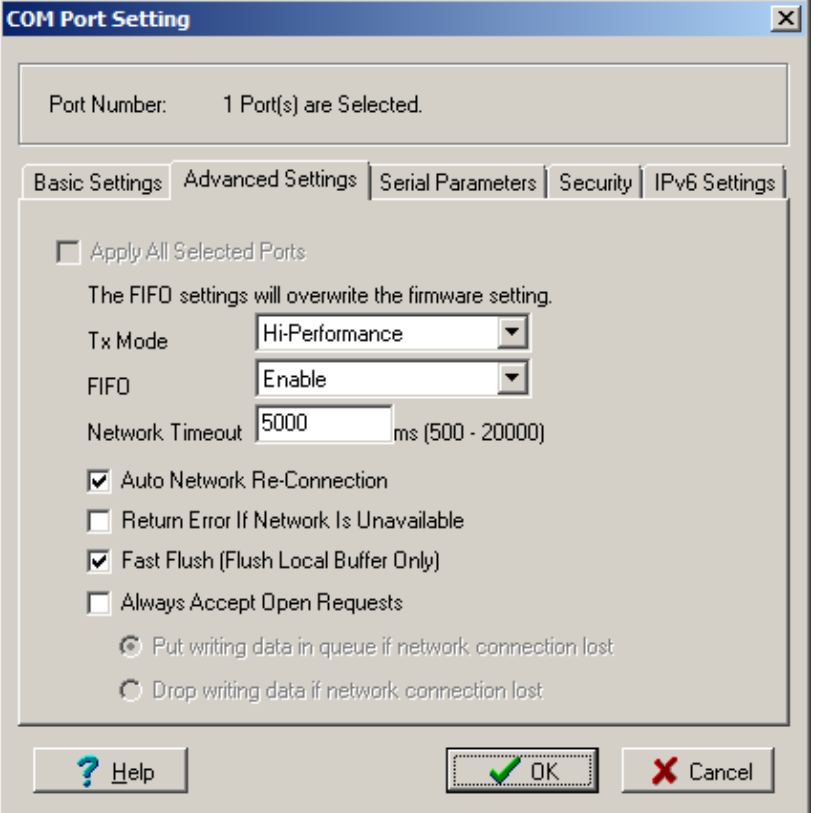

**Tx Mode:** In Hi-Performance mode, the driver immediately issues a "Tx Empty" response to the program after sending data to the NPort. In Classical mode, the driver sends the "Tx Empty" response after confirmation is received from the NPort. Classical mode is recommended if you want to ensure that all data is sent out before further processing.

**FIFO:** This tells the driver whether or not to use the FIFO.

**Network Timeout:** You can use this option to prevent blocking if the target NPort is unavailable.

**Auto Network Re-Connection:** With this option enabled, the driver will repeatedly attempt to re-establish the TCP connection if the NPort does not respond to background "check alive" packets **Return error if network is unavailable:** If this option is disabled, the driver will not return any error even when a connection cannot be established to the NPort. With this option enabled, calling the Win32 Comm function will result in the error return code "STATUS\_NETWORK\_UNREACHABLE" when a connection cannot be established to the NPort. This usually means that your host's network connection is down, perhaps due to a cable being disconnected. However, if you can reach other network devices, it may be that the NPort is not powered on or is disconnected. Not that Auto Network Re-Connection must be enabled in order to use this function.

Fast Flush: When enabled, the driver flushes only the local buffer on the host for a Win32 PurgeComm() function call. When disabled, both local and remote buffers are flushed. If your application uses PurgeComm() and performance seems sluggish, try enabling Fast Flush.

**Always Accept Open Requests:** driver still can open COM port even if network connection lost, in this condition, user can handle writing data by these following method:

- 1). Put writing data in queue if network connection is lost
- 2). Drop writing data if network connection is lost
- 4. On the **Serial Parameters** tab, specify the communication settings that the host will use when opening the COM port.

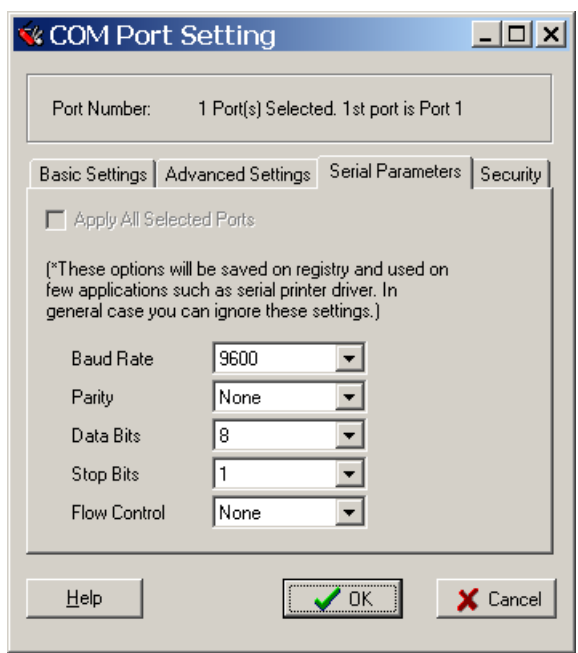

5. On the **Security** tab, select the **Enable Data Encryption** option to enable data to be encrypted when transmitted over the COM ports. After selecting the encryption option, select the **Keep connection** option to start encrypting COM port communications immediately without restarting the COM ports. This may speed up opening and closing of the COM port for your host, but it also causes your host to tie up the NPort serial port so other hosts cannot use it.

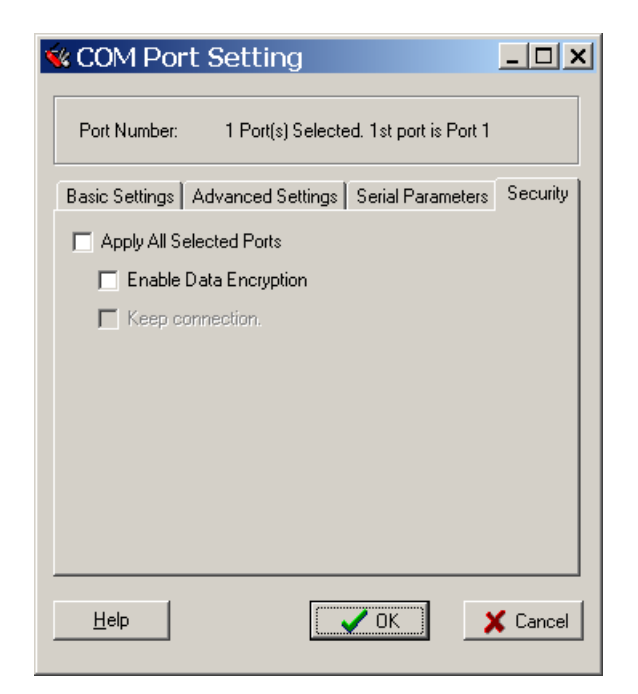

- 6. Click **[OK]** when you have finished configuring the COM port
- 7. To save all COM mapping settings to a text file, select **Export** in the context menu. After the settings have been exported to a file, they can be imported on another host.

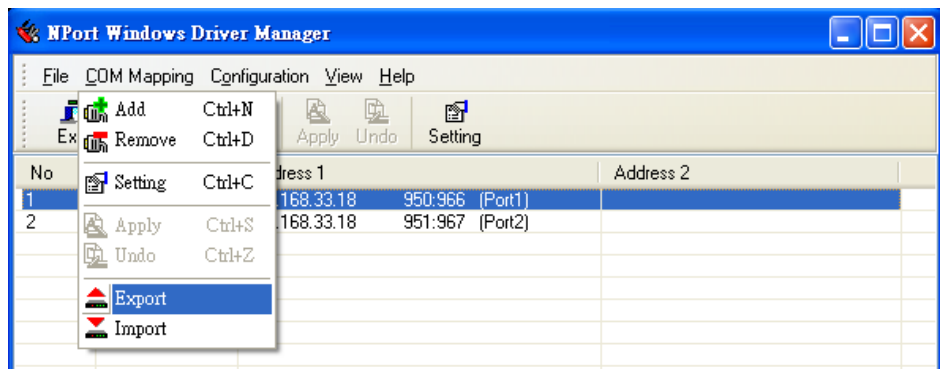

# <span id="page-69-0"></span>**NPort Search Utility**

### <span id="page-69-1"></span>**Installing NPort Search Utility**

- 1. The main installation window will open when you insert the Document & Software CD. Click **[INSTALL UTILITY]** to proceed. Once the program starts running, click **[Yes]** to proceed.
- 2. The installation wizard will open. Click **[Next]** to proceed.

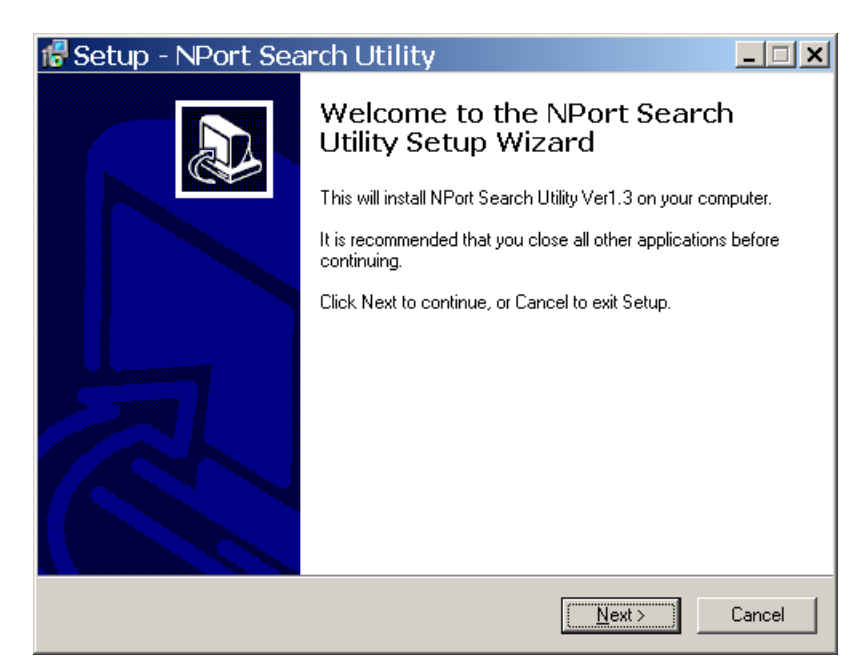

3. Select a destination directory and click **[Next]** to proceed.

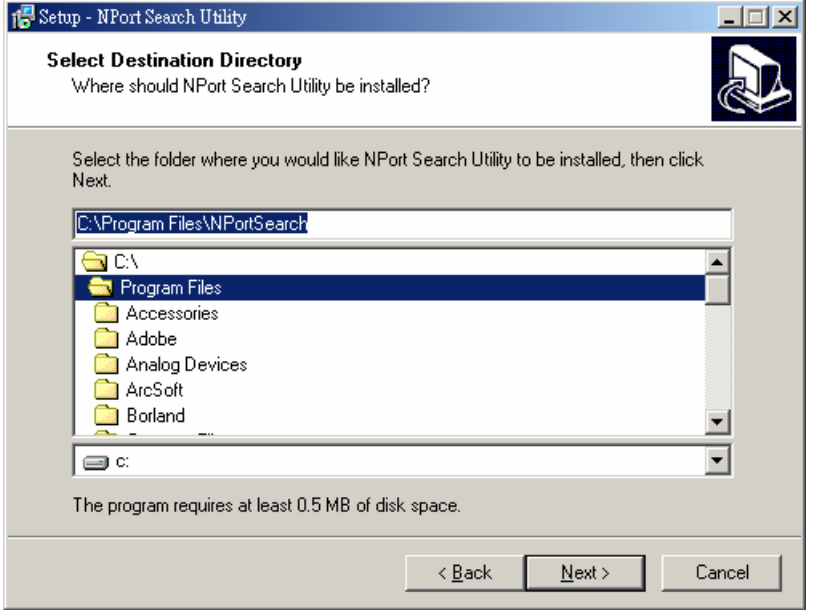

4. Indicate if you wish to create a desktop icon and click **[Next]** to proceed.

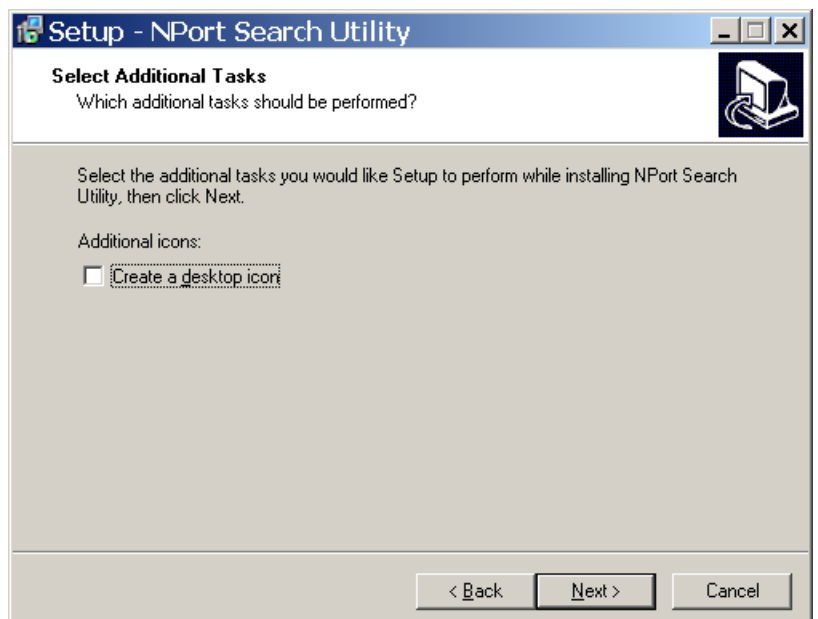

5. Verify the installation parameters and click **Install** to proceed.

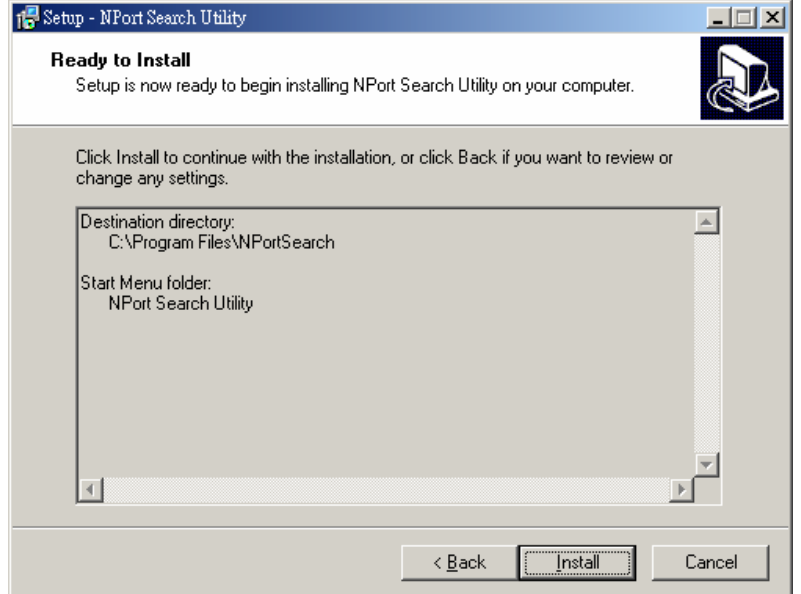

6. The wizard will begin installing the files. After the files have been installed, click **[Finish]** to complete the installation.
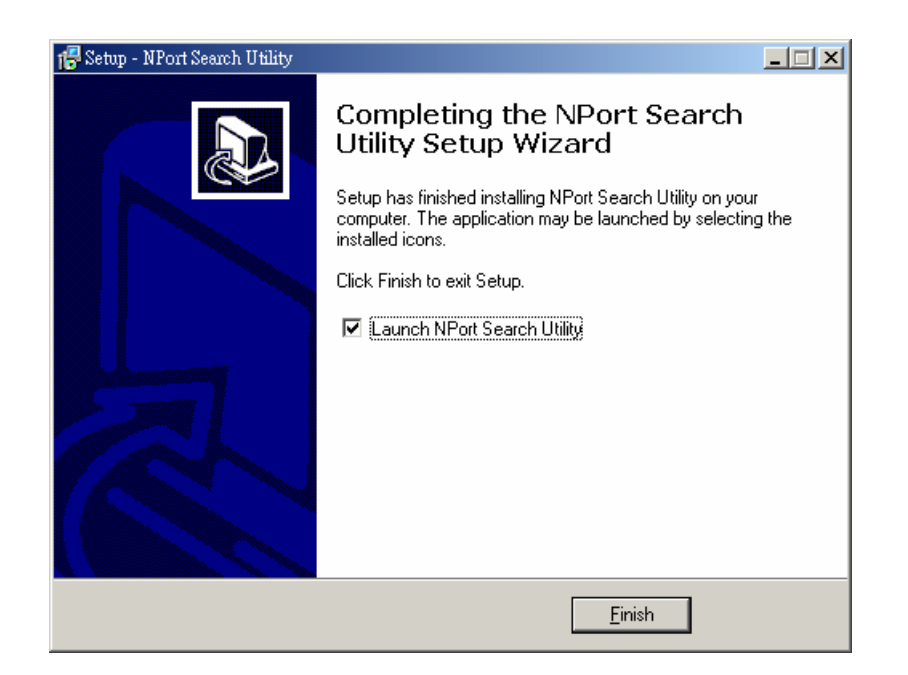

## **Finding NPort Device Servers on Network**

You can use **NPort Search Utility** to look up or change the IP address of any NPort device servers on the network. Since the utility searches by MAC address rather than IP address, all NPort units that are connect to the LAN will be located, regardless of whether or not they are part of the same subnet as the host.

1. In **NPort Search Utilit**y, click **[Search]** on the main toolbar.

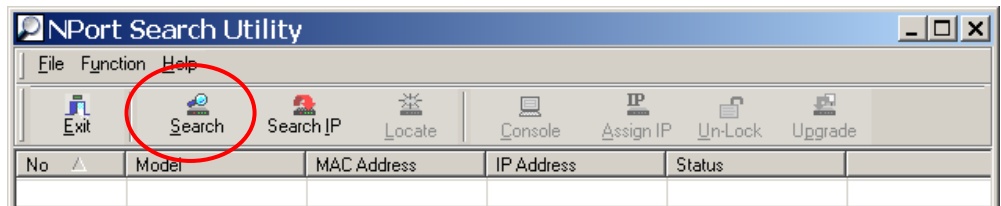

2. The utility will being searching for NPort device servers.

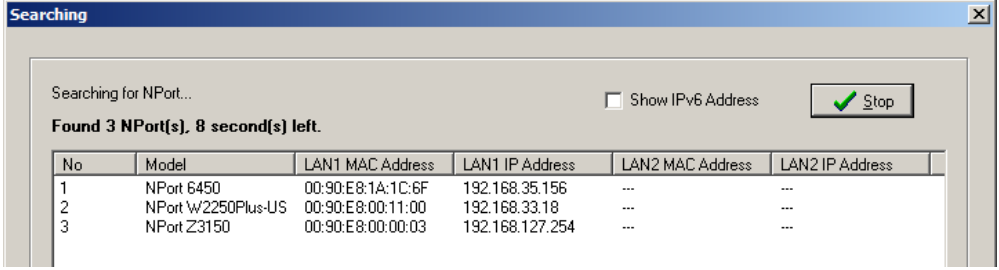

3. When the search is complete, NPort units that were found will be listed in the main window.

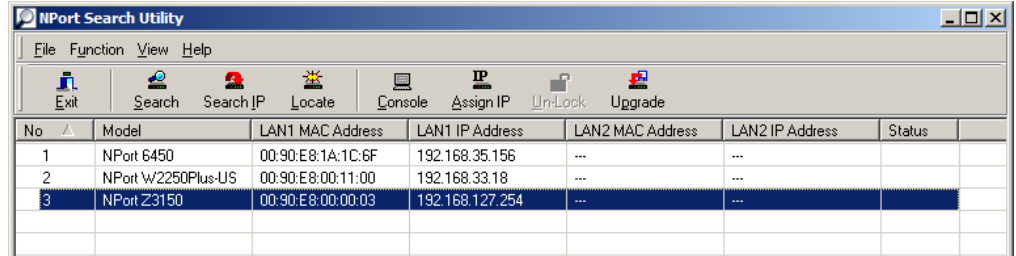

### **Modifying NPort IP Addresses**

1. Once NPort Search Utility has found NPort device servers on the LAN, you can modify any unit's IP address. Select the desired NPort in the main window and click **[Assign IP]** on the main toolbar. This will modify the IP address for the active network connection (LAN or WLAN).

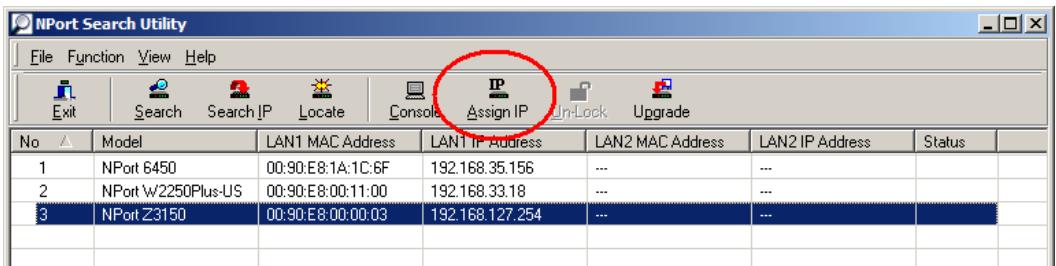

2. Enter the new IP address and netmask. If multiple units were selected, you may assign addresses sequentially by clicking **[Assign IP Sequentially]**. Click **[OK]** to proceed.

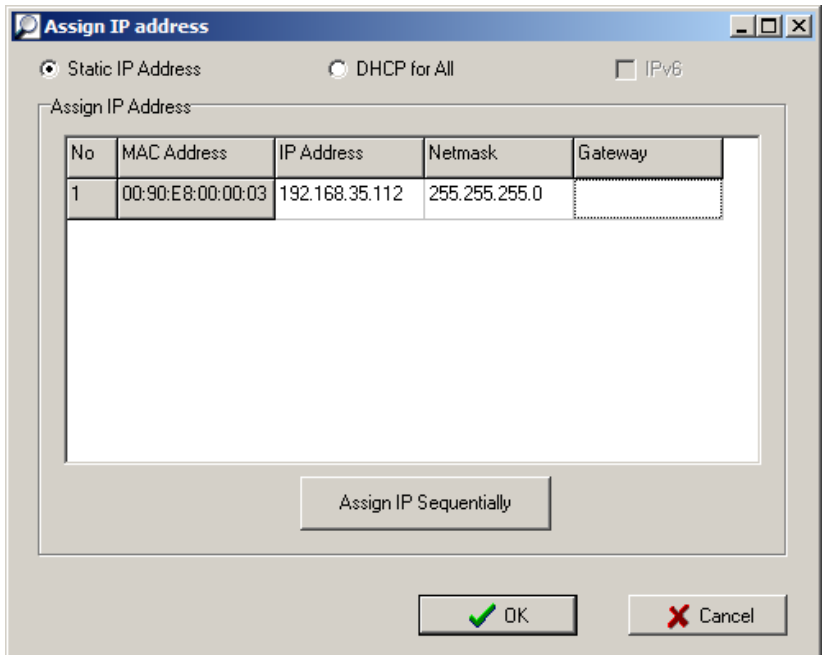

3. The selected NPort will be restarted by NPort Search Utility with the new IP address.

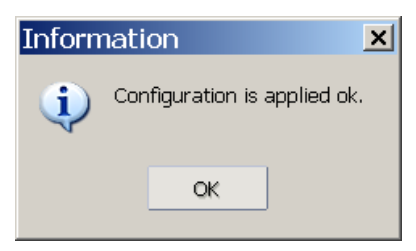

# **Upgrading NPort Firmware**

1. Once NPort Search Utility has found NPort device servers on the LAN, you can upgrade any unit's firmware. Right-click the desired NPort in the main window and select **Upgrade**.

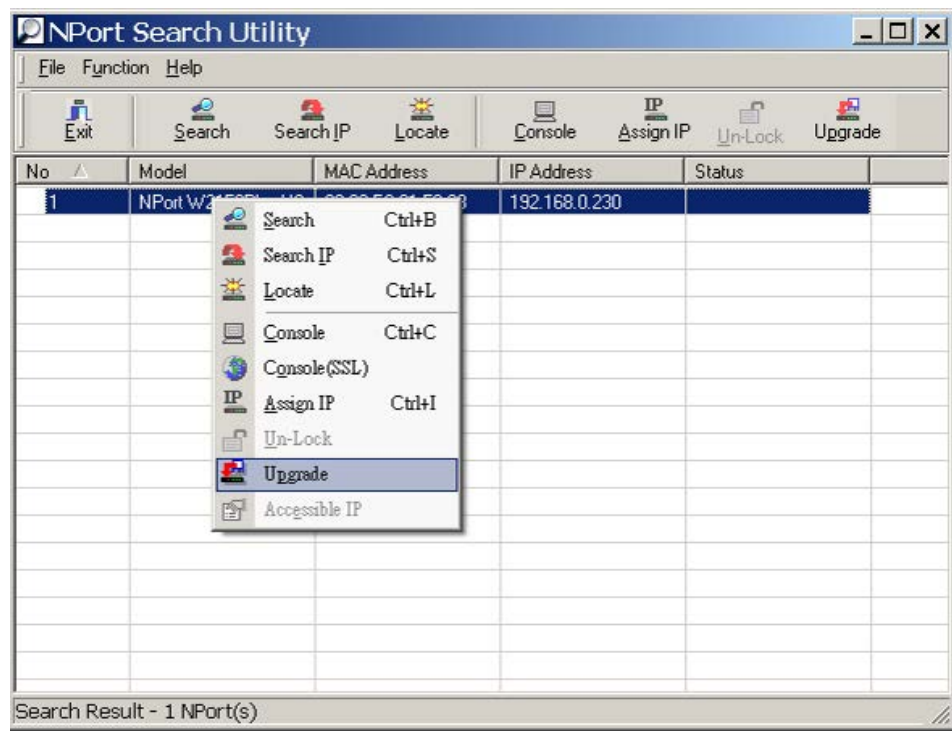

2. Select the new firmware file and click **[OK]** to proceed. To obtain the latest firmware for the NPort Z3150, visit www.moxa.com.

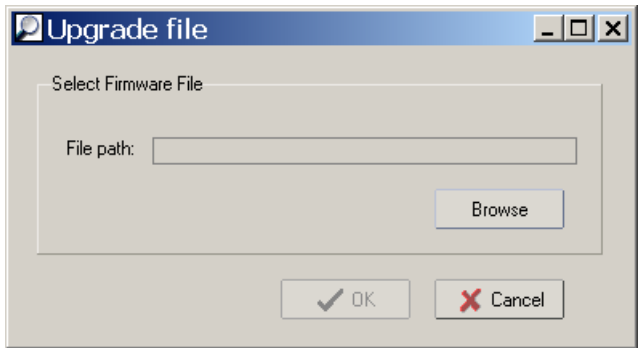

3. The utility will begin upgrading the firmware for the selected unit. Do not disconnect or power off the unit while the firmware is being upgraded.

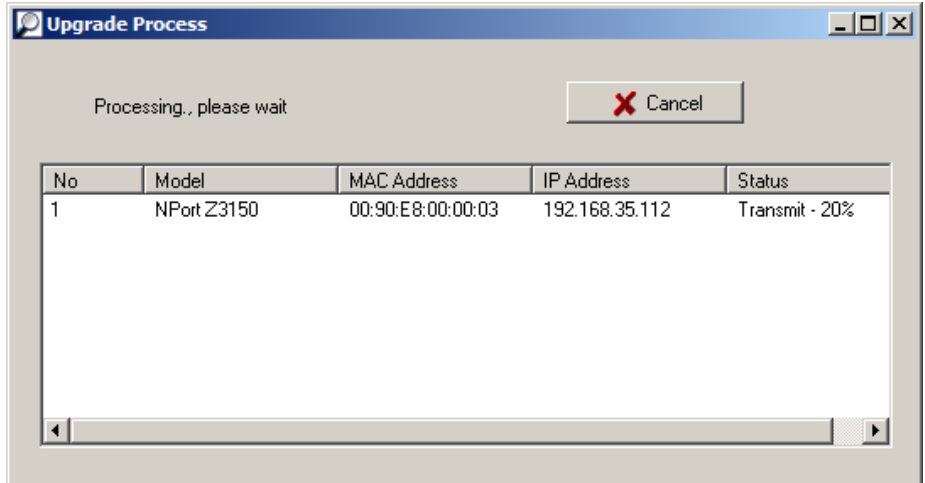

4. When the displayed status is "OK", click **[Close]** to complete the process.

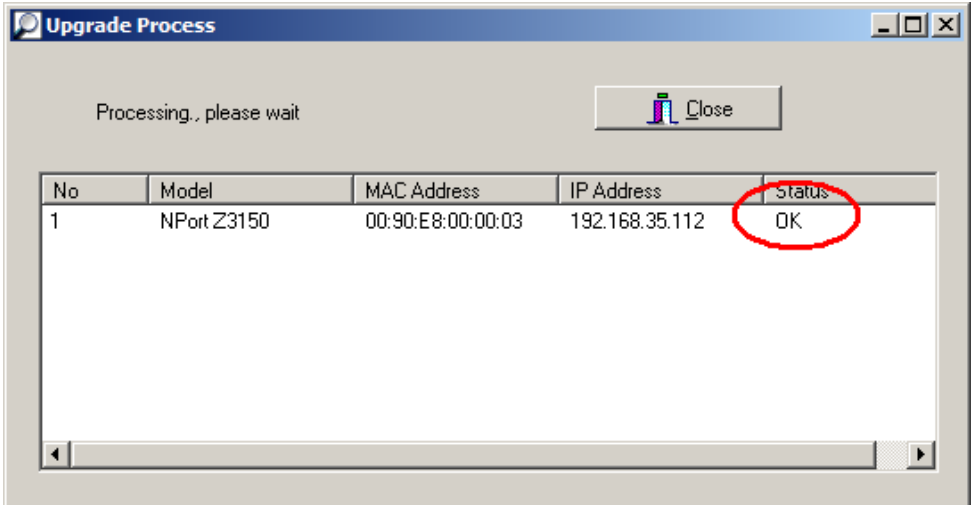

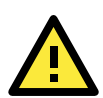

### **ATTENTION**

**NPort Search Utility** supports upgrading the firmware of multiple units simultaneously, if each unit is the same model. Hold down the **CTRL** to add additional units to your selection; hold down the **SHIFT** key to select a block of units.

# **Linux Real TTY Drivers**

Real TTY driver are provided that will map Linux host TTY ports to NPort serial ports. Once the mapping has been set up, Linux users and applications can connect to a serial port as if it were a local TTY port. These drivers have been designed and tested for the majority of Linux distributions, including Linux kernel version 2.4.x, 2.6.x, and 3.0.x. Please check [http://www.moxa.com](http://www.moxa.com/) for the latest Linux kernel support.

## **Basic Steps**

Follow these instructions to map a TTY port to a NPort serial port:

- 1. Install the NPort device server and set the target device port to Real COM mode.
- 2. Install the Real TTY driver files on the Linux host.
- 3. Map the host's TTY port to the target device port on the NPort.

## **Installing Linux Real TTY Driver Files**

Before proceeding with the software installation, make sure you have completed the NPort device server has been installed and configured correctly. Note that the default LAN IP address for the NPort is **192.168.126.254**, whereas the default WLAN IP address is **192.168.127.254**.

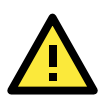

### **ATTENTION**

The target serial port must be operating in Real COM mode in order to map TTY ports.

- 1. Obtain the driver file from the Document and Software CD, or from [http://www.moxa.com.](http://www.moxa.com/)
- 2. Log in to the console as a super user (root).
- 3. Execute **cd** / to go to the root directory.
- 4. Copy the driver file **npreal2xx.tgz** to the / directory.
- 5. Execute **tar xvfz npreal2xx.tgz** to extract all files into the system.
- 6. Execute **/tmp/moxa/mxinst**. (For RedHat AS/ES/WS and Fedora Core1, execute "# **/tmp/moxa/mxinst SP1**".) The shell script will install the driver files automatically.
- 7. After installing the driver, you will be able to see several files in the **/usr/lib/npreal2/driver** folder:

**mxaddsvr** (add server, map TTY port) **mxdelsvr** (delete server, undo TTY port mapping) **mxloadsvr** (reload server) **mxmknod** (create device node/TTY port) **mxrmnod** (remove device node/TTY port) **mxuninst** (remove TTYport and driver files)

At this point, you may map the TTY port to the NPort serial port.

### **Mapping TTY Ports**

Make sure that you set the operation mode of the desired NPort serial port to Real COM mode. After logging in as a super user, enter the directory **/usr/lib/npreal2/driver** and then execute **mxaddsvr** to map the target NPort serial port to the host TTY ports. The syntax of **mxaddsvr** is as follows:

**mxaddsvr** [*NPort IP Address*] [*Total Ports*] ([*Data port*] [*Cmd port*])

The **mxaddsvr** command performs the following actions:

- 1. Modify npreal2d.cf.
- 2. Create TTY ports in directory /dev with major and minor number configured in npreal2d.cf.
- 3. Restart the driver.

#### **Mapping TTY ports automatically**

To map TTY ports automatically, you may execute **mxaddsvr** with just the IP address and number of ports, as in the following example:

**# cd /usr/lib/npreal2/driver**

### **# ./mxaddsvr 192.168.3.4 16**

In this example, 16 TTY ports will be added, all with IP 192.168.3.4, with data ports from 950 to 965 and command ports from 966 to 981.

#### **Mapping TTY ports manually**

To map TTY ports manually, you may execute **mxaddsvr** and manually specify the data and command ports, as in the following example:

#### **# cd /usr/lib/npreal2/driver**

### **# ./mxaddsvr 192.168.3.4 16 4001 966**

In this example, 16 TTY ports will be added, all with IP 192.168.3.4, with data ports from 4001 to 4016 and command ports from 966 to 981.

### **Removing Mapped TTY Ports**

After logging in as root, enter the directory **/usr/lib/npreal2/driver** and then execute **mxdelsvr** to delete a server. The syntax of mxdelsvr is:

**mxdelsvr** [*IP Address*]

Example:

```
# cd /usr/lib/npreal2/driver
# ./mxdelsvr 192.168.3.4
```
The following actions are performed when executing **mxdelsvr**:

- 1. Modify npreal2d.cf.
- 2. Remove the relevant TTY ports in directory /dev.
- 3. Restart the driver.

If the IP address is not provided in the command line, the program will list the installed servers and total ports on the screen. You will need to choose a server from the list for deletion.

### **Removing Linux Driver Files**

A utility is included that will remove all driver files, mapped TTY ports, and unload the driver. Enter the directory **/usr/lib/npreal2/driver** and execute **mxuninst** to uninstall the driver. This program will perform the following actions:

- 1. Unload the driver.
- 2. Delete all files and directories in /usr/lib/npreal2.
- 3. Delete directory /usr/lib/npreal2.
- 4. Modify the system initializing script file.

# **UNIX Fixed TTY Drivers**

A fixed TTY driver is provided that will map UNIX host TTY ports to NPort serial ports. Once the mapping has been set up, UNIX users and applications can connect to an NPort serial port as if it were a local TTY port. This driver has been designed and tested for the majority of UNIX systems. Please check http://www.moxa.com for the latest UNIX systems support.

### **Installing the UNIX Driver**

1. Log in to UNIX and create a directory for the MOXA TTY. To create a directory named **/usr/etc**, execute the command:

**# mkdir –p /usr/etc**

2. Copy **moxattyd.tar** to the directory you created. For the /usr/etc directory, you would execute the following commands:

**# cp moxattyd.tar /usr/etc # cd /usr/etc**

3. Extract the source files from the tar file by executing the command:

**# tar xvf moxattyd.tar**

The following files will be extracted:

**README.TXT**

**moxattyd.c** --- source code **moxattyd.cf** --- an empty configuration file **Makefile** --- makefile **VERSION.TXT** --- fixed TTY driver version **FAQ.TXT**

4. Compile and link.

For SCO UNIX: **# make sco** For UnixWare 7: **# make svr5** For UnixWare 2.1.x, SVR4.2: **# make svr42**

### **Configuring the UNIX Driver**

### **Modify the configuration:**

The configuration used by **moxattyd** is defined in the text file **moxattyd.cf**, which is in the same directory. You may use vi or any text editor to modify the file, as follows:

#### **ttyp1 192.168.1.1 950**

You can refer to **moxattyd.cf** for detailed descriptions of the various configuration parameters. Please note that "Device Name" depends on the OS. See the Device Naming Rule section in README.TXT for more information.

To start the moxattyd daemon after system bootup, add an entry into **/etc/inittab** using the TTY name you defined in **moxattyd.cf**, as in the following example:

#### **ts:2:respawn:/usr/etc/moxattyd/moxattyd –t 1**

#### **Device naming rule**

For UnixWare 7, UnixWare 2.1.x, and SVR4.2, use:

**pts***/*[*n*]

For all other UNIX operating systems, use:

#### **ttyp**[*n*]

The value of [n] should be equal or larger than 11 in order to prevent conflicts with the device names of functional keys in some UNIX systems.

#### **Starting moxattyd**

Execute the command **init q** or reboot your UNIX operating system.

### **Adding an additional server**

Modify the text file **moxattyd.cf** to add an additional server. User may use vi or any text editor to modify the file. For more configuration information, refer to **moxattyd.cf**, which contains detailed descriptions of the various configuration parameters.

Find the process ID (PID) of the **moxattyd**.

**# ps -ef | grep moxattyd**

Update the configuration of **moxattyd**.

**# kill -USR1** [*PID*] (e.g., if moxattyd PID = 404, **kill -USR1 404**)

This completes the process of adding an additional server.

**A**

# **A. SNMP Agents with MIB II & RS-232-Like Groups**

The NPort has built-in SNMP (Simple Network Management Protocol) agent software that supports SNMP Trap, RFC1317 RS-232 like groups and RFC 1213 MIB-II. The following table lists the standard MIB-II groups, as well as the variable implementation for the NPort.

The following topics are covered in this appendix:

### **[RFC1213 MIB-II Supported SNMP Variables](#page-80-0)**

- $\triangleright$  [System MIB](#page-80-1)
- > [Interfaces MIB](#page-80-2)
- $\geq$  [IP MIB](#page-80-3)
- $\triangleright$  [ICMP MIB](#page-80-4)
- [UDP MIB](#page-80-5)
- $\triangleright$  [Address Translation](#page-81-0)
- $\triangleright$  [TCP MIB](#page-81-1)
- $\triangleright$  [SNMP MIB](#page-81-2)

### **[RFC1317: RS-232 MIB Objects](#page-81-3)**

- ▶ [Generic RS-232-like Group](#page-81-4)
- [RS-232-like General Port Table](#page-81-5)
- ▶ [RS-232-like Asynchronous Port Group](#page-81-6)
- $\triangleright$  [The Input Signal Table](#page-81-7)
- $\triangleright$  [The Output Signal Table](#page-82-0)

# <span id="page-80-0"></span>**RFC1213 MIB-II Supported SNMP Variables**

# <span id="page-80-1"></span>**System MIB**

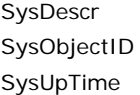

# <span id="page-80-2"></span>**Interfaces MIB**

itNumber ifIndex ifDescr ifType ifMtu ifSpeed ifPhysAddress ifAdminStatus

## <span id="page-80-3"></span>**IP MIB**

ipForwarding ipDefaultTTL ipInreceives ipInHdrErrors ipInAddrErrors ipForwDatagrams ipInUnknownProtos ipInDiscards ipInDelivers ipOutRequests

# <span id="page-80-4"></span>**ICMP MIB**

IcmpInMsgs IcmpInErrors IcmpInDestUnreachs IcmpInTimeExcds IcmpInParmProbs IcmpInSrcQuenchs IcmpInRedirects IcmpInEchos IcmpInEchoReps

# <span id="page-80-5"></span>**UDP MIB**

UdpInDatagrams **UdpNoPorts UdpInErrors** 

SysContact SysName SysLocation SysServices

ifOperStatus ifLastChange ifInOctets ifInUcastPkts ifInNUcastPkts ifInDiscards ifInErrors ifInUnknownProtos

ipOutDiscards ipOutNoRoutes ipReasmTimeout ipReasmReqds ipReasmOKs ipReasmFails ipFragOKs ipFragFails ipFragCreates ipAdEntAddr

ifOutOctets ifOutUcastPkts ifOutNUcastPkts ifOutDiscards ifOutErrors ifOutQLen ifSpecific

ipAdEntIfIndex ipAdEntNetMask ipAdEntBcastAddr ipAdEntReasmMaxSize IpNetToMediaIfIndex IpNetToMediaPhysAddress IpNetToMediaNetAddress IpNetToMediaType IpRoutingDiscards

IcmpInTimestamps IcmpTimestampReps IcmpInAddrMasks IcmpOutMsgs IcmpOutErrors IcmpOutDestUnreachs IcmpOutTimeExcds IcmpOutParmProbs IcmpOutSrcQuenchs

IcmpOutRedirects IcmpOutEchos IcmpOutEchoReps IcmpOutTimestamps IcmpOutTimestampReps IcmpOutAddrMasks IcmpOutAddrMaskReps

UdpOutDatagrams UdpLocalAddress UdpLocalPort

### <span id="page-81-0"></span>**Address Translation**

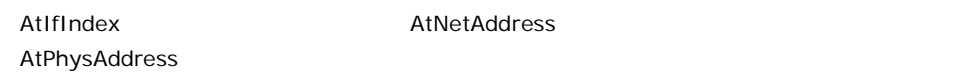

## <span id="page-81-1"></span>**TCP MIB**

tcpRtoAlgorithm tcpRtoMin tcpRtoMax tcpMaxConn tcpActiveOpens tcpPassiveOpens tcpAttempFails

tcpEstabResets tcpCurrEstab tcpInSegs tcpOutSegs tcpRetransSegs tcpConnState tcpConnLocalAddress tcpConnLocalPort tcpConnRemAddress tcpConnRemPort tcpInErrs tcpOutRsts

## <span id="page-81-2"></span>**SNMP MIB**

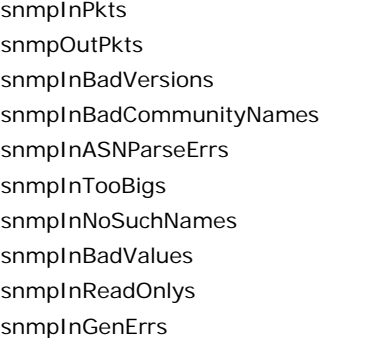

snmpInTotalReqVars snmpInTotalSetVars snmpInGetRequests snmpInGetNexts snmpInSetRequests snmpInGetResponses snmpInTraps snmpOutTooBigs snmpOutNoSuchNames snmpOutBadValues

snmpOutGenErrs snmpOutGetRequests snmpOutGetNexts snmpOutSetRequests snmpOutGetResponses snmpOutTraps snmpEnableAuthenTraps

# <span id="page-81-3"></span>**RFC1317: RS-232 MIB Objects**

## <span id="page-81-4"></span>**Generic RS-232-like Group**

rs232Number

## <span id="page-81-5"></span>**RS-232-like General Port Table**

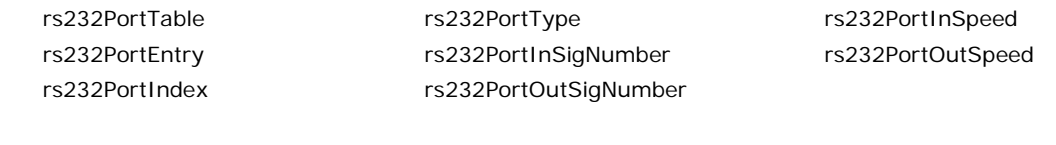

## <span id="page-81-6"></span>**RS-232-like Asynchronous Port Group**

rs232AsyncPortTable rs232AsyncPortEntry rs232AsyncPortIndex rs232AsyncPortBits

rs232AsyncPortStopBits rs232AsyncPortParity

## <span id="page-81-7"></span>**The Input Signal Table**

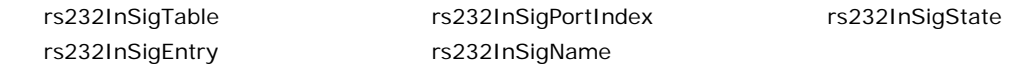

# <span id="page-82-0"></span>**The Output Signal Table**

rs232OutSigTable rs232OutSigEntry

rs232OutSigPortIndex rs232OutSigName

rs232OutSigState

# **B. ZigBee Introduction**

ZigBee is a standard that defines a set of communication protocols for low-data-rate, short-range wireless networking. ZigBee-based wireless devices operate in 868 MHz, 915 MHz, and 2.4 GHz frequency bands. The maximum data rate is 250 K bits per second. ZigBee is utilized mainly for battery-powered applications where low data rate, low cost, and long battery life are main concerns. In many ZigBee applications, the total time the wireless device is engaged in any type of activity is very limited; the device spends most of its time in a power-saving mode, also known as sleep mode . As a result, ZigBee-enabled devices are capable of being operational for several years before their batteries need to be replaced.

One application of ZigBee is in-home patient monitoring. A patient's blood pressure and heart rate, for example, can be measured by wearable devices. The patient wears a ZigBee device that interfaces with a sensor that gathers health-related information, such as blood pressure, on a periodic basis. Then the data is wirelessly transmitted to a local server, such as a personal computer inside the patient's home, where initial analysis is performed. Finally, the vital information is sent to the patient's nurse or physician via the Internet for further analysis.

The following topics are covered in this appendix:

- **D** [Device Type](#page-85-0)
- **[Network Topology](#page-85-1)**

# <span id="page-85-0"></span>**Device Type**

The ZigBee standard uses slightly different terminology:

**ZigBee coordinator**: an IEEE 802.15.4-2003 PAN coordinator.

**ZigBee end device**: an IEEE 802.15.4-2003 RFD or FFD participating in a ZigBee network, which is neither the ZigBee coordinator nor a ZigBee router.

**ZigBee router**: an IEEE 802.15.4-2003 FFD participating in a ZigBee network, which is not the ZigBee coordinator but may act as an IEEE 802.15.4-2003 coordinator within its personal operating space, that is capable of routing messages between devices and upporting associations.

# <span id="page-85-1"></span>**Network Topology**

The ZigBee network layer (NWK) supports star, tree, and mesh topologies. In a star topology, the network is controlled by one single device called the ZigBee coordinator. The ZigBee coordinator is responsible for initiating and maintaining the devices on the network. All other devices, known as end devices, directly communicate with the ZigBee coordinator. In mesh and tree topologies, the ZigBee coordinator is responsible for starting the network and for choosing certain key network parameters, but the network may be extended through the use of ZigBee routers. In tree networks, routers move data and control messages through the network using a hierarchical routing strategy. Tree networks may employ beacon-oriented communication as described in the IEEE 802.15.4-2003 specification. Mesh networks allow full peer-to-peer communication. ZigBee routers in mesh networks do not currently emit regular IEEE 802.15.4-2003 beacons. This specification describes only intra-PAN networks, that is, networks in which communications begin and terminate within the same network.

In the star topology, every device in the network can communicate only with the PAN coordinator. A typical scenario in a star network formation is that an device, programmed to be a PAN coordinator, is activated and starts establishing its network. The first thing this PAN coordinator does is select a unique PAN identifier that is not used by any other network in its radio sphere of influence —the region around the device in which its radio can successfully communicate with other radios. In other words, it ensures that the PAN identifier is not used by any other nearby network.

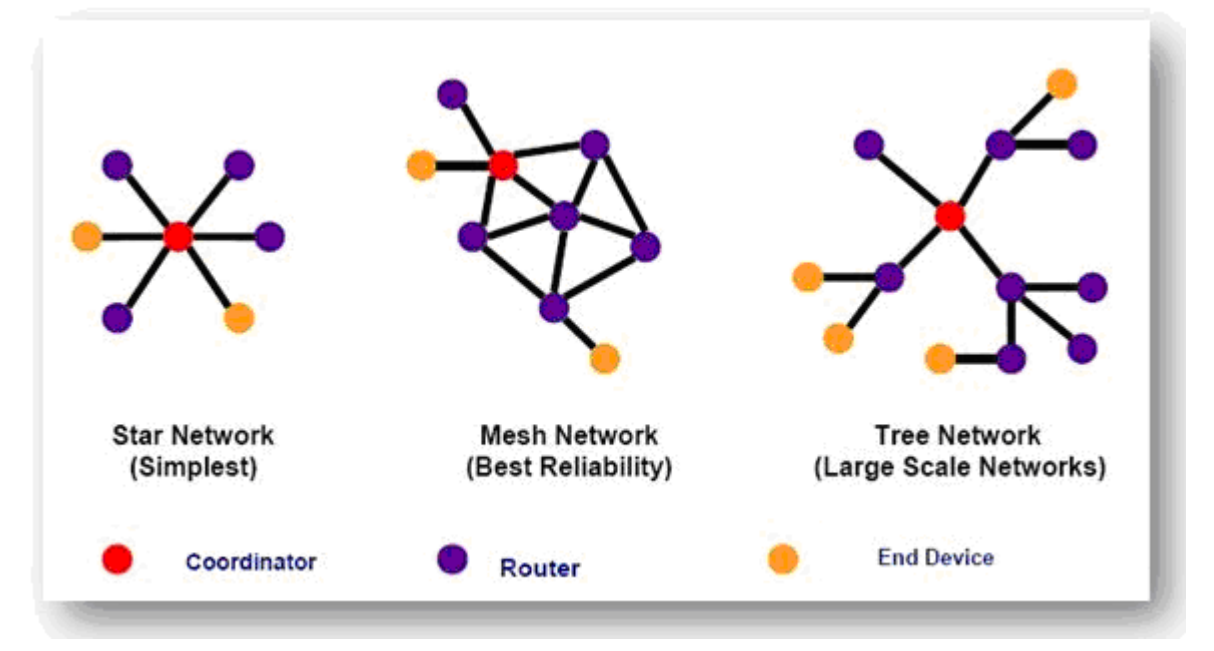

In a Mesh topology each device can communicate directly with any other device if the devices are placed close enough together to establish a successful communication link. Any devices in a peer-to-peer network can play the role of the PAN coordinator. One way to decide which device will be the PAN coordinator is to pick the first device that starts communicating as the PAN coordinator. In a peer-to-peer network, all the devices that

participate in relaying the messages are devices because devices are not capable of relaying the messages. However, an device can be part of the network and communicate only with one particular device (a coordinator or a router) in the network.

ZigBee supports a tree topology. In this case, a ZigBee coordinator (PAN coordinator) establishes the initial network. ZigBee routers form the branches and relay the messages. ZigBee end devices act as leaves of the tree and do not participate in message routing. ZigBee routers can grow the network beyond the initial network established by the ZigBee coordinator.

Note: this section refers to the book: "ZigBee Wireless Networks and Transceivers"

# **C. Well Known Port Numbers**

Listed below are Well Known Port Numbers that may cause network problems if they are assigned to an NPort serial port. Refer to RFC 1700 for Well Known Port Numbers or refer to the following introduction from IANA.

The port numbers are divided into three ranges: Well Known Ports, Registered Ports, and Dynamic and/or Private Ports.

- **Well Known Ports** range from 0 through 1023.
- **Registered Ports** range from 1024 through 49151.
- **Dynamic** and/or **Private Ports** range from 49152 through 65535.

The Well Known Ports are assigned by IANA, and on most systems, can only be used by system processes or by programs executed by privileged users. The following table shows famous port numbers among the well-known port numbers. For more details, please visit the IANA website at [http://www.iana.org/assignments/port-numbers.](http://www.iana.org/assignments/port-numbers)

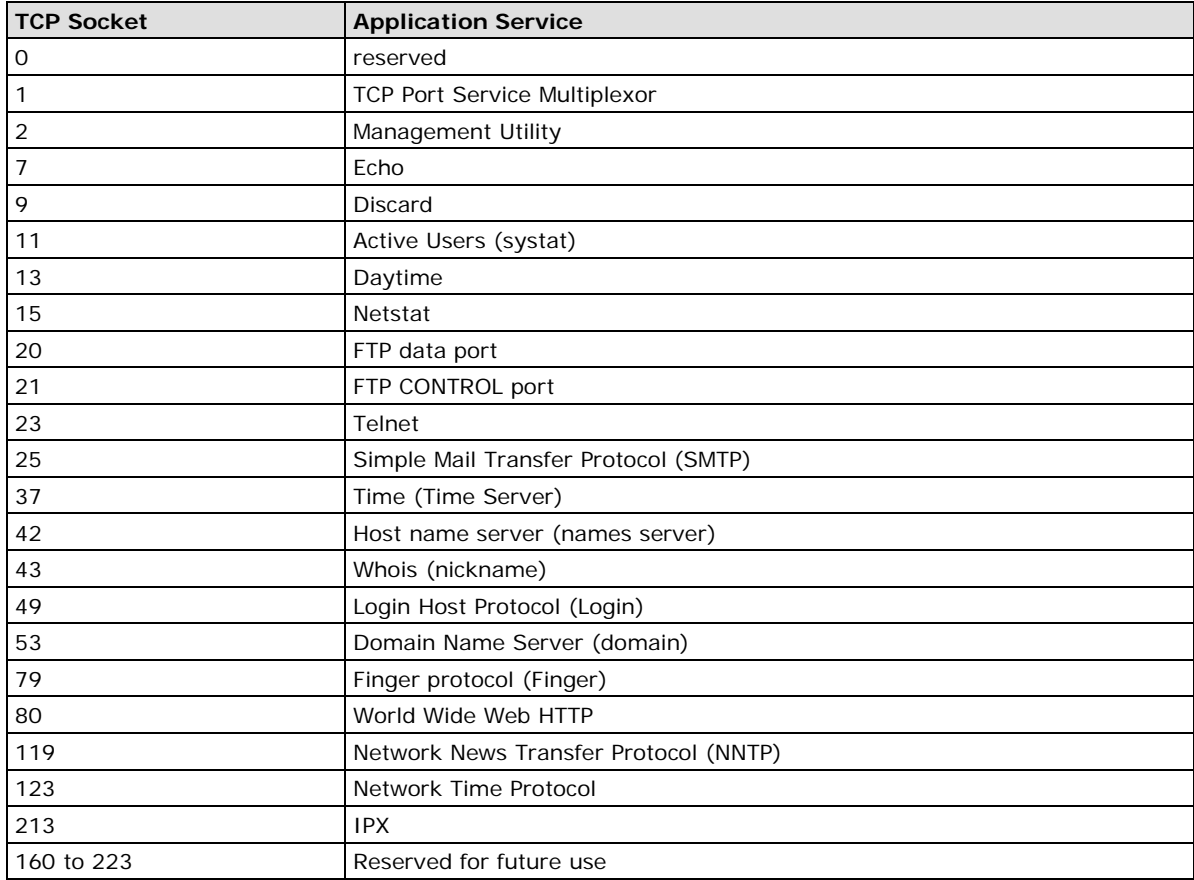

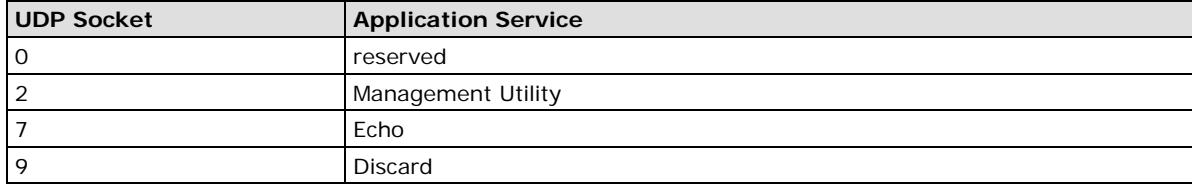

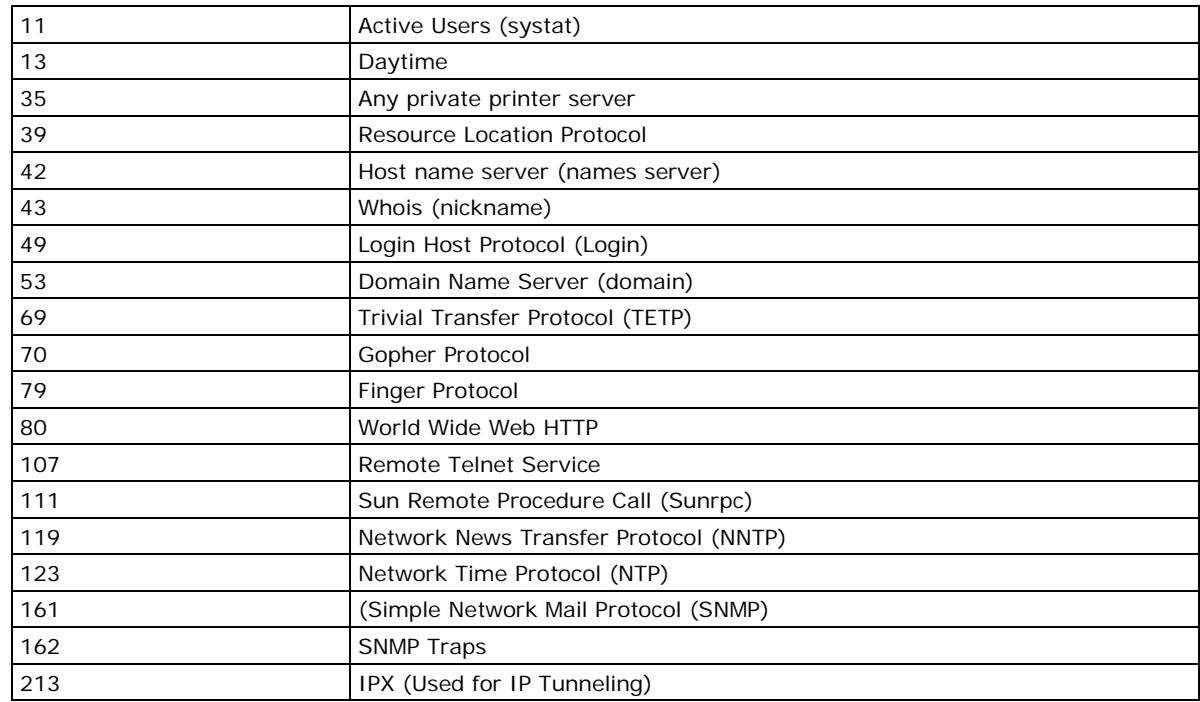

**D**

# **Federal Communication Commission Interference Statement**

This equipment has been tested and found to comply with the limits for a Class B digital device, pursuant to Part 15 of the FCC Rules. These limits are designed to provide reasonable protection against harmful interference in a residential installation. This equipment generates, uses and can radiate radio frequency energy and, if not installed and used in accordance with the instructions, may cause harmful interference to radio communications. However, there is no guarantee that interference will not occur in a particular installation. If this equipment does cause harmful interference to radio or television reception, which can be determined by turning the equipment off and on, the user is encouraged to try to correct the interference by one or more of the following measures:

- Reorient or relocate the receiving antenna.
- Increase the separation between the equipment and receiver.
- Connect the equipment into an outlet on a circuit different from that to which the receiver is connected.
- Consult the dealer or an experienced radio/TV technician for help.

### **CAUTION:**

Any changes or modifications not expressly approved by the grantee of this device could void the user's authority to operate the equipment.

### **FCC RF Radiation Exposure Statement**

This equipment complies with FCC RF radiation exposure limits set forth for an uncontrolled environment. This equipment should be installed and operated with a minimum distance of 20cm between the radiator and your body.

This device complies with Part 15 of the FCC Rules. Operation is subject to the following two conditions:

- 1. This device may not cause harmful interference and
- 2. This device must accept any interference received, including interference that may cause undesired operation.

# **E. FCC Warning Statement**

This device complies with Part 15 of the FCC Rules. Operation is subject to the following two conditions:

- 1. This device may not cause harmful interference, and
- 2. This device must accept any interference received, including interference that may cause undesired operation.

This equipment has been tested and found to comply with the limits for a class B digital device, pursuant to part 15 of the FCC Rules. These limits are designed to provide reasonable protection against harmful interference in a residential installation.

This equipment generates, uses, and can radiate radio frequency energy, and if not installed and used in accordance with the instructions, may cause harmful interference to radio communications. However, there is no guarantee that interference will not occur in a particular installation. If this equipment does cause harmful interference to radio or television reception, which can be determined by turning the equipment off and on, the user is encouraged to try to correct the interference by one or more of the following measures:

- Reorient or relocate the receiving antenna.
- Increase the separation between the equipment and receiver.
- Connect the equipment into an outlet on a circuit different from that to which the receiver is connected.
- Consult the dealer or an experienced radio/TV technician for help.

### **CAUTION:**

Any changes or modifications not expressly approved by the party responsible for compliance could void the user's authority to operate the equipment.

### **Prohibition of Co-location**

This device and its antenna(s) must not be co-located or operating in conjunction with any other antenna or transmitter.

### **Safety Information**

To maintain compliance with FCC's RF exposure guidelines, when installing and/or operating this equipment, you should maintain a minimum distance of 20 cm between the transmitter and your body. Use only the supplied antenna. Unauthorized antennae, modifications, or attachments could damage the transmitter and may violate FCC regulations.

Note: Please refer to the book: "ZigBee Wireless Networks and Transceivers"